# **RICOH**

**SLR Digital Camera**

PENTAX  $K-3H$ 

### **Operating Manual**

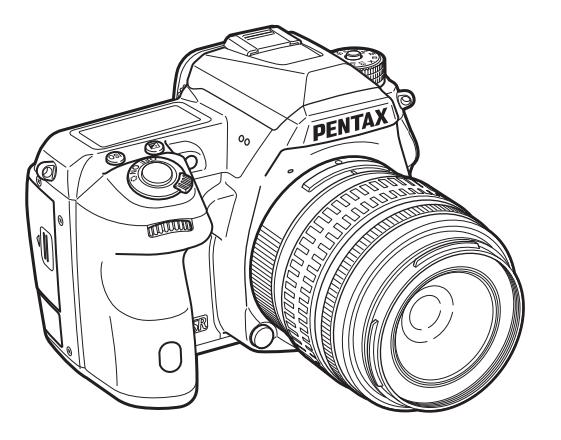

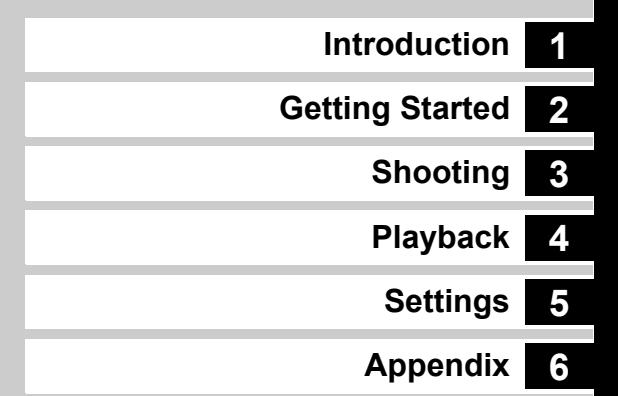

To ensure the best performance from your camera, please read the Operating Manual before using the camera.

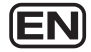

### **Checking the Contents of the Package**

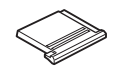

Hot shoe cover FK (Installed on camera)

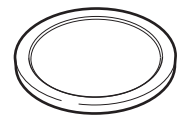

Body mount cover (Installed on camera)

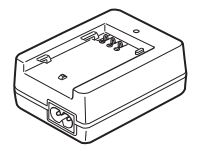

Battery charger D-BC90

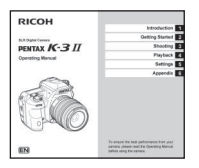

Operating Manual (this manual)

#### **Lenses you can use**

Lenses that can be used with this camera are DA, DA L, D FA and FA J lenses and lenses that have an  $\bigwedge$  (Auto) position on the aperture ring. To use any other lens or accessory, see [p.88](#page-89-0).

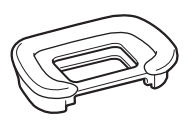

Eyecup Fs (Installed on camera)

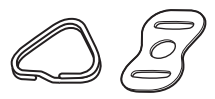

Triangular ring and protective cover (Installed on camera)

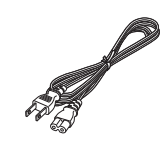

AC plug cord Strap

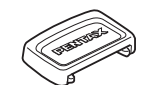

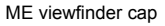

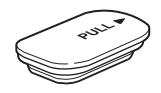

Battery grip terminal cover (Installed on camera)

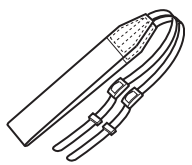

O-ST132

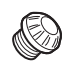

ME viewfinder cap Sync socket 2P cap (Installed on camera)

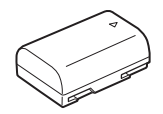

Rechargeable lithium-ion battery D-LI90

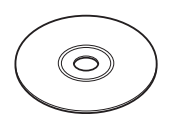

Software (CD-ROM) S-SW160

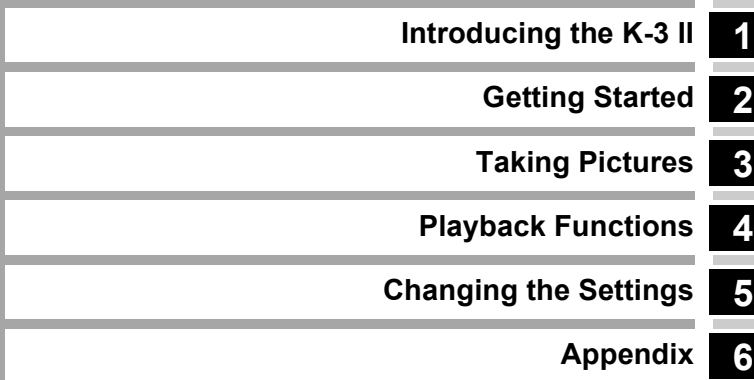

### <span id="page-3-0"></span>**How to Use This Manual**

# **1**

### **[Introducing the K-3 II..........................p.7](#page-8-1)**

Gives you an overview of the K-3 II. Read this and get to know your K-3 II!

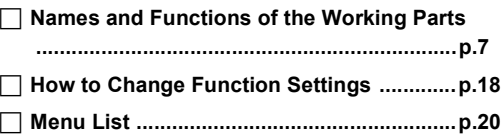

## **2**

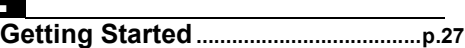

Explains how to get your K-3 II ready for shooting as well as basic operations.

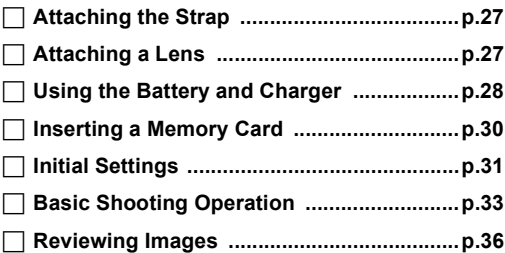

### **[Configuring the Capture Settings ..............p.37](#page-38-2) [Taking Still Pictures ....................................p.38](#page-39-0) [Recording Movies .......................................p.40](#page-41-0) [Setting the Exposure ..................................p.41](#page-42-0) [Using a Flash ...............................................p.43](#page-44-0) [Setting the Focus Method ..........................p.44](#page-45-0) [Setting the Drive Mode ...............................p.48](#page-49-0) [Setting the White Balance ..........................p.54](#page-55-0) [Controlling the Image Finishing Tone .......p.56](#page-57-0) [Correcting Images .......................................p.59](#page-60-0) [Using the GPS .............................................p.62](#page-63-0) 3 Taking Pictures [.....................................p.37](#page-38-1)** Once you've confirmed that the camera works properly, try out the camera and take lots of pictures!

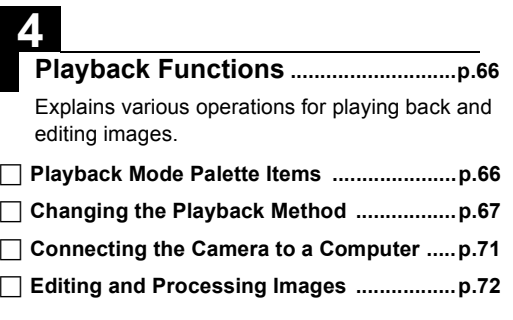

# **5**

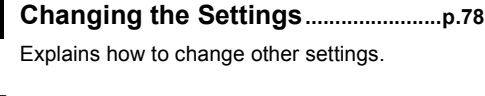

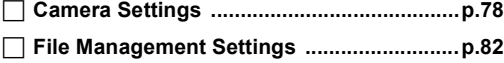

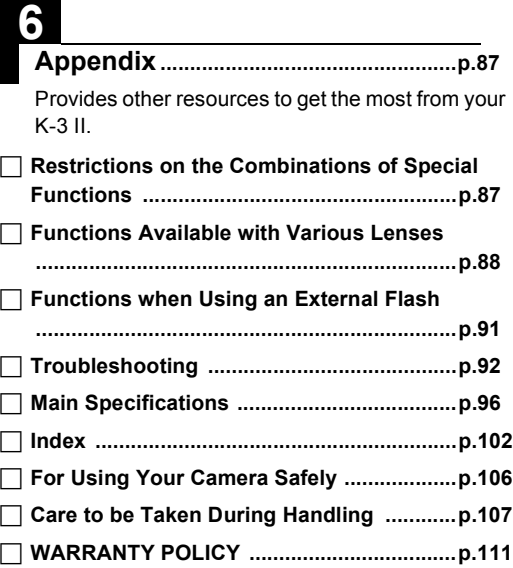

There is a possibility that the illustrations and the display screen of the monitor in this manual are different from the actual ones.

## **Contents**

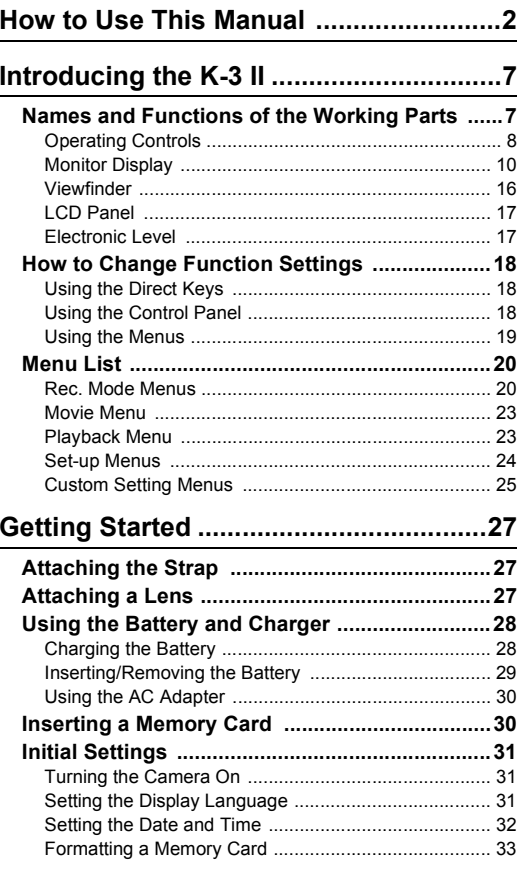

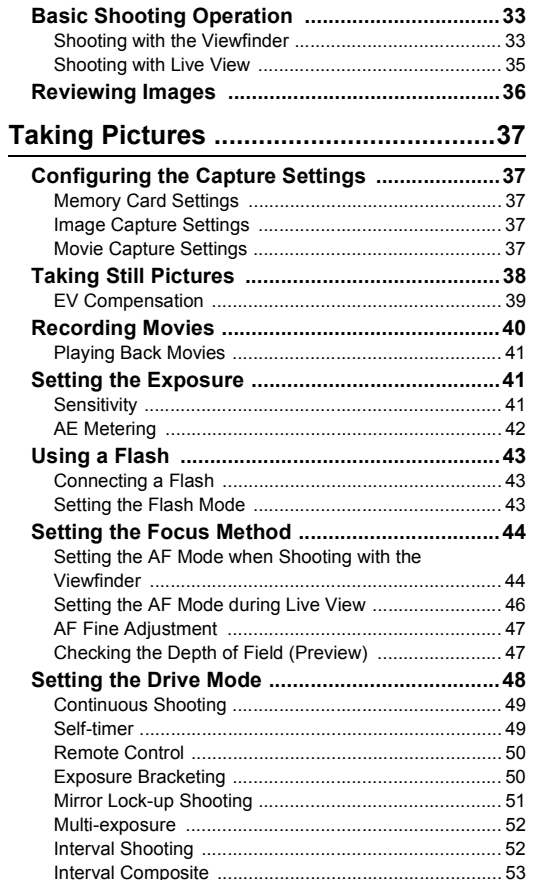

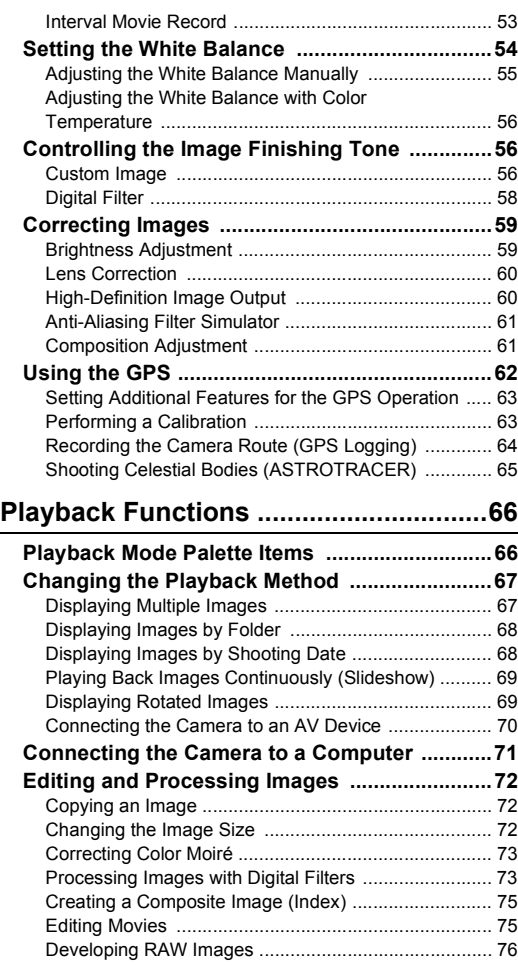

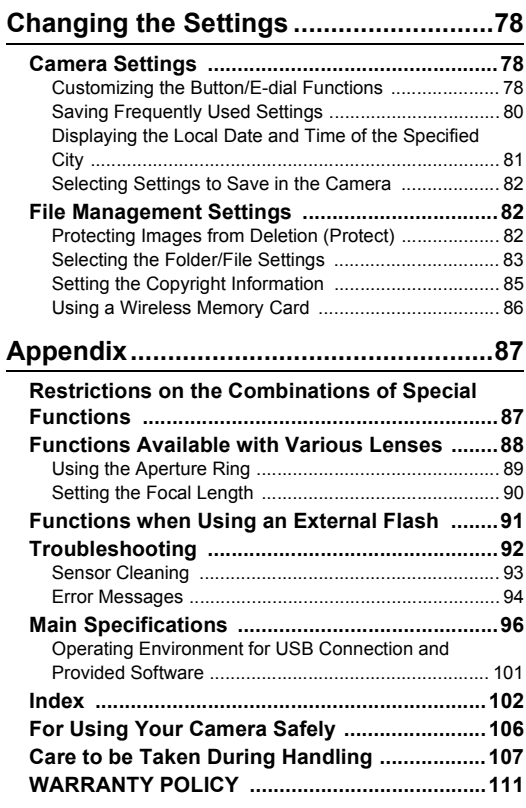

# **Contents Contents**

#### **Regarding copyrights**

Images taken with this camera that are for anything other than personal enjoyment cannot be used without permission according to the rights as specified in the Copyright Act. Please take care, as there are cases where limitations are placed on taking pictures even for personal enjoyment during demonstrations, performances or of items on display. Images taken with the purpose of obtaining copyrights also cannot be used outside the scope of use of the copyright as laid out in the Copyright Act, and care should be taken here also.

#### **To users of this camera**

- Do not use or store this camera in the vicinity of equipment that generates strong electromagnetic radiation or magnetic fields. Strong static charges or the magnetic fields produced by equipment such as radio transmitters could interfere with the monitor, damage the stored data, or affect the camera's internal circuitry and cause camera misoperation.
- The liquid crystal panel used for the monitor is manufactured using extremely high precision technology. Although the level of functioning pixels is 99.99% or better, you should be aware that 0.01% or fewer of the pixels may not illuminate or may illuminate when they should not. However, this has no effect on the recorded image.
- In this manual, the generic term "computer(s)" refers to either a Windows PC or a Macintosh.
- In this manual, the term "battery(ies)" refers to any type of batteries used for this camera and its accessories.

#### **Regarding User Registration**

In order to better serve you, we request that you complete the user registration, which can be found on the CD-ROM supplied with the camera or on our website. Thank you for your cooperation.

**http://www.ricoh-imaging.com/registration/**

### <span id="page-8-2"></span><span id="page-8-1"></span>**Names and Functions of the Working Parts**

<span id="page-8-0"></span>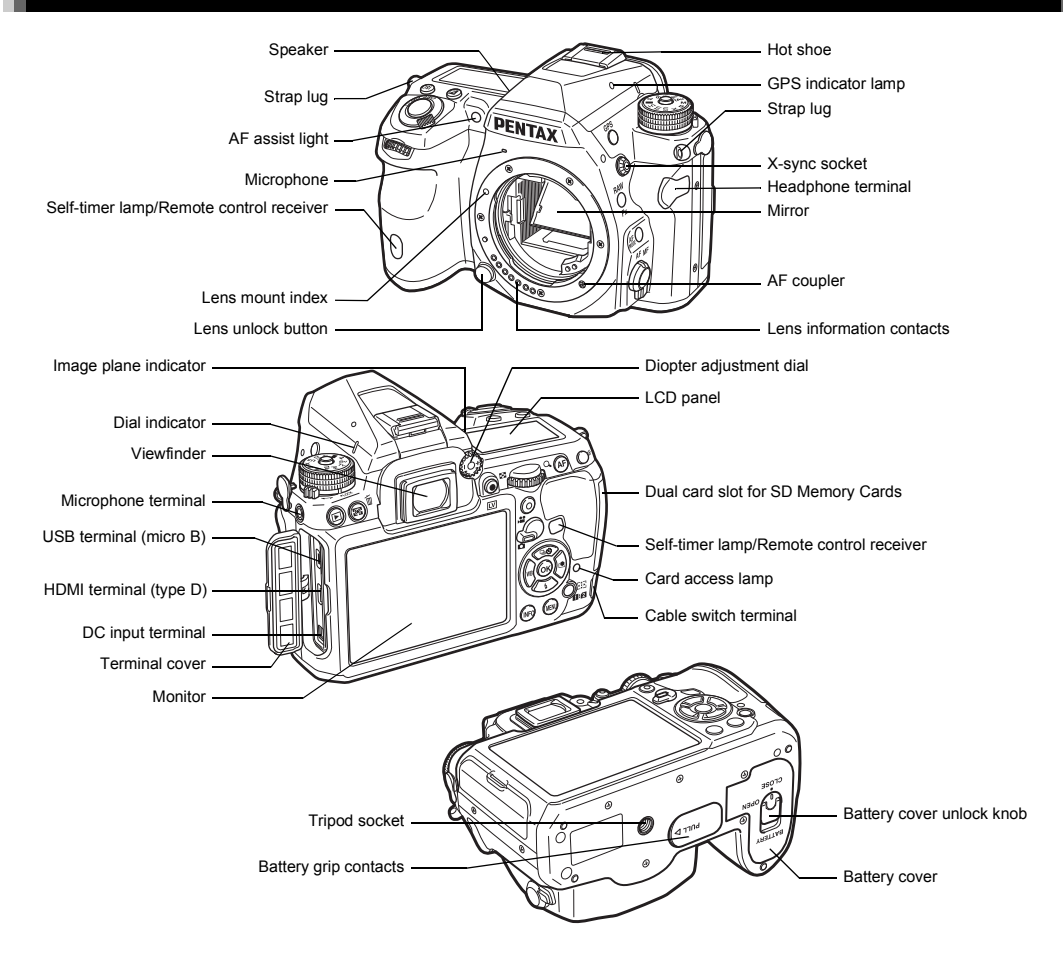

**1**

#### <span id="page-9-0"></span>**Operating Controls**

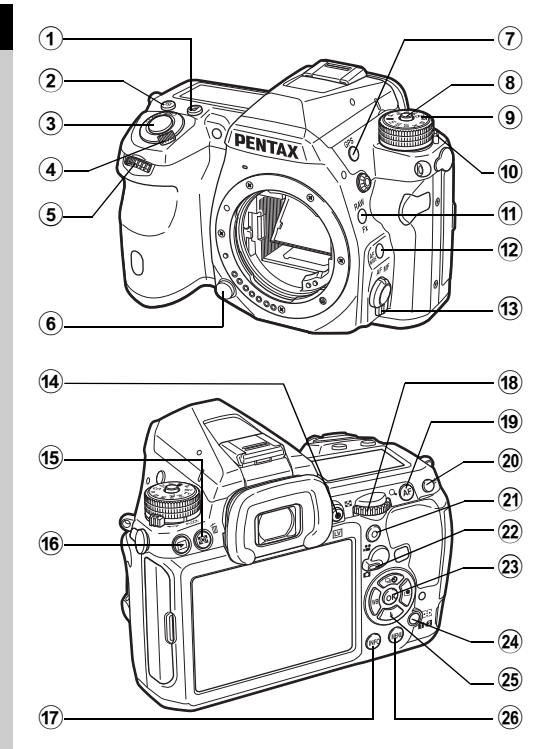

1 **EV Compensation button (**J**)** Press to change the exposure compensation value. ([p.39](#page-40-1))

2 **ISO button (**N**)**

Press to change the ISO sensitivity. [\(p.41\)](#page-42-3)

#### 3 **Shutter release button**

Press to capture images. [\(p.34\)](#page-35-0) In playback mode, press halfway to switch to capture mode.

#### 4 **Main switch**

Turns the power on/off, or activates the preview function. [\(p.31,](#page-32-3) [p.47](#page-48-2))

#### $(5)$  **Front e-dial**  $(\triangle \mathbb{R})$

Changes the values for camera settings such as exposure.  $(n.38)$ 

You can change the menu category when a menu screen is displayed. [\(p.19\)](#page-20-1)

In playback mode, use this to select a different image.

6 **Lens unlock button**

Press to detach the lens on the camera. [\(p.27](#page-28-4))

- 7 **GPS button (**4**)** Turns the GPS function on/off. ([p.62\)](#page-63-1)
- 8 **Mode dial lock button** Press to allow the mode dial to be turned. ([p.34](#page-35-1))
- 9 **Mode dial** Changes the exposure mode. ([p.34](#page-35-1))
- 0 **Mode dial lock release lever** Use this lever to release the mode dial lock to operate the mode dial without pressing the mode dial lock button. ([p.35](#page-36-1))
- a **RAW/Fx button (**P**)**

You can assign a function to this button. ([p.78\)](#page-79-4)

b **AF Mode button (**b**)**

Press to change the autofocus mode or the focusing area. ([p.44\)](#page-45-2)

- c **Focus mode switch** Changes the focus mode. ([p.44](#page-45-3))
- $(4)$  Live View/REC button ( $\overline{[W]}$ / $\odot$ ) Displays the Live View image. ([p.35](#page-36-2)) Starts/stops recording a movie in  $\mathbf{S}$  mode. [\(p.40\)](#page-41-1)
- (6) AE Metering/Delete button (2/m) Press to change the metering method. [\(p.42](#page-43-1)) In playback mode, press to delete images. ([p.36](#page-37-1))

#### f **Playback button (**3**)**

Switches to playback mode. [\(p.36\)](#page-37-2) Press the button again to switch to capture mode.

#### g **INFO button (**G**)**

Changes the style of the display on the monitor. [\(p.10,](#page-11-1) [p.14](#page-15-0))

#### h **Rear e-dial (**R**)**

Changes the values for camera settings such as exposure. ([p.38](#page-39-2))

You can change the menu tabs when a menu screen is displayed. [\(p.19\)](#page-20-0)

You can change the camera settings when the control panel is displayed. [\(p.18\)](#page-19-2)

In playback mode, use this to magnify the image or display multiple images at the same time. ([p.36,](#page-37-1) [p.67](#page-68-2))

#### i **AF button (**I**)**

Available for adjusting focus, instead of pressing the shutter release button halfway. ([p.44](#page-45-4))

#### j **AE Lock button (**H**)**

Locks the exposure value before shooting. In playback mode, the last JPEG image taken can also be saved in RAW format. ([p.36](#page-37-3))

#### k **Green button (**M**)**

Resets the value being adjusted. Switches to ISO AUTO when adjusting the sensitivity.

#### l **Capture mode selector switch**

Switches between  $\bullet$  (still picture) mode and  $\bullet$  (movie) mode. [\(p.33\)](#page-34-3)

#### m **OK button (**E**)**

When a menu or the control panel is displayed, press this button to confirm the selected item.

- $\widehat{a}$  Change AF Point/Card slot switch button (@/d**D)** Enables changing the focusing area. ([p.45](#page-46-0)) In playback mode, press this button to switch between the memory cards inserted in the two slots, SD1 and SD2. ([p.36](#page-37-1))
- **29** Four-way controller (▲▼◀▶) Displays the Drive Mode/Flash Mode/White Balance/ Custom Image setup menu. ([p.18](#page-19-1))

When a menu or the control panel is displayed, use this to move the cursor or change the item to set.

Press  $\Psi$  in single image display of the playback mode to display the playback mode palette. [\(p.66\)](#page-67-3) When selecting an area of the image to magnify or to use as a focusing area, you can move the area diagonally by pressing two keys at the same time.

#### p **MENU button (**F**)**

Displays a menu. Press this button while the menu is displayed to return to the previous screen. [\(p.19\)](#page-20-0)

#### **About the Four-way Controller**

In this manual, each button of the fourway controller is indicated as shown in the illustration on the right.

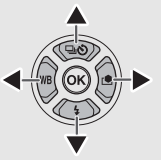

#### <span id="page-11-0"></span>**Monitor Display**

#### <span id="page-11-1"></span>**Capture Mode**

With this camera, you can take pictures while looking through the viewfinder or while viewing the image on the monitor. When using the viewfinder, you can take pictures while checking the status screen displayed on the monitor and looking through the viewfinder. [\(p.33\)](#page-34-4) When not using the viewfinder, you can take pictures while viewing the Live View image displayed on the monitor. ([p.35](#page-36-2))

The camera is in "standby mode" when it is ready to shoot, such as when the status screen or Live View image is displayed.

Press  $\overline{w}$  in standby mode to display the "control panel" and change settings. ([p.18](#page-19-2)) You can change the type of information displayed in standby mode by pressing  $\Box$  while the control panel is displayed. ([p.13\)](#page-14-0)

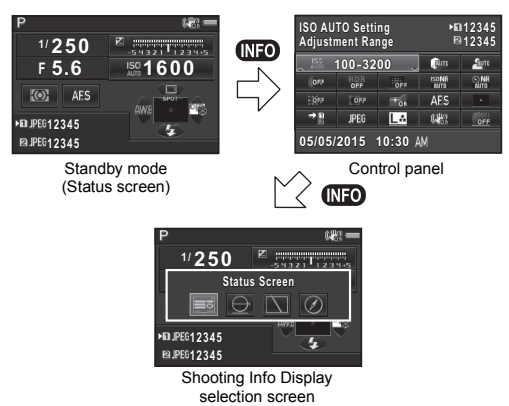

#### <span id="page-11-2"></span>**Status Screen**

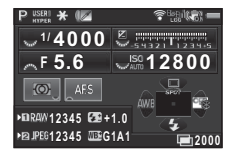

- **1** Exposure Mode ([p.38](#page-39-3)) **14** AE Metering [\(p.42\)](#page-43-1)
- 
- **3** Digital Filter ([p.58](#page-59-1))/HDR Capture ([p.59](#page-60-2))/Pixel Shift Resolution ([p.60](#page-61-2))
- **4** Wireless LAN status ([p.86](#page-87-1))
- **5** GPS positioning status ([p.62](#page-63-1))
- **6** Shake Reduction/ Horizon Correction
- 
- **8** E-dial guide ([p.45](#page-46-0))
- 
- 
- **11** EV Compensation ([p.39](#page-40-1))/Exposure Bracketing ([p.50](#page-51-2))
- **12** EV bar scale
- **13** Sensitivity [\(p.41\)](#page-42-3)

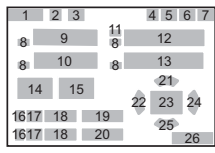

- 
- **2** AE Lock **15** Focus Method ([p.44\)](#page-45-3)
	- **16** Card slot number
	- **17** File Format [\(p.37\)](#page-38-6)
	- **18** Image storage capacity
	- **19** Flash Exposure Compensation ([p.43](#page-44-3))
	- **20** White Balance finetuning ([p.55](#page-56-1))
	- **21** Drive Mode ([p.48](#page-49-1))
	- **22** White Balance ([p.54](#page-55-1))
- **7** Battery level **23** Focusing area (AF point)
- **9** Shutter speed **24** Custom Image [\(p.56\)](#page-57-3)
- **10** Aperture value **25** Flash Mode [\(p.43\)](#page-44-4)
	- **26** Operation guide, and number of shots during Multi-exposure, Interval Shooting or Interval Composite

#### <span id="page-12-0"></span>**Live View**

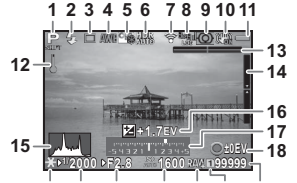

- **23 20 21 22 24 25 26**
- Exposure Mode [\(p.38\)](#page-39-3) **13** Electronic Level
- 
- 
- White Balance [\(p.54](#page-55-1)) tilt) ([p.17](#page-18-1))
- Custom Image ([p.56\)](#page-57-3) **15** Histogram
- Digital Filter [\(p.58](#page-59-1))/HDR Capture [\(p.59\)](#page-60-2)/Pixel Shift Resolution [\(p.60](#page-61-2))
- Wireless LAN status ([p.86](#page-87-1))
- GPS positioning status ([p.62](#page-63-1))
- AE Metering ([p.42\)](#page-43-1) **23** File Format
- Shake Reduction/ Horizon Correction/ Movie SR
- Battery level
- Temperature warning

#### t **Memo**

<span id="page-12-1"></span>• In [Live View] of the **c**3 menu, you can change the settings of the items displayed on the monitor during Live View. [\(p.21](#page-22-0))

- $-42$ **1/2000 F2.8 1600 99999**
- Flash Mode ([p.43\)](#page-44-4) (horizontal tilt) [\(p.17](#page-18-1))
- Drive Mode [\(p.48\)](#page-49-1) **14** Electronic Level (vertical
	-
	- EV Compensation ([p.39\)](#page-40-1)
	- EV bar scale
	- Operation guide
	- AE Lock
	- Shutter speed
	- Aperture value
	- Sensitivity ([p.41\)](#page-42-3)
	-
	- Card slot number in use
	- Image storage capacity
	- Face detection frame (when [Contrast AF] is set to [Face Detection]) ([p.46](#page-47-1))

#### **Control Panel**

#### A **mode**

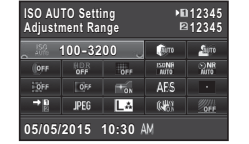

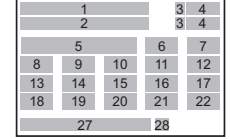

#### **When shooting with Live View**

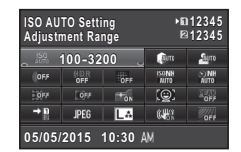

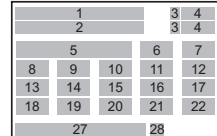

#### C **mode**

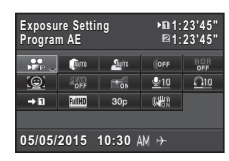

- 
- 
- Card slot number ([p.39](#page-40-2))
- Number of recordable still pictures/Movie recordable time
- ISO AUTO Setting [\(p.41\)](#page-42-4) Correction ([p.60](#page-61-3))
- Highlight Correction ([p.59](#page-60-3))
- Shadow Correction **AF** [\(p.46](#page-47-1))
- Digital Filter [\(p.58](#page-59-1))
- HDR Capture [\(p.59](#page-60-2))
- Pixel Shift Resolution ([p.60](#page-61-2))

 21 27 28

 3 

  $\overline{\mathbf{c}}$ 

- Function name **11** High-ISO NR [\(p.42\)](#page-43-2)
- Setting **12** Slow Shutter Speed NR
	- Distortion Correction ([p.60](#page-61-3))
	- Peripheral Illumination
	-
	- AF Assist Light [\(p.44\)](#page-45-2)
	- AF Mode ([p.44](#page-45-2))/Contrast
	- ([p.59](#page-60-3)) **17** Focusing area (AF point) ([p.45](#page-46-0))/Focus Peaking ([p.46](#page-47-2))
		- Memory Card Options ([p.37](#page-38-7))
- 
- JPEG Recorded Pixels and Quality Level ([p.37](#page-38-6))/ Movie Recorded Pixels ([p.37](#page-38-8))
- File Format ([p.37\)](#page-38-6) **23** Exposure Setting ([p.40\)](#page-41-2)
	- Recording Sound Level ([p.40](#page-41-3))
	- Playback Sound Volume Current date and time
	- Framerate ([p.37\)](#page-38-8) Destination ([p.81](#page-82-1))
- Shake Reduction/Movie SR
- AA Filter Simulator ([p.61](#page-62-2))

#### t **Memo**

- The items that can be selected vary depending on the current camera setup.
- If no operations are made within 1 minute while the control panel is displayed, the camera returns to standby mode.
- <span id="page-13-0"></span>• You can change the display color of the status screen, control panel, and menu cursor in [Display Color] of [LCD Display] in the  $\lambda$  1 menu. (p. 24)

#### <span id="page-14-0"></span>**Shooting Info Display**

You can change the type of information displayed in standby mode by pressing  $\Box$  while the control panel is displayed. Use  $\blacklozenge$  to select the type and press  $\mathbf{\mathbb{C}}$ .

#### **When shooting with the viewfinder**

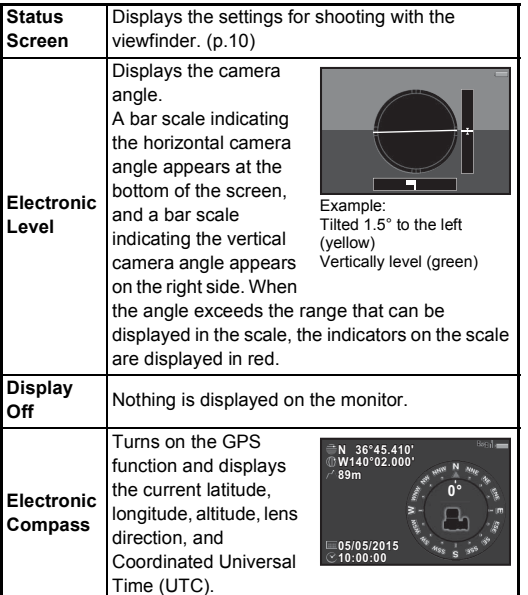

#### **When shooting with Live View**

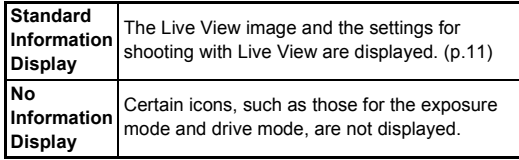

#### <span id="page-14-1"></span>**When the Camera is Held Vertically**

When the camera is rotated to the vertical position, the status screen and control panel are displayed in a vertical position. To not display images in the vertical position, set  $A$ uto Screen Rotation to  $\Pi$ (Off) in ILCD Display of the  $\triangle$  1 menu. (b.24) **12345 12345 12345** 

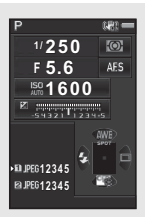

#### <span id="page-15-0"></span>**Playback Mode**

Display)

**1**Introductior **Introduction**

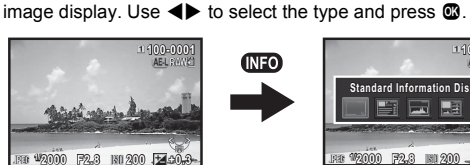

single image display of the playback mode.

The captured image and shooting information are displayed in

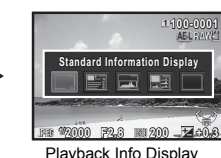

selection screen

Single image display (Standard Information

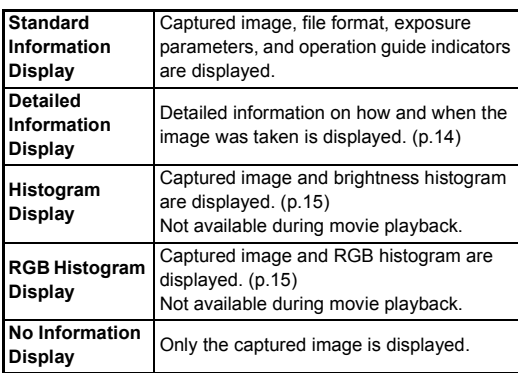

#### t **Memo**

• The screen selected in the Playback Info Display selection screen is displayed in playback mode when the camera is turned off and on again. If [Playback Info Display] is set to  $\square$ (Off) in [Memory] of the  $\Box$ 4 menu, the [Standard Information Display] always appears first when the camera is turned on. ([p.82](#page-83-4))

#### <span id="page-15-1"></span>**Detailed Information Display**

#### **Still pictures**

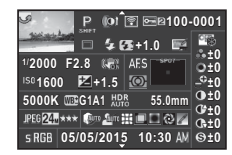

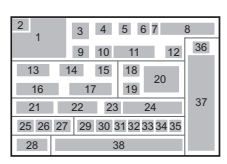

#### **Movies**

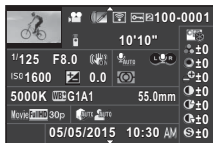

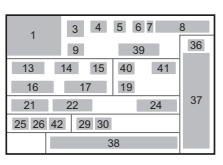

### **Page 2**

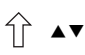

ĮĻ

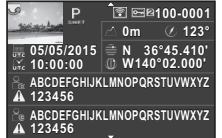

- 
- 
- **3** Exposure Mode ([p.38](#page-39-3)) ([p.73](#page-74-2))
- **4** Digital Filter ([p.58](#page-59-1)) **13** Shutter speed
- **5** Transferred via wireless LAN [\(p.86\)](#page-87-1)
- **6** Protect setting [\(p.82\)](#page-83-3)
- **7** Card slot number in use
- **8** Folder number-File number [\(p.83](#page-84-1))
- 
- 
- 2  $3$ 43 44 45 47  $\frac{45}{46}$ 49 50 48 48 57 8 6
- **1** Captured image **11** Flash Exposure **2** Rotation information **Compensation** ([p.43](#page-44-3))
	- ([p.69](#page-70-2)) **12** Color Moiré Correction
		-
		- **14** Aperture value
		- **15** Shake Reduction/ Horizon Correction/ Movie SR
		- **16** Sensitivity [\(p.41\)](#page-42-3)
		- **17** EV Compensation [\(p.39\)](#page-40-1)
- **9** Drive Mode [\(p.48](#page-49-1)) **18** Focus Method ([p.44\)](#page-45-3)
- **10** Flash Mode [\(p.43\)](#page-44-4) **19** AE Metering [\(p.42\)](#page-43-1)

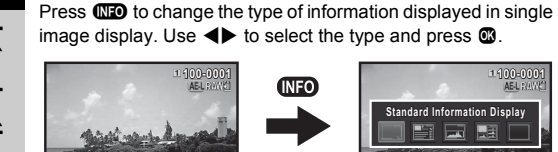

- Introduction **Introduction**
- 
- Focusing area (AF point)  $(p.45)$  $(p.45)$  $(p.45)$
- 
- White Balance fine- ([p.77](#page-78-0))
- HDR Capture [\(p.59](#page-60-2))/ ([p.56](#page-57-3)) Pixel Shift Resolution ([p.60](#page-61-2))/AA Filter Simulator ([p.61\)](#page-62-2)
- 
- File Format ([p.37](#page-38-6)) recorded movie
- JPEG Recorded Pixels ([p.37](#page-38-6))/Movie Recorded Pixels [\(p.37\)](#page-38-8)
- JPEG Quality [\(p.37](#page-38-6)) **43** Altitude
- Color Space ([p.26\)](#page-27-0) **44** Lens direction
- Highlight Correction ([p.59](#page-60-3))
- Shadow Correction ([p.59](#page-60-3))
- Distortion Correction ([p.60](#page-61-3))
- Peripheral Illumination Correction ([p.60](#page-61-3))
- Lateral Chromatic Aberration Adjustment ([p.60](#page-61-3))
- Diffraction Correction ([p.60](#page-61-4))
- White Balance [\(p.54](#page-55-1)) **35** Color Fringe Correction
	- tuning ([p.55](#page-56-1)) **36** Custom Image setting
		- Custom Image parameters
		- Shooting date and time
- Lens focal length **39** Length of time of the
	- Recording Sound Level
	- Sound
	- Framerate ([p.37](#page-38-8))
	-
	-
	- Latitude
	- Longitude
	- Universal Coordinated Time
	- Tampered image warning
	- Photographer ([p.85](#page-86-1))
	- Copyright Holder ([p.85\)](#page-86-1)

<span id="page-16-0"></span>**Histogram Display**

Use  $\triangle \blacktriangledown$  to switch between the brightness histogram and RGB histogram.

Brightness histogram

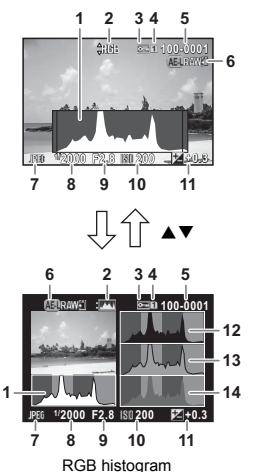

- Histogram (Brightness)
- Switch RGB histogram/ Brightness histogram
- Protect setting
- Card slot number in use
- Folder number-File number
- Save RAW Data
- File Format
- Shutter speed
- Aperture value
- Sensitivity
- EV Compensation
- Histogram (R)
- Histogram (G)
- Histogram (B)

#### <span id="page-17-0"></span>**Viewfinder**

When shooting with the viewfinder, the following information appears in the viewfinder.

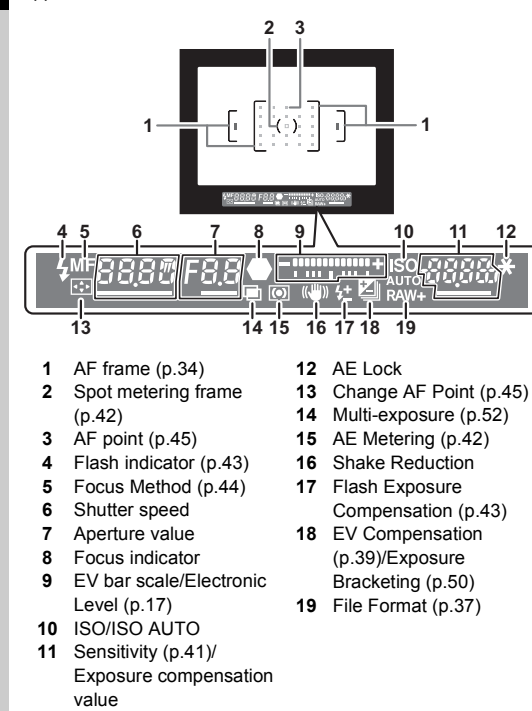

#### t **Memo**

- The information is displayed in the viewfinder when the shutter release button is pressed halfway, or during the meter operating time (default setting: 10 sec.).
- <span id="page-17-1"></span>• The AF point in use for autofocus appears in red (Superimpose AF Area) when the shutter release button is pressed halfway. You can set it to [Off] in [14. Superimpose AF Area] of the C<sub>2</sub> menu.
- You can adjust the viewfinder image sharpness using the diopter adiustment dial. Adiust the diopter setting until the AF frame in the viewfinder looks sharp and clear.

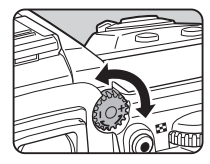

#### <span id="page-18-0"></span>**LCD Panel**

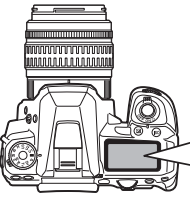

- **1** Shutter speed **11** Wireless LAN
- **2** Multi-exposure [\(p.52\)](#page-53-2) connection [\(p.86\)](#page-87-1)
- **3** Aperture value **12** Battery level
- **4** Mirror Lock-up Shooting ([p.51](#page-52-1))
- **5** AE Metering ([p.42\)](#page-43-1) Compensation ([p.39](#page-40-1))
- **6** Focusing area (AF point)  $(p.45)$  $(p.45)$  $(p.45)$
- **7** Flash Exposure Compensation [\(p.43](#page-44-3))
- **8** EV bar scale/Electronic Level [\(p.17\)](#page-18-1)
- **9** EV Compensation ([p.39](#page-40-1))/Exposure Bracketing [\(p.50](#page-51-2))
- **10** HDR Capture [\(p.59](#page-60-2))

#### t **Memo**

<span id="page-18-2"></span>• You can change the LCD panel backlight setting in [21. LCD Panel Illumination] of the C<sub>3</sub> menu. [\(p.26\)](#page-27-1) You can also set the camera so that the LCD panel illumination turns on or off when  $\mathbb{R}$  is pressed. [\(p.78\)](#page-79-5)

- **1716 19 15 18**
	-
	-
- **13** GPS turned on ([p.62](#page-63-1))

**MERAW JPG O** 

**67 8 9 5**

- **14** Sensitivity ([p.41\)](#page-42-3)/EV
	-
- **15** Flash Mode [\(p.43\)](#page-44-4)
- **16** Drive Mode [\(p.48\)](#page-49-1) **17** Card slot number
- **18** File Format ([p.37\)](#page-38-6)
- 
- **19** Remaining image storage capacity/USB connection mode ([p.71](#page-72-1))/ Sensor cleaning in progress ([p.93](#page-94-1))

### <span id="page-18-1"></span>**Electronic Level**

You can check whether the camera is tilted by displaying the electronic level. The electronic level for the horizontal camera angle can be displayed in the EV bar scale in the viewfinder and on the LCD panel, and the electronic levels for the vertical and horizontal camera angles can be displayed on the Live View screen. (n.11)

Select whether to display the electronic level in [Electronic Levell of the  $\Box$ 3 menu. [\(p.21\)](#page-22-1)

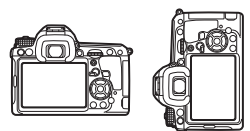

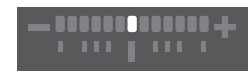

When level (at 0°)

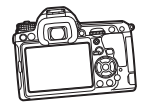

When tilted 5° to the left

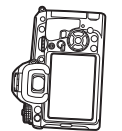

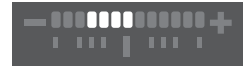

When held vertically and tilted 3° to the right

### <span id="page-19-0"></span>**How to Change Function Settings**

The camera functions and their settings can be selected and changed by using the following ways.

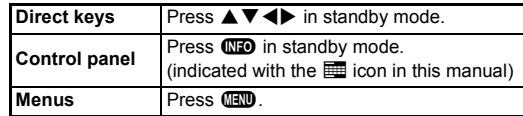

#### <span id="page-19-1"></span>**Using the Direct Keys**

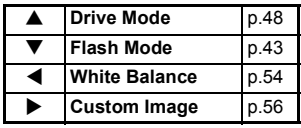

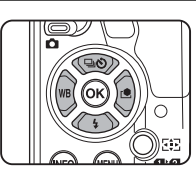

#### <span id="page-19-2"></span>**Using the Control Panel GEO**

You can set frequently used shooting functions. Press CD in standby mode.

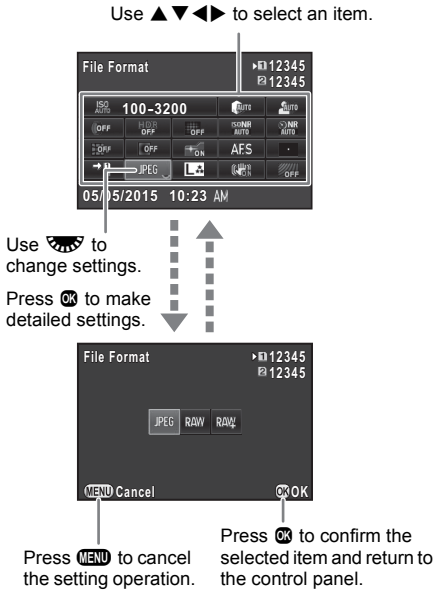

#### <span id="page-20-0"></span>**Using the Menus** F

Most functions are set from the menus. The functions that can be set on the control panel can also be set from the menus.

<span id="page-20-1"></span>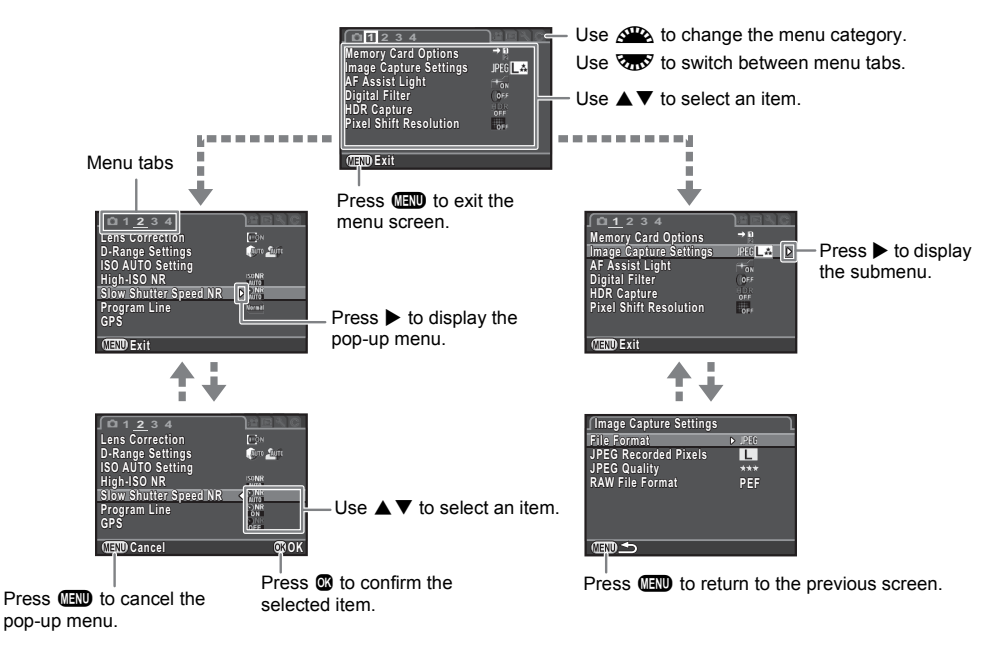

#### t **Memo**

- For the Custom Setting menus (C1-4), you can show the setting screen of the next item in order of the menus on the monitor by turning  $\sqrt{2\pi}$  while the submenu of the currently selected item is displayed.
- <span id="page-20-2"></span>• Press TTTU to display the first tab of most appropriate menus for the camera settings at that time. To display the menu tab last selected first, set in [23. Save Menu Location] of the C4 menu.
- Settings are returned to their default values with [Reset] of the  $\blacktriangle$ 3 menu. To reset all the settings in the Custom Setting menus to the defaults, use [Reset Custom Functions] of the C<sub>4</sub> menu. (Some settings do not apply.)

<span id="page-21-1"></span><span id="page-21-0"></span>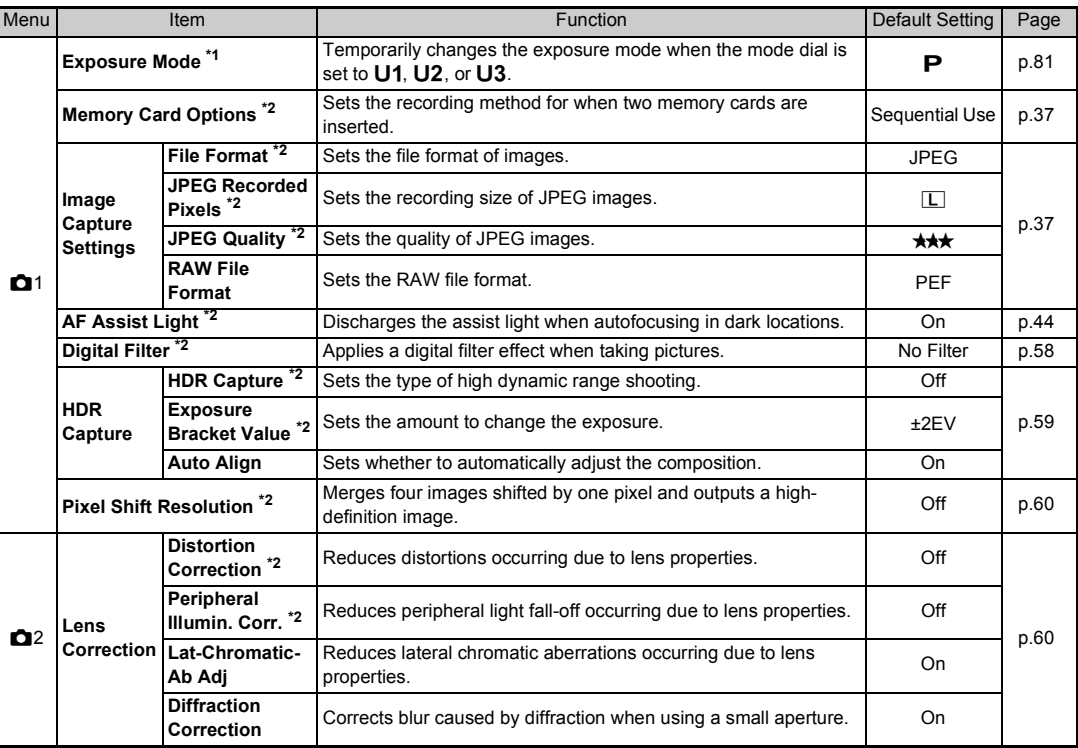

<span id="page-22-1"></span><span id="page-22-0"></span>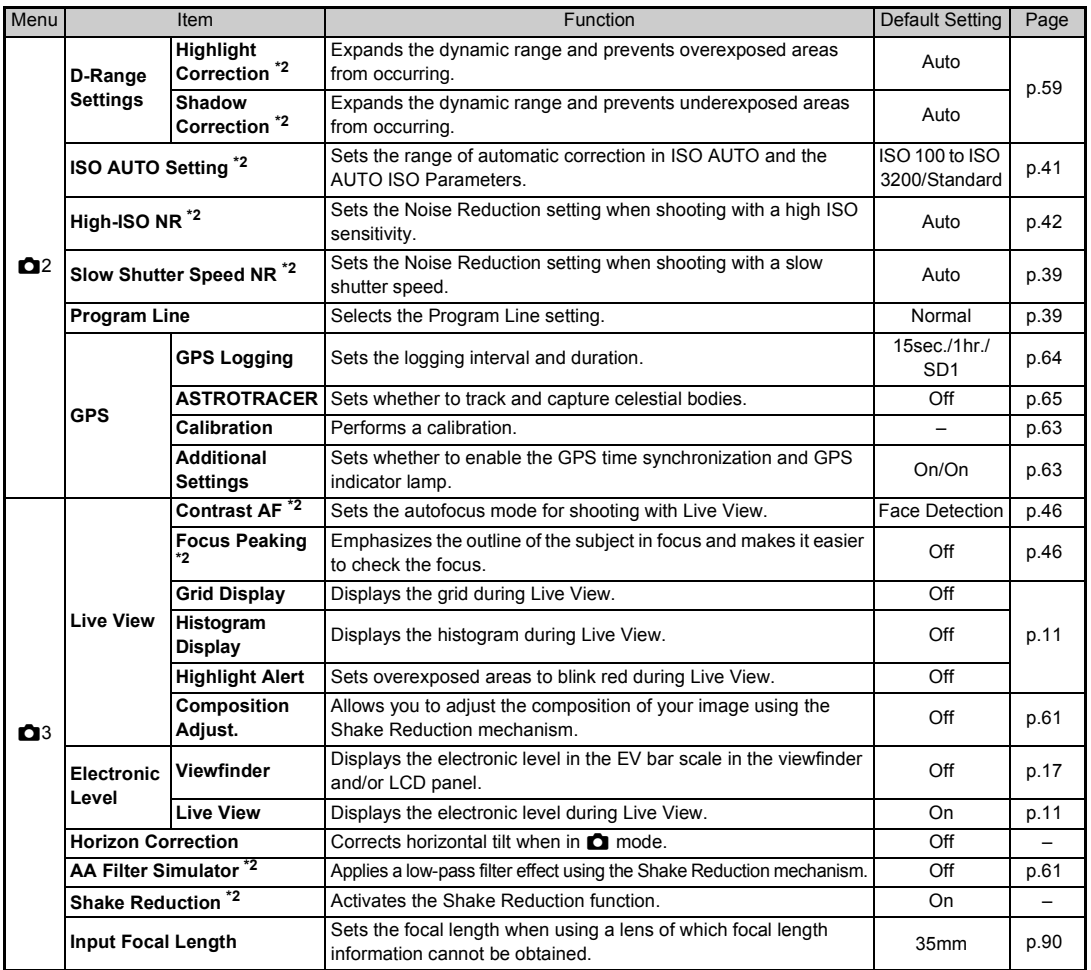

**1**

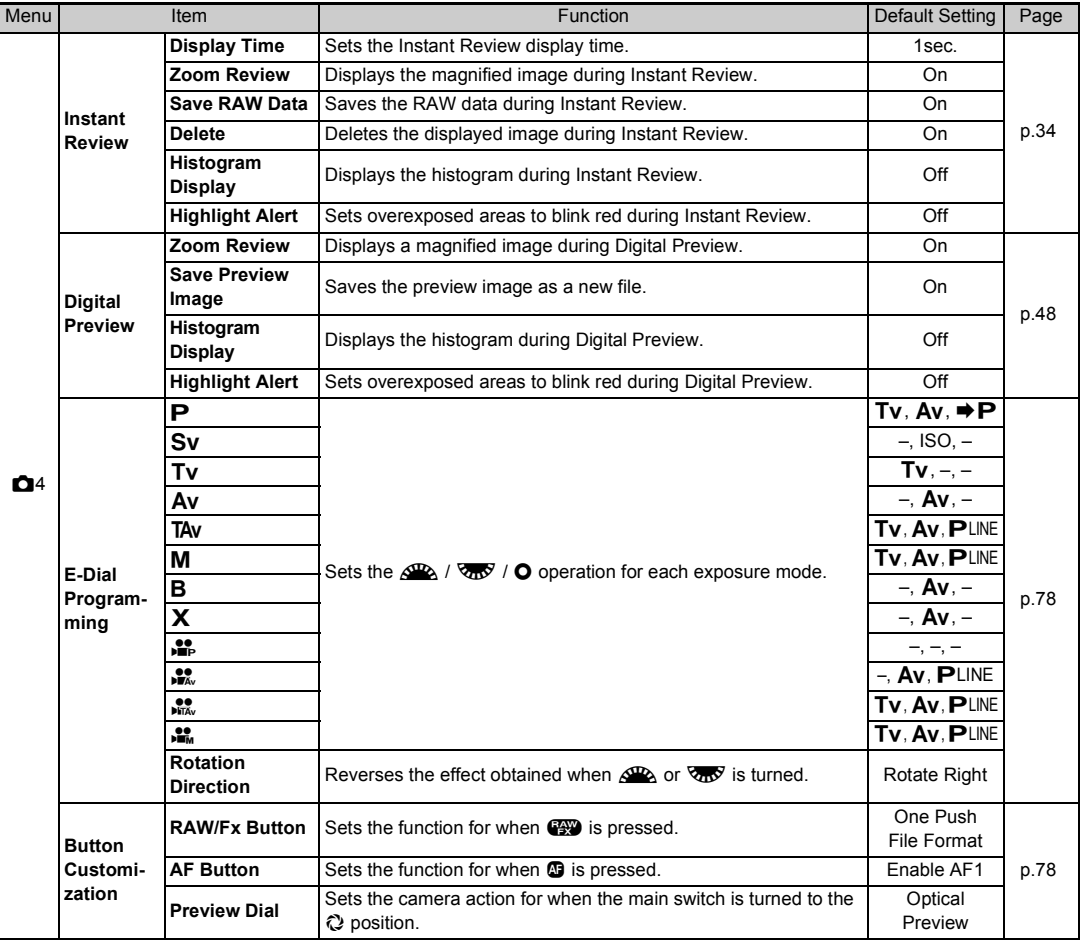

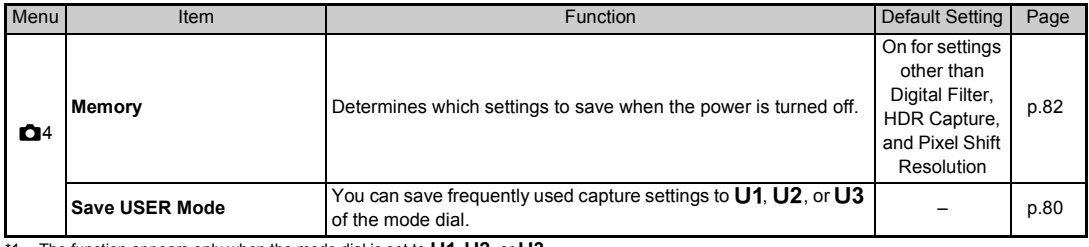

<span id="page-24-2"></span>\*1 The function appears only when the mode dial is set to  $U1$ ,  $U2$ , or  $U3$ .

<span id="page-24-3"></span>\*2 The function can also be set from the control panel.

### <span id="page-24-0"></span>**Movie Menu**

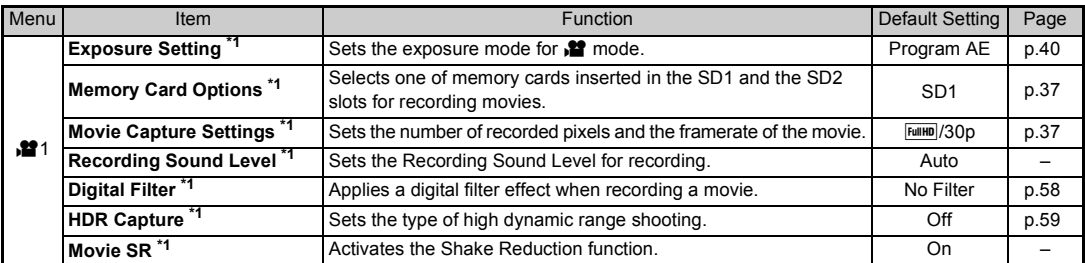

<span id="page-24-4"></span>\*1 The function can also be set from the control panel.

### <span id="page-24-1"></span>**Playback Menu**

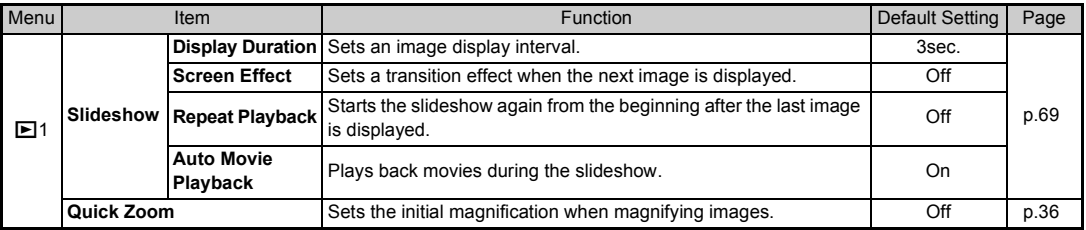

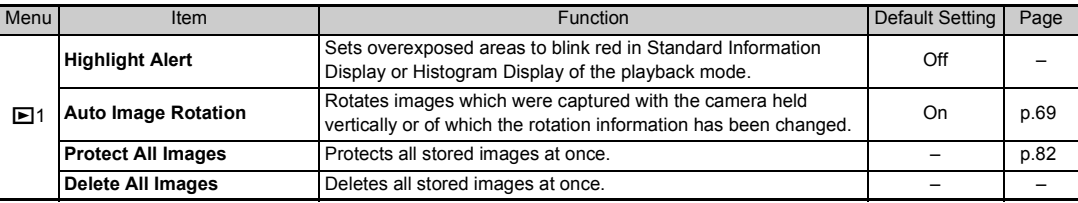

### <span id="page-25-0"></span>**Set-up Menus**

<span id="page-25-4"></span><span id="page-25-3"></span><span id="page-25-2"></span><span id="page-25-1"></span>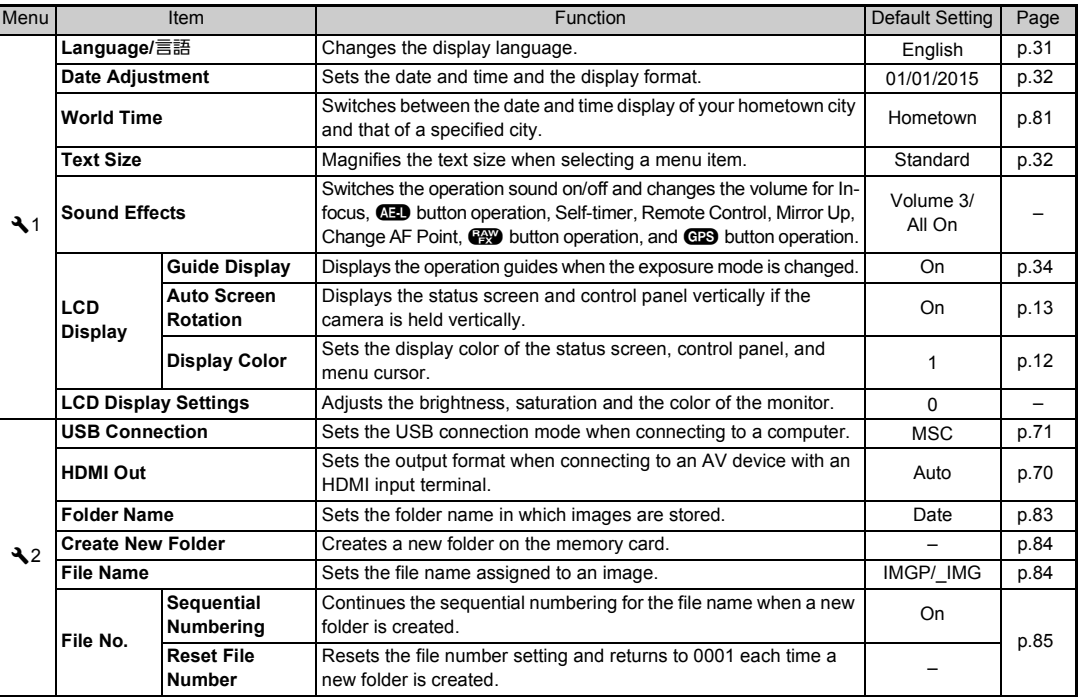

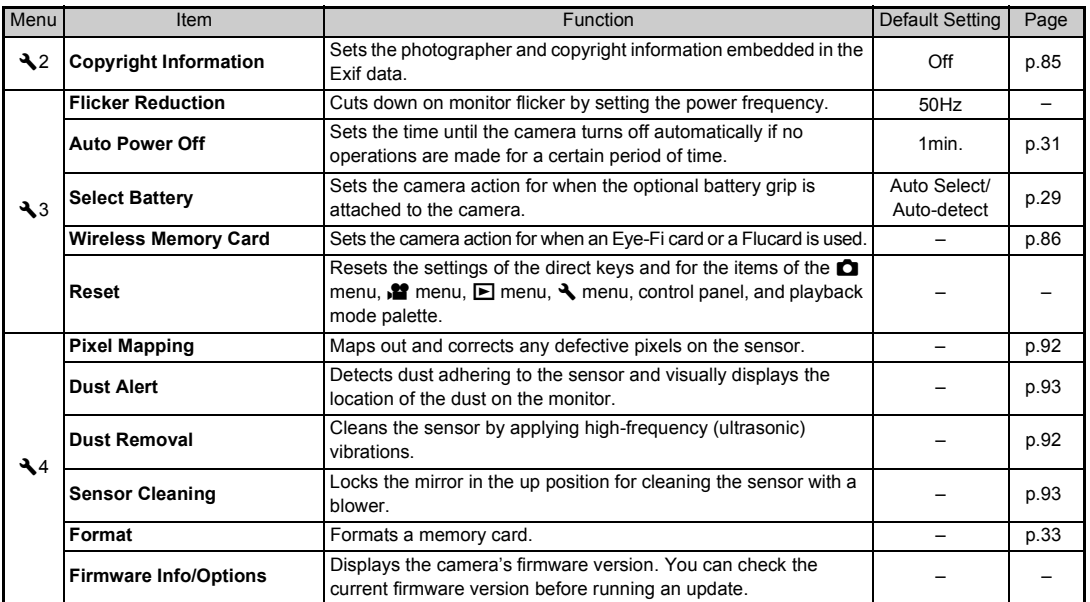

### <span id="page-26-0"></span>**Custom Setting Menus**

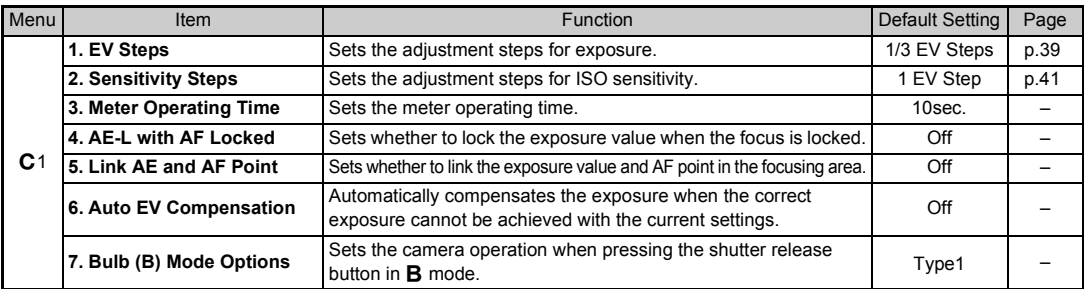

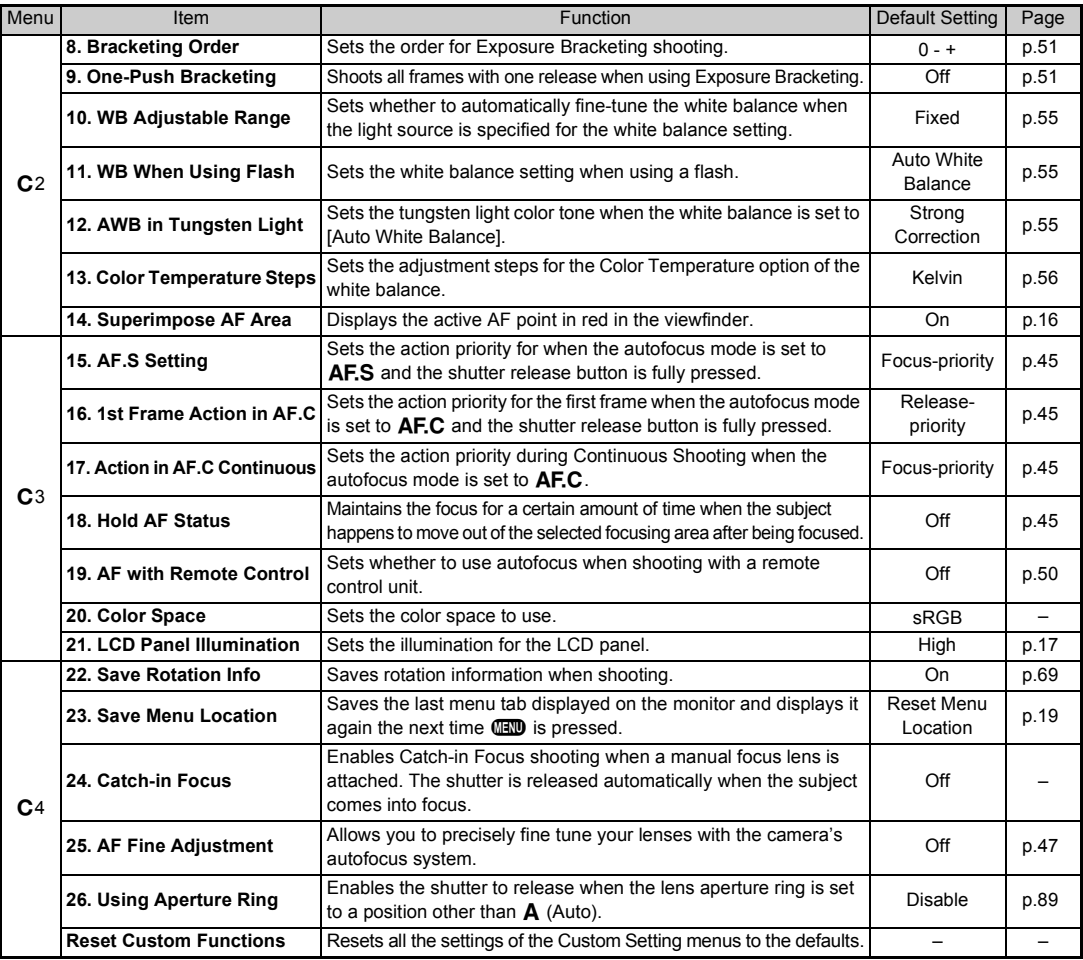

<span id="page-27-1"></span><span id="page-27-0"></span>**1**

### <span id="page-28-2"></span><span id="page-28-1"></span><span id="page-28-0"></span>**Attaching the Strap Attaching a Lens**

*1* **Pass the end of the strap through the protective cover and triangular ring.**

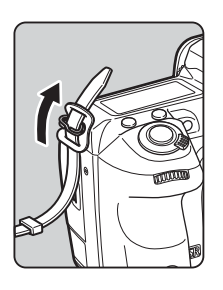

*2* **Secure the end of the strap on the inside of the clasp.**

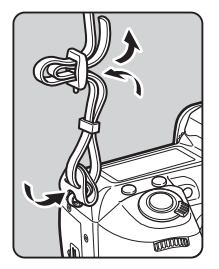

- <span id="page-28-3"></span>*1* **Make sure that the camera is turned off.**
- *2* **Remove the body mount cover (**1**) and lens mount cover (**2**).**

After removing the cover, be sure to put the lens down with the lens mount side facing upward.

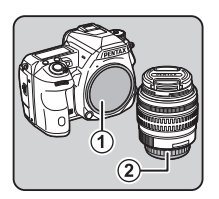

<span id="page-28-4"></span>*3* **Align the lens mount indexes (red dots:** 3**) on the camera and the lens, and secure by turning the lens clockwise until it clicks.**

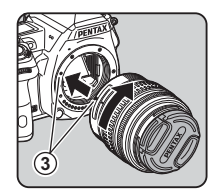

#### **To remove the lens**

Attach the lens cap, and then turn the lens counterclockwise while pressing the lens unlock button  $(4)$ .

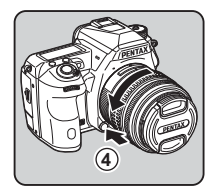

#### u **Caution**

- When attaching or removing the lens, choose an environment that is relatively free of dirt and dust.
- Keep the body mount cover attached on the camera when a lens is not attached.
- Be sure to attach the lens mount cover and lens cap to the lens after removing it from the camera.
- Do not insert your fingers inside the lens mount of the camera or touch the mirror.
- The camera body and lens mount incorporate lens information contacts. Dirt, dust, or corrosion may damage the electrical system. Please contact your nearest service center for professional cleaning.
- When a retractable lens is attached and is not extended, you cannot take pictures or use some functions. If the lens is retracted during shooting, the camera stops working. Refer to ["How to Use a Retractable Lens" \(p.35\)](#page-36-3) for details.
- We assume no responsibility nor liability for accidents, damages and malfunctions resulting from the use of lenses made by other manufacturers.

#### t **Memo**

• Refer to ["Functions Available with Various Lenses" \(p.88\)](#page-89-0) for details on the functions of each lens.

### <span id="page-29-0"></span>**Using the Battery and Charger**

Use the battery D-LI90 and battery charger D-BC90 exclusively developed for this camera.

Note (for USA only): AC plug cord

UL Listed, Type SPT-2 or NISPT-2, 18/2 flexible cord, rated 125 V, 7 A, minimum 6 ft. (1.8 m)

### <span id="page-29-1"></span>**Charging the Battery**

### *1* **Connect the AC plug cord to the battery charger.**

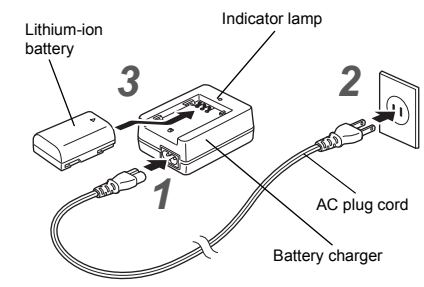

*2* **Plug the AC plug cord into the power outlet.**

#### *3* **Face the** A **mark on the battery up, and insert it into the battery charger.**

The indicator lamp is lit while charging and turns off when the battery is fully charged.

#### **Q** Caution

- Do not use the battery charger D-BC90 to charge batteries other than the battery D-LI90. Charging other batteries may cause damage or heating.
- Replace the battery with a new one in the following cases:
	- If the indicator lamp blinks or does not light after the battery is inserted correctly
	- If the battery starts to run down more quickly even after being charged (the battery may have reached the end of its service life)

#### t **Memo**

• The maximum charging time is approximately 390 minutes (it depends on temperature and remaining battery power). Charge in a location where the temperature is between 0°C and 40°C (32°F and 104°F).

### <span id="page-30-0"></span>**Inserting/Removing the Battery**

#### $Q$  Caution

- Insert the battery correctly. If the battery is inserted incorrectly, it may not be removed.
- Wipe the electrodes of the battery with a soft dry cloth before inserting.
- Do not open the battery cover or remove the battery while the power is on.
- Be careful as the camera or battery may become hot after the camera has been used continuously for a long period of time.
- Remove the battery when you will not use the camera for a long time. The battery may leak and damage the camera if left installed during prolonged periods of non-use. If the removed battery will not be used for six months or longer, charge the battery for about 30 minutes before storing it. Be sure to recharge the battery every six to twelve months.
- Store the battery in a location where the temperature will remain at or below room temperature. Avoid locations with high temperatures.
- The date and time may be reset if you leave the battery out of the camera for long periods of time. If this happens, set the current date and time again.

### *1* **Open the battery cover.**

Lift the battery cover unlock knob, turn it towards OPEN to unlock, and then pull the cover open.

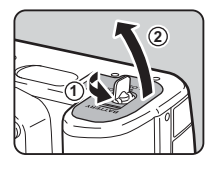

*2* **Face the** A **mark on the battery towards the outside of the camera, and insert the battery until it locks into place.**

To remove the battery, push the battery lock lever in the direction of  $(3)$ .

### *3* **Close the battery cover.**

Turn the battery cover unlock knob towards CLOSE to lock and fold the knob.

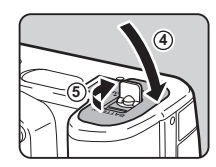

**3**

### t **Memo**

- The battery level may not be displayed properly if the camera is used at low temperatures or when performing Continuous Shooting for a long time.
- Battery performance temporarily decreases as the temperature decreases. When using the camera in cold climates, have extra batteries at hand and keep them warm in your pocket. Battery performance will return to normal at room temperature.
- Have extra batteries ready when traveling overseas or taking a lot of pictures.
- <span id="page-30-1"></span>• When the optional Battery Grip D-BG5 is used, the following settings can be made in [Select Battery] of the  $\triangle$ 3 menu.
	- Priority order of battery use
	- Type of AA batteries used

We recommend the use of the optional AC adapter kit K-AC132 when using the monitor for a long time or when connecting the camera to a computer or AV device.

**2**Getting Started **Getting Started**

*1* **Make sure that the camera is turned off, and open the terminal cover.**

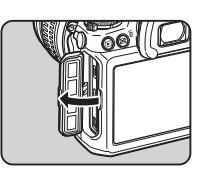

*2* **Align the** A **marks on the DC terminal of the AC adapter and DC input terminal of the camera, and connect.**

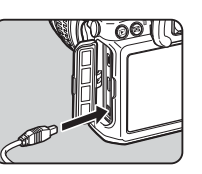

#### *3* **Connect the AC adapter to the AC plug cord, and plug the cord into the power outlet.**

#### $Q$  Caution

- Make sure that the camera is turned off before connecting or disconnecting the AC adapter.
- Make sure that connections are secure between the terminals. The memory card or data may be corrupted if the connection to the power supply is lost while the card is being accessed.
- Be sure to read the manual of the AC adapter kit before using the AC adapter.

## <span id="page-31-1"></span>**Using the AC Adapter Inserting a Memory Card**

<span id="page-31-0"></span>The following memory cards can be used with this camera.

- SD Memory Card, SDHC Memory Card, and SDXC Memory Card
- Eye-Fi card
- Flucard compatible with this camera

In this manual, these cards are referred to as memory cards.

### *1* **Make sure that the camera is turned off.**

*2* **Slide the memory card cover in the direction of 1 and then rotate it to open as shown by** 2**.**

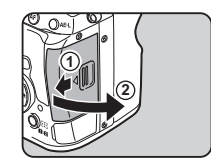

#### *3* **Insert the card all the way into the memory card slot with the memory card label facing toward the side with the monitor.**

To use an Eye-Fi card or a Flucard, insert the card in the SD2 slot.

Push the memory card in once and release to remove.

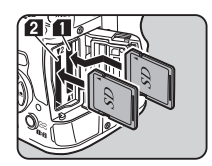

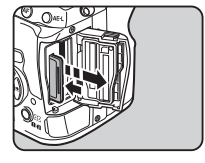

**30**

*4* **Rotate the memory card cover as shown by** 3**, and slide it in the direction of**  4**.**

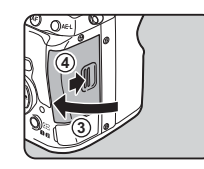

#### u **Caution**

- Do not remove the memory card while the card access lamp is lit.
- If the memory card cover is opened while the power is on, the camera turns off. Do not open the cover while the camera is in use.
- Use this camera to format (initialize) a memory card that is unused or has been previously used on other devices. [\(p.33](#page-34-1))
- Use a high-speed memory card when recording movies. If the write speed cannot keep up with the recording speed, writing may stop during recording.

#### t **Memo**

- For details on how the data is recorded when two memory cards are inserted, refer to ["Memory Card Settings" \(p.37\).](#page-38-7)
- When using an Eye-Fi card or a Flucard, refer to ["Using a](#page-87-1)  [Wireless Memory Card" \(p.86\).](#page-87-1)

### <span id="page-32-0"></span>**Initial Settings**

Turn the camera on and make the initial settings.

#### <span id="page-32-3"></span><span id="page-32-1"></span>**Turning the Camera On**

#### *1* **Turn the main switch to [ON].**

The first time the camera is turned on after purchase, the [Language/言語] screen appears.

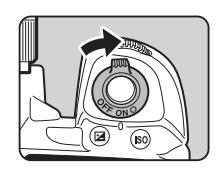

#### <span id="page-32-5"></span>t **Memo**

• The power automatically turns off when you do not perform any operations within a set period of time. (Default setting: 1min.) You can change the setting in [Auto Power Off] of the  $\lambda$  3 menu.

### <span id="page-32-4"></span><span id="page-32-2"></span>**Setting the Display Language**

#### Use **△V <▶** to select the desired language and **press** E**.**

The [Initial Setting] screen appears in the selected language. Proceed to Step 6 if  $\Delta$ (Hometown) does not need to be changed.

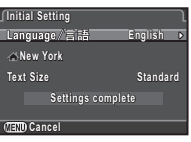

#### $\blacktriangle$  **Press**  $\nabla$  to move the frame to  $\triangle$  and press  $\blacktriangleright$ . The  $[$   $\Delta$  Hometown] screen appears.

**2** Use **4 ⊅** to select a city.

Use  $\sqrt{2}$  to change the region. Refer to ["List of World Time](#page-101-0)  [Cities" \(p.100\)](#page-101-0) for cities that can be selected as a hometown.

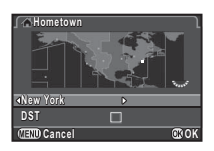

### **4 Press ▼** to select [DST] (daylight saving time), and use  $\blacktriangleleft$  to select  $\Box$  or  $\boxtimes$ .

### *5* **Press** E**.**

The camera returns to the [Initial Setting] screen.

### $\overline{6}$  Press  $\overline{v}$  to select [Text Size] and press  $\blacktriangleright$ .

#### <span id="page-33-2"></span>*7* **Use** AB **to select [Standard] or [Large], and press** E**.**

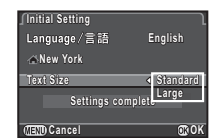

#### Selecting [Large] increases the text size of the selected menu items.

#### *8* **Press** B **to select [Settings complete] and press** E**.** The [Date Adjustment] screen

appears.

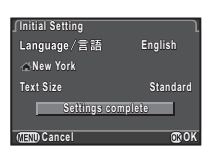

### <span id="page-33-1"></span><span id="page-33-0"></span>**Setting the Date and Time**

 $1$  Press  $\blacktriangleright$ , and use  $\blacktriangle \blacktriangleright$  to **select the date format.**

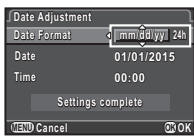

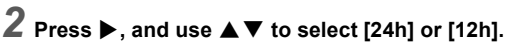

### *3* **Press** E**.**

The frame returns to [Date Format].

### **Press ▼, and then press ▶.**

The frame moves to the month if the date format is set to [mm/dd/yy].

### $\overline{5}$  Use  $\overline{\blacktriangle}$   $\overline{\blacktriangledown}$  to set the month.

Set the day, year and time in the same manner.

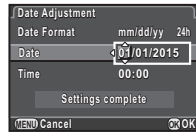

#### **6** Press ▼ to select **[Settings complete] and press** E**.**

**Date Format Date Adjustment Date 05/05/2015 Time 10:00 Settings complete mm/dd/yy 24h CELLED** Cancel **CROK** 

The camera switches to capture mode and is ready to take a picture.

### t **Memo**

- You can change the language, text size, and date and time settings from the  $\triangle$ 1 menu. [\(p.24](#page-25-2))
- The date and time settings can be automatically adjusted using information obtained from GPS satellites. [\(p.62\)](#page-63-1)

# **2**Getting Startec **Getting Started**

#### <span id="page-34-5"></span><span id="page-34-1"></span>**Formatting a Memory Card** D44

**OK**

### *<u>Press <b>FR.*</u>

The  $\Box$ 1 menu appears.

- **2** Use  $\mathbb{R}$  or  $\mathbb{R}$  to display **1**4 menu.
- $3$  Use  $\blacktriangle$  **V** to select [Format] and press  $\blacktriangleright$ . The [Format] screen appears.
- **4 V** to select the **memory card slot in which the memory card to format is inserted and press ▶.**

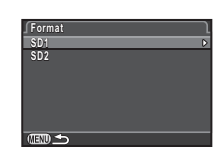

**Cancel**

**All data on SD1 memory card will be deleted Format**

**Format**

### *5* **Press** A **to select [Format] and press** E**.**

Formatting starts. When formatting is completed, the screen of Step 4 reappears.

## *6* **Press** F **twice.**

#### $Q$  Caution

- Do not remove the memory card while formatting, or the card may be damaged.
- Formatting deletes all data, both protected and unprotected.

#### t **Memo**

• When a memory card is formatted, the volume label "K-3 II" is assigned to the card. When the camera is connected to a computer, the memory card is recognized as a removable disk with the name "K-3 II".

### <span id="page-34-0"></span>**Basic Shooting Operation**

Take pictures in  $\blacksquare$  (Green) mode in which the camera automatically sets the optimal exposure.

### <span id="page-34-4"></span><span id="page-34-2"></span>**Shooting with the Viewfinder**

*1* **Remove the front lens cap by pushing the top and bottom portions as indicated in the illustration.**

When a retractable lens is attached, extend the lens before turning the camera on.

 $\mathbb{C}$  How to Use a Retractable Lens ([p.35](#page-36-3))

- *2* **Turn the camera on.**
- <span id="page-34-3"></span>*3* **Turn the capture mode selector switch to** A**.**

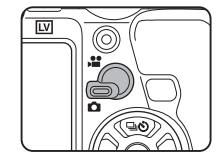

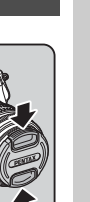

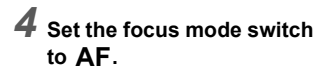

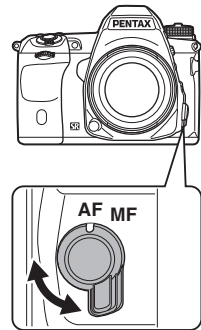

<span id="page-35-1"></span> $5$  Set the mode dial to  $\blacksquare$ **while pressing the mode dial lock button.**

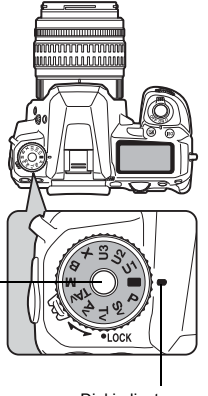

<span id="page-35-3"></span>The selected exposure mode is displayed on the monitor (Guide Display).

 $\mathcal{C}_{\mathcal{F}}$  Guide Display settings ([p.24](#page-25-3))

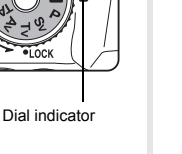

#### Mode dial lock button

**Green Mode**

**READ** 

-

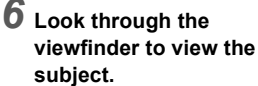

When using a zoom lens, turn the zoom ring to the right or left to change the angle of view.

#### <span id="page-35-2"></span>*7* **Position the subject inside the AF frame and press the shutter release button halfway.**

The focus indicator  $(\bigbullet)$  appears and you will hear a beep when the subject comes into focus.

 $\mathcal{C}_{\mathcal{F}}$  Setting the Sound Effects ([p.24](#page-25-4))

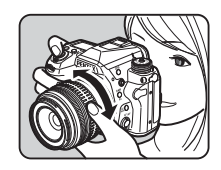

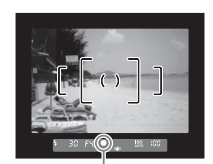

Focus indicator

### <span id="page-35-0"></span>*8* **Press the shutter release button fully.**

The captured image is displayed on the monitor (Instant Review).

#### **Available operations during Instant Review**

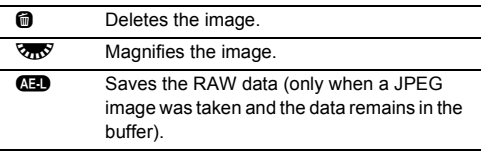
### **Shooting with Live View**

## $1$  Press  $\overline{\mathbb{W}}$  in Step 6 on **["Shooting with the](#page-34-0)  [Viewfinder"](#page-34-0) [\(p.34](#page-35-0)).**

The Live View image is displayed on the monitor.

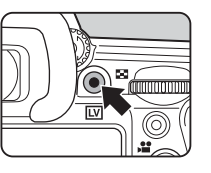

### *2* **Position the subject inside the AF frame on the monitor and press the shutter release button halfway.**

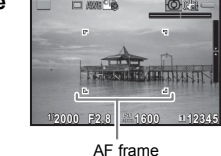

The AF frame turns green and you will hear a beep when the subject comes into focus.

#### **Available operations during Live View**

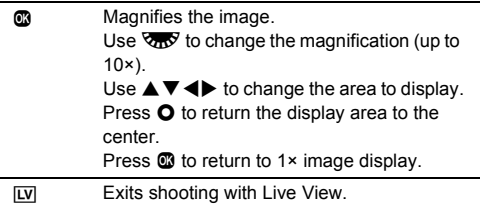

Subsequent steps are the same as shooting with the viewfinder.

### t **Memo**

- You can use  $\bullet$  to focus on the subject. ([p.44\)](#page-45-0)
- You can preview the image on the monitor and check the depth of field before shooting. ([p.47](#page-48-0))
- You can set the operation and display settings for Instant Review in IInstant Review] of the  $\Box$ 4 menu. ([p.22](#page-23-0)) When [Display Time] is set to  $\overline{H^{(0)}}$ , Instant Review is displayed until the next operation.

### **Q** Caution

• Some functions are not available in **T** mode. If you attempt to use the functions that are not available, such as the direct key operation, the message [This function is not available in the current mode] appears.

#### **Easy Operation of the Mode Dial**

Release the mode dial lock using the mode dial lock release lever to easily operate the mode dial without having to press the mode dial lock button.

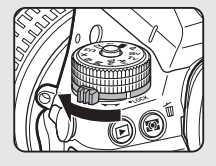

#### **How to Use a Retractable Lens**

If the camera is turned on when a retractable lens, such as HD PENTAX-DA 18-50mm F4-5.6 DC WR RE, is attached and is not extended, an error message is displayed on the monitor. Turn the zoom ring in the direction of  $(2)$ 

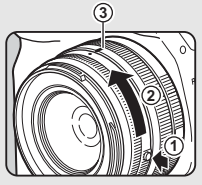

while pressing the button on the ring  $(1)$  to extend the lens. When retracting the lens, turn the zoom ring in the opposite direction to  $(2)$  while pressing the button on the ring and align the white dot to the position  $(3)$ .

## **Reviewing Images**

Review the captured image on the monitor.

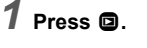

**100-0001**

The camera enters playback mode and the most recently captured image is displayed (single image display).

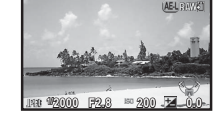

## *2* **Review the captured image.**

#### **Available operations**

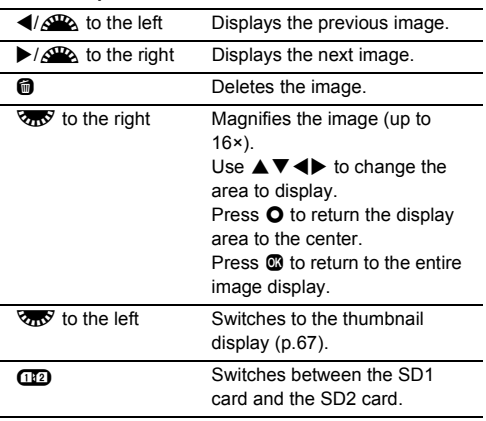

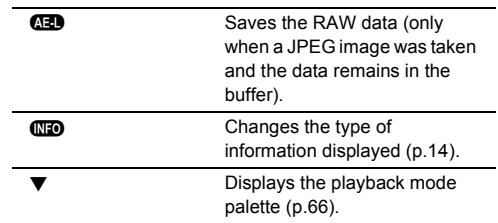

#### t **Memo**

- When  $\sqrt{2}$  is turned to the right to magnify the image, the magnification is displayed at the bottom right of the screen. 100% appears when the image is displayed at the actual pixel size (1× image display). You can set the initial magnification when magnifying images in [Quick Zoom] of the  $\Box$ 1 menu.
- When  $\mathbb{E}$  RAW $\mathbb{E}$  is displayed on the monitor, the JPEG image that was just taken can also be saved in RAW format (Save RAW Data).

## **Configuring the Capture Settings**

### **Memory Card Settings And Annual Columns**

Set the recording method for when two memory cards are inserted in [Memory Card Options] of the  $\Box$ 1 menu or the control panel.

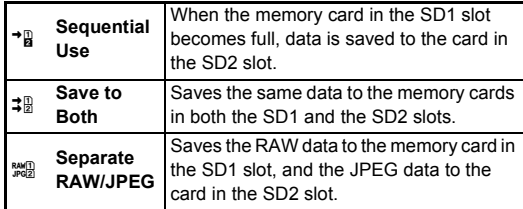

#### t **Memo**

• When in  $\mathbf{M}$  mode, data is saved to the card in either the SD1 or the SD2 slot. Set in [Memory Card Options] of the  $\mathbf{M}$ 1 menu.

### **Image Capture Settings** And Analysis And Analysis Analysis Analysis Analysis Analysis Analysis Analysis Analysis

Set the file format for still pictures in [Image Capture Settings] of the  $\Box$ 1 menu or the control panel.

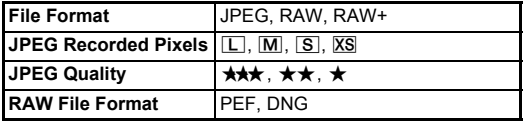

#### **Q** Caution

• When IMemory Card Options1 is set to ISeparate RAW/ JPEG], [File Format] is fixed to [RAW+].

### t **Memo**

- When [File Format] is set to [RAW+], a JPEG image and a RAW image with the same file number are saved at the same time.
- You can take pictures with a different file format setting only when  $\mathbb{R}$  is pressed. ([p.79](#page-80-0))
- IPEF1 of IRAW File Format1 is a PENTAX original RAW file format.

### **Movie Capture Settings** Capture Settings

Set the file format for movies in [Movie Capture Settings] of the 1 menu or the control panel.

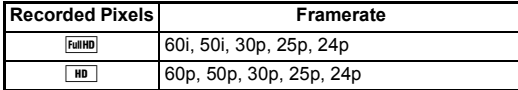

## **Taking Still Pictures**

Select the exposure mode that suits the subject and shooting conditions.

The following exposure modes are available on this camera.  $\checkmark$ : Available #: Restricted  $\checkmark$ : Not available

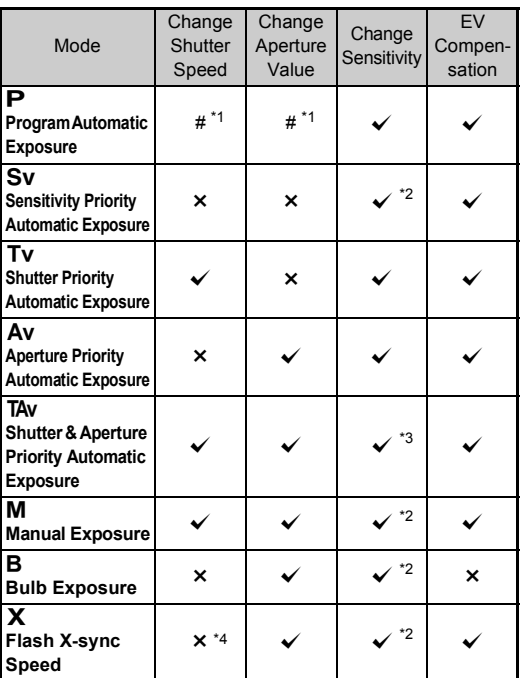

<span id="page-39-0"></span>\*1 You can set the value to be changed in [E-Dial Programming] of the  $\Box$ 4 menu. [\(p.78\)](#page-79-0)

<span id="page-39-1"></span>\*2 [ISO AUTO] is not available.

<span id="page-39-2"></span>\*3 Fixed to [ISO AUTO].

<span id="page-39-3"></span>\*4 Fixed to 1/180 seconds.

## *1* **Set the mode dial to the desired exposure mode.**

or  $\sqrt{2}$  appears on the status screen for the value that can be changed.

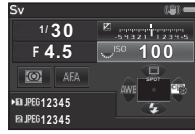

30  $F45$ 

The value that can be changed is underlined in the viewfinder.

 $\blacktriangleright$  appears on the LCD panel for the value that can be changed.

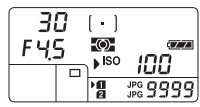

- 100

During Live View, ▶ appears for the value that can be changed.

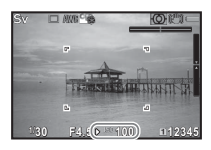

## **2 Turn**  $\frac{1}{2}$ .

The aperture value is changed in Av. TAv. M. B. or X mode. The sensitivity is changed in  $Sv$ mode.

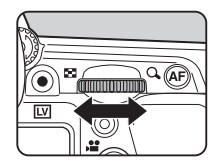

 $3$  **Turn**  $\mathbb{Q}$ .

The shutter speed is changed in Tv. TAv. or M mode.

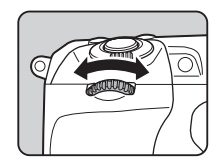

### t **Memo**

- The settings for exposure can be specified in increments of 1/3 EV steps. In  $[1]$ . EV Steps] of the  $C$ 1 menu, you can change the adjustment steps to 1/2 EV steps.
- The correct exposure may not be obtained with the selected shutter speed and aperture value when the sensitivity is fixed to a certain sensitivity.
- $\cdot$  In **M** or **X** mode, the difference from the correct exposure is displayed on the EV bar scale while exposure is adjusted.
- $\cdot$  In **B** mode, the drive mode cannot be set to [Continuous] Shooting], [Exposure Bracketing], [Multi-exposure+Continuous], [Interval Shooting], or [Interval Composite].
- For each exposure mode, you can set the camera operation for when  $\triangle$  or  $\triangle$  is turned or  $\triangle$  is pressed. Set in [E-Dial Programming] of the  $\Box$ 4 menu. [\(p.78](#page-79-0))
- When shooting with a low shutter speed, you can reduce image noise in [Slow Shutter Speed NRI of the **Containent** or the control panel.

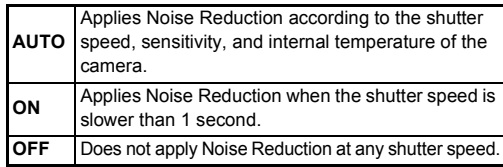

#### **Program Line**

In [Program Line] of the  $\bigcirc$  2 menu, you can specify how exposure is controlled when  $[PLINE]$  is selected for the  $\Omega$  button operation.

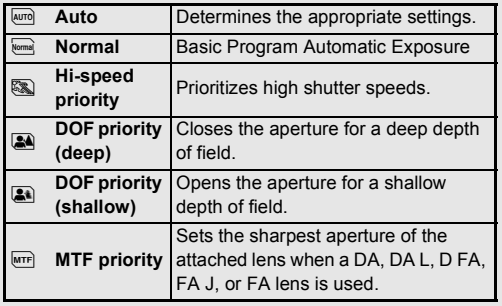

## **EV Compensation**

The compensation value can be set between -5 and +5 EV (-2 and  $+2$  FV in  $\bullet$  mode).

### *1* **Press** J**, and then turn**  R**.**

 $\mathbf{E}$  and the compensation value are displayed on the status screen, Live View screen, LCD panel and in the viewfinder during adjustment.

#### **Available operations**

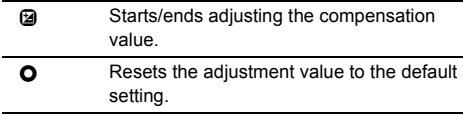

### t **Memo**

• Exposure Bracketing shooting enables you to take pictures while automatically changing exposure. [\(p.50\)](#page-51-0)

## **Recording Movies**

### **12.** Turn the capture mode selector switch to  $\mathbf{P}$ .

Live View is displayed.

Sound

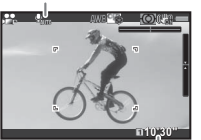

Recordable Time

## *2* **Focus on the subject.**

In  $AF$  mode, press the shutter release button halfway.

## **3** Press  $\odot$ .

Movie recording starts. In the upper left area of the monitor, "REC" blinks and the size of the recorded movie file is displayed.

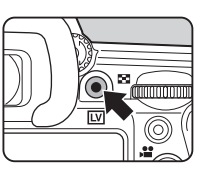

## *4* **Press** a **again.**

Movie recording stops.

## **Q** Caution

- When recording a movie with sound, the camera operation sounds are also recorded.
- When recording a movie with an image processing function such as Digital Filter applied, the movie file may be saved with some frames omitted.
- If the internal temperature of the camera becomes high during recording, recording may be terminated.
- When a retractable lens is attached, recording stops if the lens is retracted during recording and an error message is displayed.

## t **Memo**

- Recording can be started or stopped by pressing the shutter release button fully.
- You can change the movie settings in the  $\mathbf{F}$  1 menu or from the control panel. [\(p.23](#page-24-0)) When [Exposure Setting] is set to  $\mathbf{R}_n$ ,  $\mathbf{R}_n$ , or  $\mathbf{R}_n$ , you can set exposure before shooting.
- When [Recording Sound Level] is set to [Manual], a bar graph indicating the microphone volume level appears on the left edge (both edges when a stereo microphone is connected) of the monitor.
- You can record a movie continuously up to 4 GB or 25 minutes. When the memory card is full, recording stops.

#### **Using a Microphone or Headphones**

You can record stereo sound by connecting a commercially available stereo microphone to the microphone terminal on the camera. Using an external microphone can also help to reduce the possibility of recording camera operation sounds.

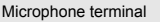

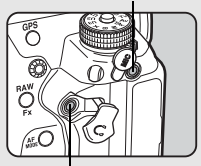

Headphone terminal

The following specifications are recommended for external microphones.

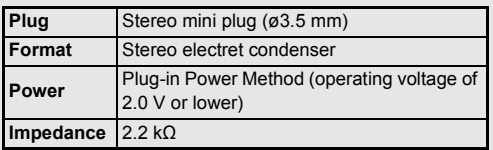

If the external microphone is disconnected during recording, no sound is recorded.

You can record and play back movies while listening to the sound by connecting commercially available headphones to the headphone terminal.

### **Playing Back Movies**

*1* **Display the movie to play back in single image display of the playback mode.**

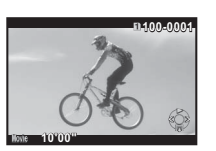

#### **Available operations**

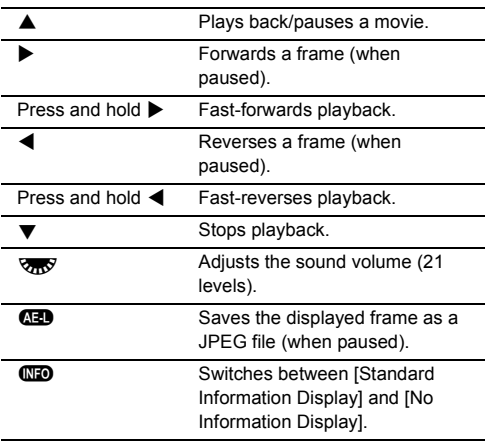

### t **Memo**

• In [Movie Edit] of the playback mode palette, a movie file can be divided into multiple segments or selected frames can be deleted. [\(p.75\)](#page-76-0)

## **Setting the Exposure**

## **Sensitivity**

#### **Press**  $\text{F2}$ , and then turn R**.**

The sensitivity displayed on the status screen, Live View screen LCD panel and in the viewfinder changes.

Press  $\bullet$  to set the sensitivity to **IISO AUTOI.** 

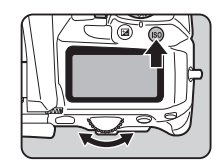

#### t **Memo**

- When [Exposure Setting] is set to  $\mathbb{S}$  in  $\mathbb{S}$  mode, the sensitivity can be set from ISO 100 to ISO 3200.
- The adjustment steps for ISO sensitivity is 1 EV step. To adjust the sensitivity in accordance with the EV step setting for exposure, set from  $[2.$  Sensitivity Steps] of the  $C<sup>1</sup>$  menu.

### Setting the Range of ISO AUTO **△**2/■

You can set the range in which the sensitivity is automatically adjusted when the sensitivity is set to ISO AUTO. Set in [ISO AUTO Setting] of the  $\bigcap$  2 menu or the control panel. (Default setting: ISO 100 to ISO 3200) The manner in which the sensitivity is

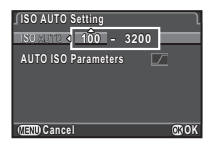

increased can be specified in [AUTO ISO Parameters].

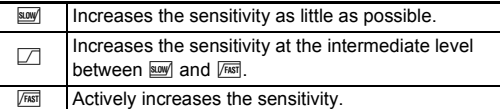

### $Q$  Caution

• When [HDR Capture] of the  $\Box$ 1 menu is enabled and [Auto Align] is set to  $\boxtimes$  (On), [AUTO ISO Parameters] is fixed to  $\boxed{\text{Fest}}$ .

#### **Noise Reduction when Shooting with a High ISO Sensitivity**<br>a High ISO Sensitivity

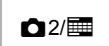

You can set the Noise Reduction setting when shooting with a high ISO sensitivity in [High-ISO NR] of the  $\bullet$  2 menu or the control panel.

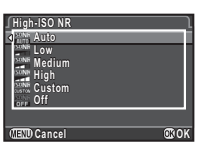

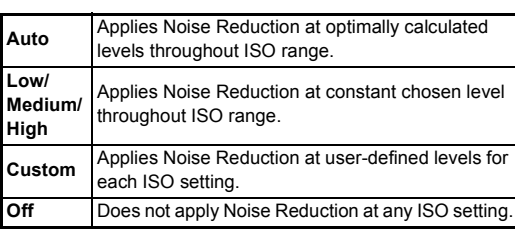

When [Custom] is selected, select [Setting] and set the noise reduction level according to the ISO sensitivity.

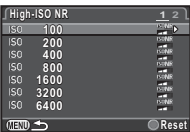

## **AE Metering**

Choose the part of the sensor to use for measuring brightness and determining exposure.

## *1* **Turn** R **while pressing**  2**.**

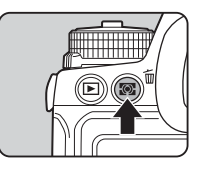

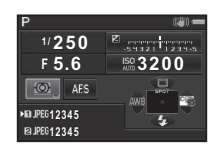

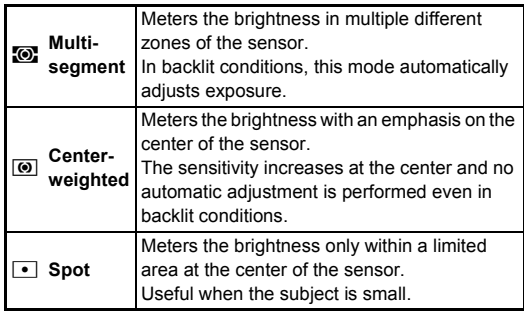

## **Using a Flash**

When an external flash (optional) is connected to the camera, you can discharge a flash for shooting.

### **Connecting a Flash**

Remove the hot shoe cover from the camera, and attach an external flash.

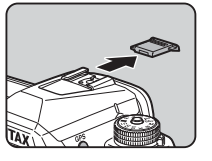

#### t **Memo**

• Refer to ["Functions when Using an External Flash" \(p.91\)](#page-92-0) for details on the function of external flashes.

### **Setting the Flash Mode**

*1* **Press** B **in standby mode.**

*2* **Select a flash mode.**

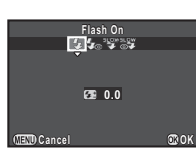

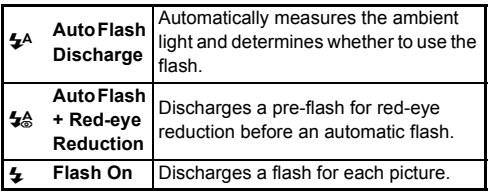

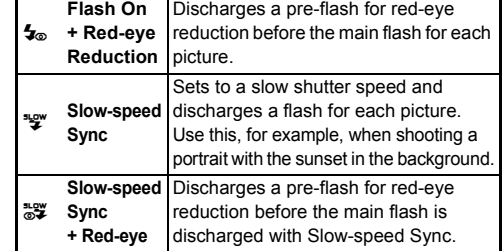

#### *3* **To compensate the flash output, press ▼ and then use**  $\sqrt{2R}$  to adjust the **value.**

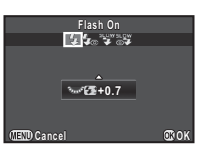

Press  $\Omega$  to reset the value to 0.0.

## *4* **Press** E**.**

The camera returns to standby mode.

### t **Memo**

• The flash modes that can be selected vary depending on the exposure mode.

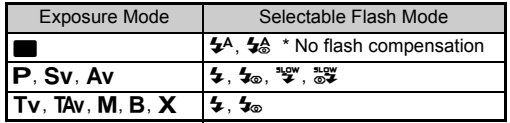

- When the flash is used in  $Ay$  mode, the shutter speed automatically changes over a range from 1/180 seconds to a slow shutter speed depending on the lens being used. The shutter speed is locked at 1/180 seconds when a lens other than a DA, DA L, D FA, FA J, FA, or F lens is used.
- When the flash is used in  $Tv$ , TAv, or M mode, any desired shutter speed of 1/180 seconds or slower can be set.

## **Setting the Focus Method**

Set the focus mode switch to  $AF$  or MF.

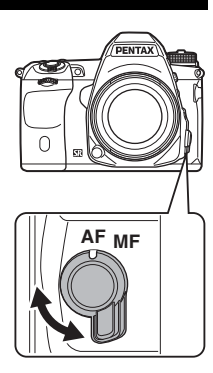

The autofocus method for shooting with the viewfinder differs from that for shooting with Live View.

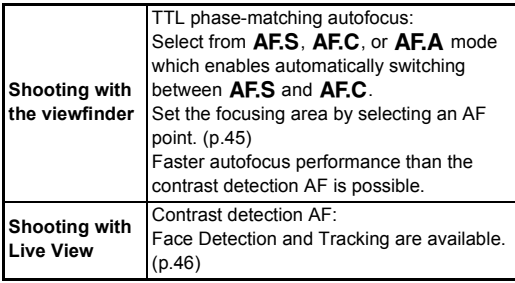

#### <span id="page-45-0"></span>t **Memo**

• You can use the **I** button to focus on the subject. The **I** button operation can be set in [Button Customization] of the  $\Box$ 4 menu. ([p.78](#page-79-1))

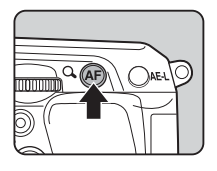

### **Setting the AF Mode when Shooting with the Viewfinder when Shooting**

*1* **Turn** Q **while pressing**   $\overline{h}$ 

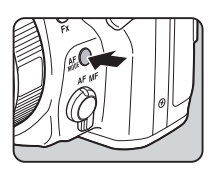

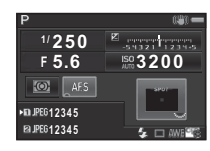

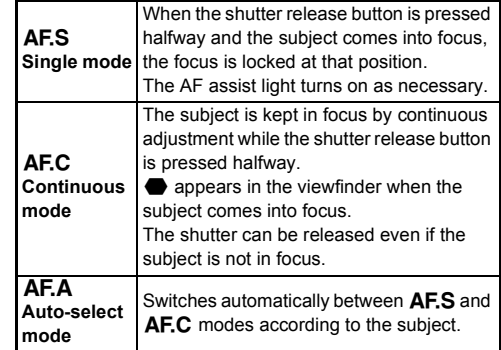

**3Shooting**

### t **Memo**

• The following settings for autofocus operation can be set in the C<sub>3</sub> menu.

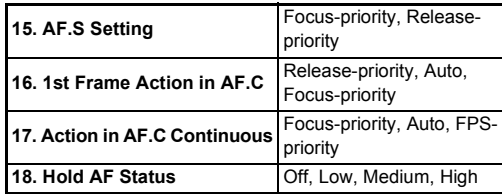

In [18. Hold AF Status], you can set whether to immediately reactivate autofocus or to maintain the focus for a certain amount of time before reactivating autofocus when the subject happens to move out of the selected focusing area after being focused. The default setting is to immediately reactivate autofocus when the subject moves out of focus.

• In  $\blacksquare$  mode, the autofocus mode is fixed to  $\blacktriangle$ F.A.

#### <span id="page-46-0"></span>**Selecting the Focusing Area (AF Point)** 国

**1** Turn  $\frac{1}{2}$  while pressing **condition**.

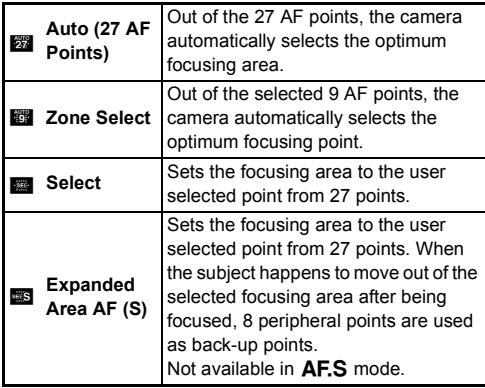

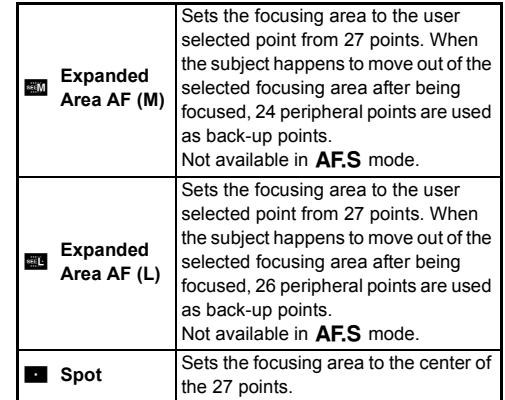

Proceed to Step 2 when a mode other than  $\frac{1}{200}$  or  $\blacksquare$  is selected.

### *2* **Select the desired AF point.**

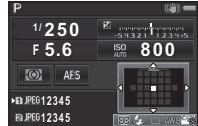

#### **Available operations**

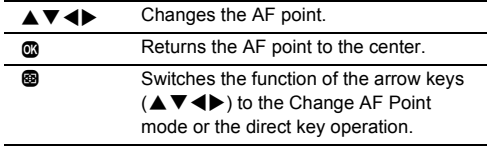

# <span id="page-47-0"></span>Setting the AF Mode during Live <br>View

You can select an autofocus mode when shooting with Live View in [Live View] of the  $\Box$ 3 menu, or in [Contrast AF] of the control panel. The autofocus mode can also be changed by turning  $\sqrt{d}$  while pressing  $\sqrt{d}$  during Live View.

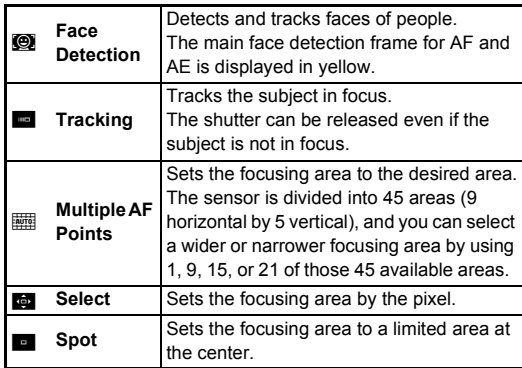

### $Q$  Caution

 $\cdot$  When  $\blacksquare$  is selected, the focus lock operation (composition adjustment with the half press of the shutter release button) does not work.

### **Selecting the Desired Focusing Area**

You can set the position and range of the autofocusing area (AF area).

## $1$  Set the autofocus mode to  $\mathbb{F}$  or  $\mathbb{F}$ .

*2* **Press** c**.**

## *3* **Select the AF area.**

Use the frame that appears on the monitor to change the position and size of the AF area.

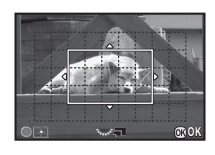

#### **Available operations**

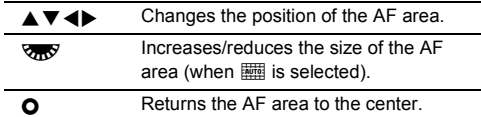

## *4* **Press** E**.**

The AF area is set.

### t **Memo**

• When [Focus Peaking] is set to [ON] in [Live View] of the  $\Box$ 3 menu, the outline of the subject in focus is emphasized and makes it easier to check the focus. This function works in both  $\Delta$ F and MF modes.

## **AF Fine Adjustment E4**

You can precisely fine tune your lenses with the camera's autofocus system.

## *1* **Select [25. AF Fine Adjustment] in** E**4 menu and press** D**.**

The [25. AF Fine Adjustment] screen appears.

## **2** Select [Apply All] or [Apply One] and press  $\mathbf{\mathbb{C}}$ .

**Apply All** Applies the same adjustment value to all lenses. **Apply One** Saves an adjustment value for the lens being used. (Up to 20 values)

## *3* **Select [Setting] and adjust the value.**

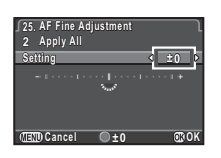

### **Available operations**

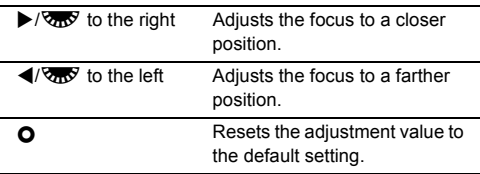

## *4* **Press** E**.**

The adjustment value is saved.

## **Press <sub>(</sub>H<sub>IIII</sub>) twice.**

The camera returns to standby mode.

## <span id="page-48-0"></span>**Checking the Depth of Field (Preview)**

Turn the main switch to  $\Omega$  to use the preview function. There are two preview methods.

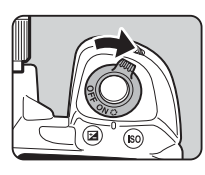

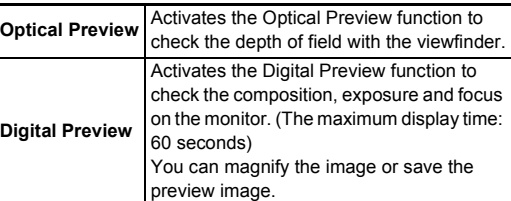

## **Setting the Preview Method** A44

**Select [Button Customization] in**  $\bigcirc$ **4 menu and press** D**.**

The [Button Customization] screen appears.

### *2* **Select [Preview Dial] and press** D**.** The [Preview Dial] screen appears.

*3* **Select [Optical Preview] or [Digital Preview] and press** E**.**

## **Press ■■** three times.

The camera returns to standby mode.

### t **Memo**

- Optical Preview is always used when the drive mode is set to [Mirror Lock-up Shooting], [Multi-exposure], [Interval Shooting], or [Interval Composite], or when [ASTROTRACER] is activated.
- The display settings and camera operation during Digital Preview can be changed in [Digital Preview] of the  $\Box$ 4 menu. ([p.22](#page-23-1))
- The preview function can also be assigned to  $Q$ . ([p.78](#page-79-2)) You can easily switch between Optical Preview and Digital Preview after assigning different kinds of preview methods to the two controls,  $\odot$  of the main switch and  $\odot$ .

### $Q$  Caution

• The effects of some functions cannot be checked during Digital Preview or are not applied to the saved preview image.

## **Setting the Drive Mode**

You can choose from the following drive modes.

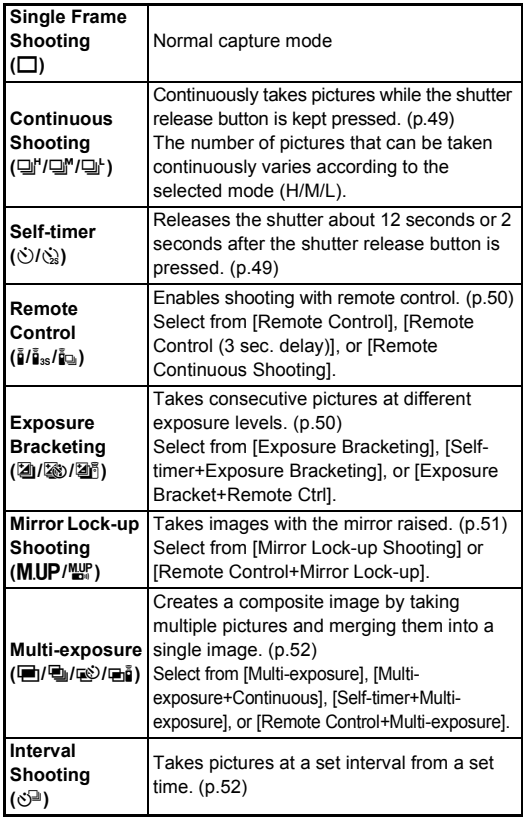

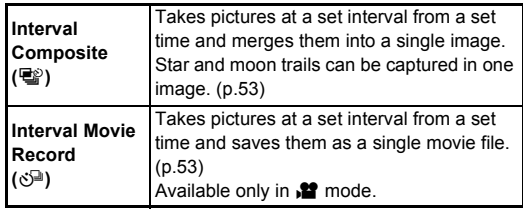

### *Q* Caution

• There are restrictions on some drive modes when used in combination with some other functions. [\(p.87\)](#page-88-0)

### t **Memo**

- Only  $\mathbf{\hat{n}}_{\text{FF}}$ ,  $\mathbf{\hat{i}}$ , or  $\mathbf{\hat{S}}^{\text{in}}$  can be selected in  $\mathbf{\hat{M}}$  mode.
- The Drive Mode setting is saved even after the power is turned off. If IDrive Model is set to  $\Box$  (Off) in [Memory] of the  $\Box$ 4 menu, the setting returns to [Single Frame Shooting] when the power is turned off. [\(p.82\)](#page-83-0)
- The IShake Reductionl of the  $\Box$ 3 menu is automatically set to [OFF] when the drive mode is set to [Self-timer], [Remote Control], or [Mirror Lock-up Shooting].
- When the drive mode that employs the self-timer or remote control is selected, exposure may be affected by the light entering through the viewfinder. In such a case, use the AE Lock function or attach the optional ME viewfinder

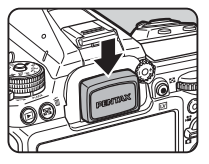

cap. Remove the eyecup before attaching the ME viewfinder cap.

## <span id="page-50-0"></span>**Continuous Shooting**

## *1* **Press** A **in standby mode.**

The Drive Mode screen appears.

## $2$  Select  $\sqcup$  and press  $\blacktriangledown$ .

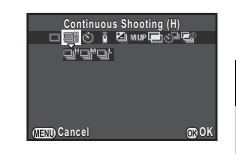

 $\overline{\mathbf{3}}$  Select  $\mathbf{\mathbb{Q}}^{\!\text{r}}, \mathbf{\mathbb{Q}}^{\!\text{m}},$  or  $\mathbf{\mathbb{Q}}^{\!\text{t}}$  and press  $\mathbf{\mathbb{Q}}$ . The camera returns to standby mode.

### t **Memo**

• When the autofocus mode is set to  $\overline{A}F.S.$  the focus position is locked in the first frame.

## <span id="page-50-1"></span>**Self-timer**

## *1* **Press** A **in standby mode.**

The Drive Mode screen appears.

 $2$  Select  $\Diamond$  and press  $\P$ .

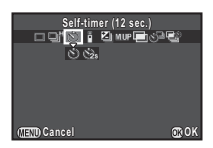

## $3$  Select  $\diamond$  or  $\diamond$  and press **©**.

The camera returns to standby mode.

## *4* **Press the shutter release button halfway, and then fully.**

The self-timer lamp blinks. The shutter is released after about 12 seconds or 2 seconds.

### <span id="page-51-1"></span>**Remote Control**

#### **Press ▲ in standby mode.** The Drive Mode screen appears.

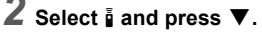

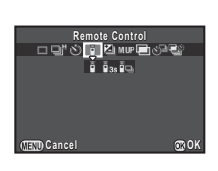

#### $\overrightarrow{3}$  Select **i**<sub>s</sub>,  $\overrightarrow{h}_{\text{as}}$ , or **i**<sub>m</sub> and press **B**. The camera returns to standby mode.

The self-timer lamp blinks.

*4* **Press the shutter release button halfway.**

*5* **Point the remote control unit towards the remote control receiver on the front or back of the camera, and press the shutter release button on the remote control unit.**

### t **Memo**

- The maximum operating distance of the remote control unit is approx. 4 m from the front of the camera and approx. 2 m from the back of the camera.
- To adjust focus with remote control, set in [19. AF with Remote Controll of the C<sub>3</sub> menu.
- When using the Remote Control Waterproof O-RC1, the autofocus system can be operated with the  $\frac{1}{2}$  button on the remote control unit. The Fn button cannot be used.

## <span id="page-51-0"></span>**Exposure Bracketing**

## **Press ▲ in standby mode.**

The Drive Mode screen appears.

 $2$  Select **I** and press  $\blacktriangledown$ .

**3** Select **4**, **⊗**, or **4** and press ▼.

### *4* **Use** Q **to select the number of shots.**

Select from [2 images (+)], [2 images (-)], [3 images], or [5 images].

## *5* **Set the bracket value.**

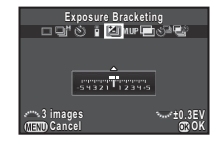

#### **Available operations**

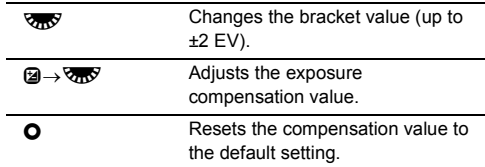

## *6* **Press** E**.**

The camera returns to standby mode.

## *7* **Take the set number of pictures.**

After pictures are taken, the camera returns to standby mode in Step 6.

### t **Memo**

- The bracket value can be set in increments of 1/3 EV steps or 1/2 EV steps according to the  $[1.$  EV Steps] setting of the  $C1$ menu.
- The following settings for the Exposure Bracketing can be set in the E2 menu.

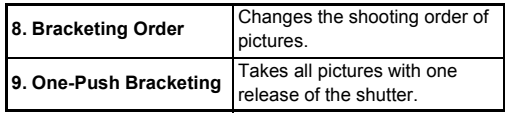

## <span id="page-52-0"></span>**Mirror Lock-up Shooting**

## *1* **Press** A **in standby mode.**

The Drive Mode screen appears.

## **2** Select **M.UP** and press ▼.

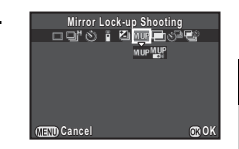

# **3** Select MUP or  $\mathbb{R}$  and press  $\mathbb{C}$ .

The camera returns to standby mode.

### *4* **Press the shutter release button halfway, and then fully.**

The mirror pops up and the AE Lock function is activated.

## *5* **Press the shutter release button fully again.**

The mirror returns to its original position after the image is taken.

### t **Memo**

• The mirror automatically returns to its original position if 1 minute elapses after the mirror pops up.

### $Q$  Caution

• Mirror Lock-up Shooting cannot be selected when shooting with Live View

### <span id="page-53-0"></span>**Multi-exposure**

**Press ▲ in standby mode.** The Drive Mode screen appears.

- 
- **2** Select  $\blacksquare$  and press  $\blacktriangledown$ .

 $3$  Select  $\blacksquare$ ,  $\blacksquare$ ,  $\clubsuit$ , or  $\blacksquare$ , and press  $\blacktriangledown$ .

*4* **Select [Composite Mode].**

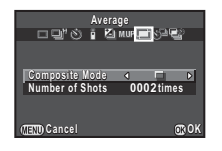

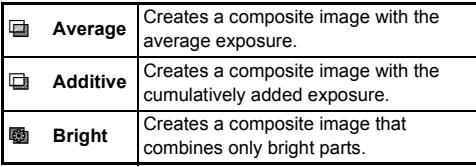

## *5* **Specify [Number of Shots].**

Select from 2 to 2000 times.

## *6* **Press** E**.**

The camera returns to standby mode.

## *7* **Shoot.**

Instant Review is displayed.

#### **Available operations during Instant Review**

- **n** Discards pictures taken up to that point and takes pictures again from the first picture.
- **FRUA** Saves pictures taken up to that point and displays the  $\Box$  menu.

After the set number of pictures are taken, the camera returns to standby mode.

## <span id="page-53-1"></span>**Interval Shooting**

## **Press ▲ in standby mode.**

The Drive Mode screen appears.

- $2$  Select  $\circledcirc$  and press  $\blacktriangledown$ .
- *3* **Set the shooting conditions.**

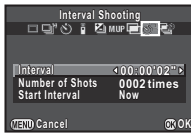

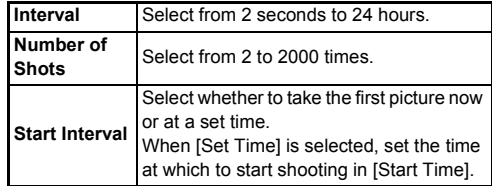

## *4* **Press** E **to finish the setting.**

The camera returns to standby mode.

## *5* **Shoot.**

When [Start Interval] is set to [Now], the first picture is taken. When set to [Set Time], shooting starts at the set time.

Instant Review is displayed, and then the monitor turns off. To cancel shooting, press the shutter release button halfway, and press  $\overline{m}$  in standby mode. After the set number of pictures are taken, the camera returns to standby mode.

### t **Memo**

• The shortest interval times that can be set for [Interval] are 10 and 20 seconds for [Digital Filter] and [HDR Capture] of the  $\Box$ 1 menu, respectively.

### <span id="page-54-0"></span>**Interval Composite**

## *1* **Press** A **in standby mode.**

The Drive Mode screen appears.

## $2$  Select  $\mathbf{F}$  and press  $\blacktriangledown$ .

*3* **Set the shooting conditions.**

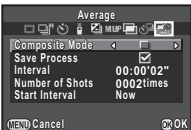

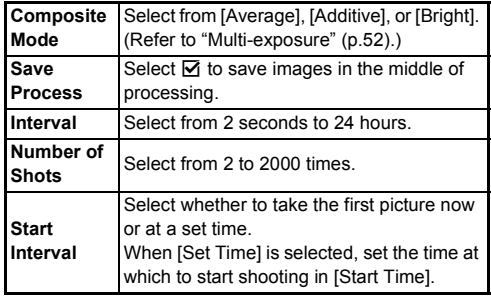

## **4** Press  $\omega$  to finish the setting.

The camera returns to standby mode.

## *5* **Shoot.**

When [Start Interval] is set to [Now], the first picture is taken. When set to [Set Time], shooting starts at the set time.

To cancel shooting, press **FD** in standby mode. After the set number of pictures are taken, the camera returns to standby mode.

## t **Memo**

• Mount the camera on a tripod during shooting.

## <span id="page-54-1"></span>**Interval Movie Record**

In St mode, you can use [Interval Movie Record] to take still pictures at a set interval from a set time and save them as a single movie file (Motion JPEG, file extension: .AVI).

### **1** Turn the capture mode selector switch to **P** and **press** A**.**

The Drive Mode screen appears.

- $2$  Select  $\Diamond$  and press  $\Psi$ .
- *3* **Set the shooting conditions.**

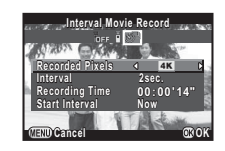

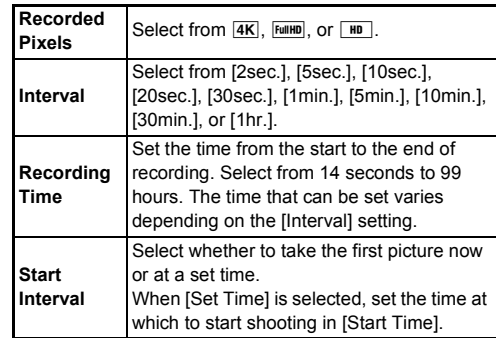

## **4** Press  $\omega$  to finish the setting.

The camera returns to standby mode.

## *5* **Press the shutter release button to start shooting.**

When [Start Interval] is set to [Now], the first picture is taken. Instant Review is displayed, and then the monitor turns off. To cancel shooting, press the shutter release button halfway, and press  $\overline{110}$  in standby mode.

After the set number of pictures are taken, the camera returns to standby mode.

#### t **Memo**

• The shortest interval times that can be set for [Interval] are 10 and 20 seconds for [Digital Filter] and [HDR Capture] of the **21** menu, respectively.

## <span id="page-55-0"></span>**Setting the White Balance**

## **1** Press < in standby mode.

The White Balance setting screen appears.

### *2* **Select the desired white balance setting.**

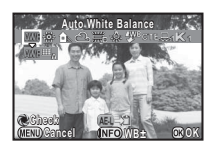

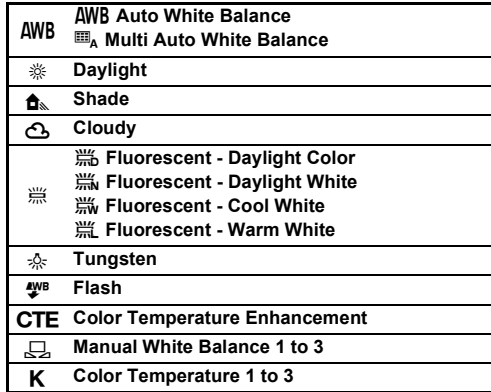

#### **Available operations when shooting with the viewfinder**

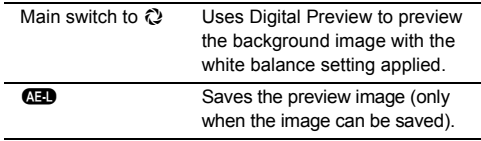

Proceed to Step 5 if you do not need to fine-tune the white balance.

## *3* **Press** G**.**

The fine-tuning screen appears.

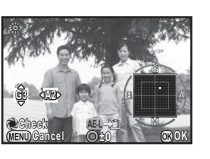

#### **Available operations**

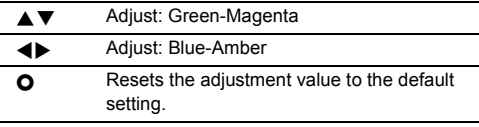

## $4$  **Proce**  $\mathbb{R}$

The screen of Step 2 reappears.

## *5* **Press** E**.**

The camera returns to standby mode.

## $Q$  Caution

• The Digital Preview operation in Step 2 cannot be performed when the drive mode is set to [Multi-exposure], [Interval Shooting], or [Interval Composite].

### t **Memo**

- When  $\mathbf{m}_A$  is set, even if various light sources are present at the shooting location, the camera automatically adjusts the white balance according to the light source of each area. ( $\Box A$ ) is not available in  $\mathbf{P}$  mode.)
- The following settings for the white balance can be set in the  $C<sub>2</sub>$  menu.

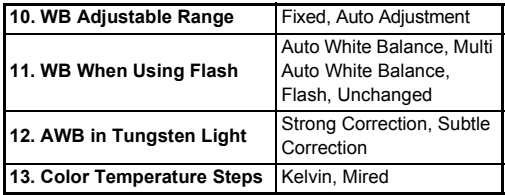

## **Adjusting the White Balance Manually**

You can measure the white balance at a selected location.

*1* **Select** o **in Step 2 on ["Setting the White](#page-55-0)  Balance**" (p.54) and press ▼.

 $2$  Select from  $\Box$  1 to  $\Box$  3.

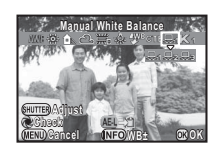

*3* **Under the light you wish to measure the white balance of, select a white area as the subject, and press the shutter release button fully.**

The captured image is displayed.

## **4** Use **AV ID** to specify the measuring area.

## *5* **Press** E**.**

The White Balance setting screen reappears.

[The operation could not be completed correctly] appears when measuring is unsuccessful. Press  $\mathbf{\Omega}$  to remeasure the white balance.

### <span id="page-56-0"></span>t **Memo**

• You can copy the white balance settings of a captured image and save them as  $\Box$  1 to  $\Box$  3 in [Save as Manual WB] of the playback mode palette. ([p.66](#page-67-0))

### **Adjusting the White Balance with Color Temperature**

Specify the white balance with the color temperature.

*1* **Select** p **in Step 2 on ["Setting the White](#page-55-0)**  [Balance" \(p.54\)](#page-55-0), and press  $\Psi$ .

## $\overline{2}$  **Select from K1 to K3.**

## *3* **Press** G**.**

#### *4* **Adjust the color temperature.**

Set the color temperature value within the range from 2,500K to 10,000K.

#### **Cancel Check ±0 ±0 ±0 OK**

#### **Available operations**

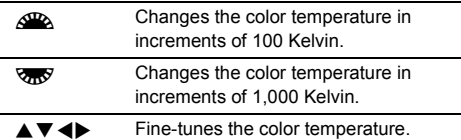

## *5* **Press** E**.**

The White Balance setting screen reappears.

### t **Memo**

• Select [Mired] in [13. Color Temperature Steps] of the C<sub>2</sub> menu to set the color temperature in mired units. The color temperature can be changed in 20 mired units with  $\mathbb{Q}^n$ , and 100 mired units with  $\sqrt{2}$ . However, figures are converted to and displayed in Kelvin.

## **Controlling the Image Finishing Tone**

When you want to take pictures with a slightly different style. you can set the desired picture style before shooting. Try out the various settings, and find your best picture style.

## <span id="page-57-0"></span>**Custom Image**

## **Press ▶ in standby mode.**

The Custom Image setting screen appears.

### *2* **Select an image finishing tone.**

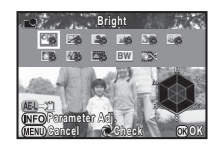

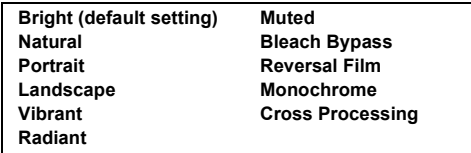

#### **Available operations when shooting with the viewfinder**

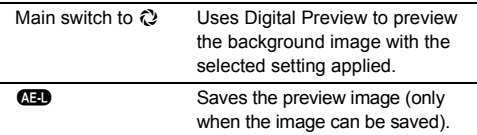

Proceed to Step 6 if you do not need to change the parameters.

# *3* **Press** G**.**

The parameter setting screen appears.

## *4* **Set the parameters.**

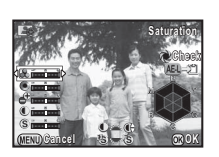

#### **Available operations**

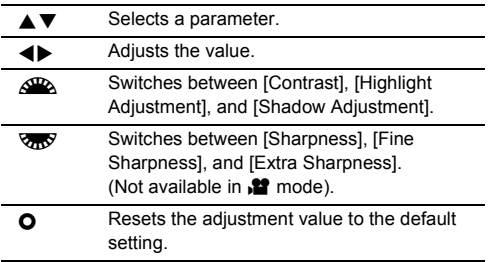

## *5* **Press** E**.**

The screen of Step 2 reappears.

## *6* **Press** E**.**

The camera returns to standby mode.

## $Q$  Caution

- $\cdot$  This function is not available when in  $\blacksquare$  mode.
- The Digital Preview operation in Step 2 cannot be performed when the drive mode is set to [Multi-exposure], [Interval Shooting], or [Interval Composite].

### <span id="page-58-0"></span>**Saving the Cross Processing Settings of a Captured Image**

The outcome of Cross Processing varies each time a picture is taken. If you take a cross processed image that you like, you can save the Cross Processing settings used in the image so that you can repeatedly use the same settings.

### **Press**  $\Psi$  **in single image display of playback mode.**

The playback mode palette appears.

## $\mathbb{Z}$  Select  $\mathbb{Z}$  and press  $\mathbb{Z}$ .

The camera searches for cross processed images starting from the most recent image taken.

[No cross processed image] appears if there are no cross processed images.

## *3* **Use** Q **to select a cross processed image.**

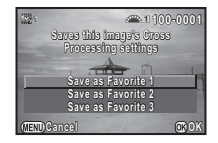

## *4* **Select the "Favorite" number 1, 2 or 3 to save**  the settings, and press  $@$ .

The settings of the selected image are saved as your "Favorite" settings.

### t **Memo**

• The saved Cross Processing settings can be loaded by selecting [Cross Processing] in Step 2 of ["Custom Image"](#page-57-0)  [\(p.56\),](#page-57-0) and selecting one of the Favorite settings 1 to 3 for the parameter.

### **Digital Filter** And Annual Company Company Company Company Company Company Company Company Company Company Company Company Company Company Company Company Company Company Company Company Company Company Company Company Co

### *1* **Select [Digital Filter] in** A**1 or** C**1 menu and press** D**.**

The Digital Filter setting screen appears.

## *2* **Select a filter.**

Select [No Filter] to not shoot with a digital filter.

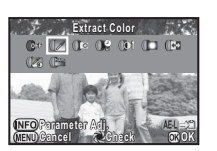

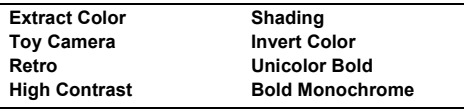

#### **Available operations when shooting with the viewfinder**

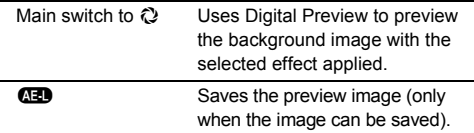

Proceed to Step 6 if you do not need to change the parameters.

## *3* **Press** G**.**

The parameter setting screen appears.

## *4* **Set the parameters.**

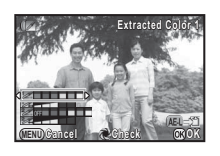

#### **Available operations**

- $\blacktriangle \blacktriangledown$  Selects a parameter.
- $\blacktriangleleft$  Adjusts the value.

## *5* **Press** E**.**

The screen of Step 2 reappears.

## $6$  **Press**  $\omega$

## $\overline{7}$  **Press**  $\overline{400}$ .

The camera returns to standby mode.

### *<u>A* Caution</u>

- This function cannot be used in combination with some other functions. ([p.87](#page-88-0))
- The Digital Preview operation in Step 2 cannot be performed when the drive mode is set to [Multi-exposure], [Interval Shooting], or [Interval Composite].
- Depending on the filter used, it may take longer to save images.

### t **Memo**

• Still images can also be processed with digital filters in playback mode. ([p.73](#page-74-0))

## **Correcting Images**

### **Brightness Adjustment**

#### Highlight Correction/Shadow Correction **△**2/睡

Expands the dynamic range and enables a wider range of tones to be recorded by the CMOS sensor and reduces the occurrence of overexposed/underexposed areas.

Set the correction functions from ID-Range Settings] of the  $\Box$ 2 menu or the control panel.

### **Q** Caution

• When the sensitivity is set to less than ISO 200, [Highlight Correction] cannot be set to [ON].

### t **Memo**

• [Highlight Correction] in  $\mathbf{P}$  mode can be set to [AUTO] or [OFF].

### **HDR Capture** And And And And A1/10

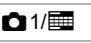

Takes three consecutive images at three different exposure levels to create a single composite image with them.

## **Select [HDR Capture] in ■1 menu and press ▶.**

The [HDR Capture] screen appears.

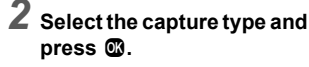

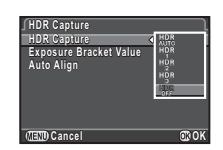

*3* **Set the range in which to change the exposure in [Exposure Bracket Value].** Select from [±1EV], [±2EV], or [±3EV].

## *4* **Set whether to use Auto Align or not.**

Uses Auto Align.

Does not use Auto Alian.

## *5* **Press** F **twice.**

The camera returns to standby mode.

### *Q* Caution

- HDR Capture is not available in  $\blacksquare$  **R**, or **X** mode.
- This function cannot be used in combination with some other functions. ([p.87](#page-88-0))
- When the drive mode is set to [Interval Shooting], [Auto Align] is fixed to  $\Box$  (Off).
- $\cdot$  In  $\mathbf{B}$  mode. HDR Capture is available only when the drive mode is set to [Interval Movie Record].
- For HDR Capture, multiple images are combined together to create a single image, so it may take time to save the image.

#### **Lens Correction** And A<sub>2/F</sub>

The following features can be set in [Lens Correction] of the **Co.** 2 menu.

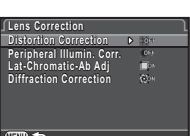

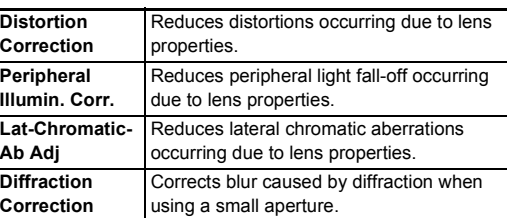

#### t **Memo**

- You can also set [Distortion Correction] and [Peripheral Illumin. Corr.] from the control panel.
- Corrections can only be made when a compatible lens is attached. [\(p.88\)](#page-89-0) The features are disabled when using an accessory such as a rear converter that is attached between the camera and the lens.
- When [File Format] is set to [RAW] or [RAW+], correction information is saved as a RAW file parameter and you can select whether to apply the correction to the images when developing them. For the RAW Development function, [Color Fringe Correction] can also be set. [\(p.76\)](#page-77-0)

### **High-Definition Image Output And A1/2**

Pixel Shift Resolution is the feature that enables outputting a high-definition image of a stationary object by merging four images shifted by one pixel using the Shake Reduction mechanism.

Set [Pixel Shift Resolution] to [ON] in the **C**11 menu or the control panel.

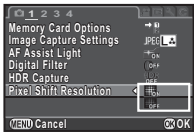

### $Q$  Caution

- This function cannot be used in the following situations.
	- In  $\blacksquare$ . B, or X mode
	- $\cdot$  In  $\mathbf{m}$  mode
- This function cannot be used in combination with some other functions. ([p.87](#page-88-0))
- While this function is used, [Shake Reduction] of the  $\Box$ 3 menu is fixed to [OFF].

### t **Memo**

• When taking pictures with Pixel Shift Resolution, use a tripod and mount the camera on it securely. The use of Self-timer, Remote Control, or Mirror Lock-up Shooting is also effective.

### **Anti-Aliasing Filter Simulator CO**3/<sub>11</sub>

By shaking the Shake Reduction unit, a moiré reduction effect simulating that of a low-pass filter can be achieved.

### **Select [AA Filter Simulator] in**  $\bigcirc$  **3 menu and press** D**.**

**2** Select a type and press  $\omega$ .

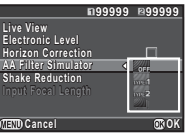

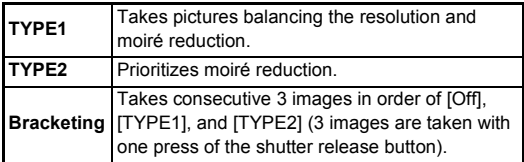

### *Q* Caution

- This function cannot be used in some capture modes or in combination with some other functions. [\(p.87\)](#page-88-0)
- [Bracketing] cannot be selected in the following situations.
	- $\cdot$  In **B** mode
	- When the drive mode is set to other than [Single Frame] Shooting], [Self-timer] (12 seconds, 2 seconds), or [Remote Control] (now, after 3 seconds)
	- When HDR Capture is set
	- When the number of storable images is 2 or less
- When the shutter speed is faster than 1/1000 seconds, the full effect of this function cannot be achieved.

## **Composition Adjustment Composition Adjustment**

By using the Shake Reduction mechanism, the composition of the image can be adjusted. Use this function when you want to adjust the composition, such as when using a tripod during Live View shooting.

### **Select [Live View] in ■ 3 menu and press ▶.** The [Live View] screen appears.

## **2** Select [Composition Adjust.] and set to **Ø**.

## *3* **Press** F **twice.**

The camera returns to standby mode.

**Press**  $\overline{LVI}$ .

Live View is displayed and the message [Adjust the composition of the image] appears.

### *5* **Adjust the composition.**

The amount of adjustment (the number of steps) is displayed at the top right of the screen.

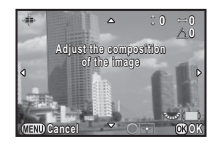

#### **Available operations**

- $\blacktriangle \blacktriangledown \blacktriangle \blacktriangleright$  Moves the composition of the image (up to 24 steps).
- Adjusts the level of the composition (up to 8 steps. Not available when the amount of adjustment to move the composition is 17 steps or more).
- **O** Resets the adjustment value to the default setting.

## *6* **Press** E**.**

The camera returns to standby mode in Live View.

## $Q$  Caution

- This function cannot be used in the following situations.
	- When the drive mode is set to [Interval Shooting], [Interval Composite], or [Interval Movie Record]
	- When using the ASTROTRACER function

### t **Memo**

• The adjusted composition is saved even if Live View is ended or the camera is turned off. To reset the saved adjustment value when Live View is ended, set [Composition Adjust.] to value when Live View is ended, set [Composition Adjust.] to The following functions are available with the camera's built-in  $\Box$  (Off) in [Memory] of the  $\Box$ 4 menu. ([p.82](#page-83-0))

## **Using the GPS**

GPS unit.

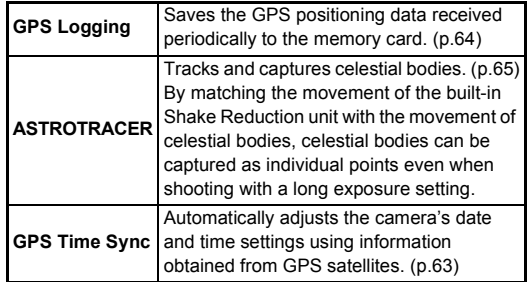

Press **GPS** to turn the GPS on. A beep sounds and the GPS indicator lamp lights up. Press **43** again to turn the GPS off.

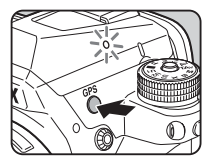

You can check the GPS positioning status on the status screen and Live View screen.

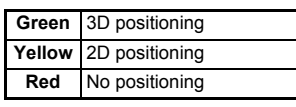

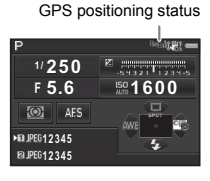

When a picture is taken while the GPS is on, the GPS data is recorded in the image. The GPS data is not recorded in movies. You can check the GPS information in Detailed Information Display in playback mode. ([p.14](#page-15-1))

### $Q$  Caution

- You cannot turn the GPS on/off while recording a movie.
- While the GPS is on, the battery drains faster than normal.
- If you use the camera near objects which generate a magnetic field such as magnets, or have magnetism such as iron, the electronic compass may not work properly.
- The GPS data recorded in the image cannot be deleted. If you do not want to share the shooting location information with the public when posting the image on SNS, etc., turn the GPS off before shooting.
- You cannot use the optional GPS unit O-GPS1 with this camera.
- For other precautions on the GPS, refer to ["About the GPS"](#page-109-0)  [\(p.108\)](#page-109-0).

### t **Memo**

• When the GPS information can be obtained, Coordinated Universal Time (UTC) is recorded as the shooting date and time for images. On the Electronic Compass screen [\(p.13\)](#page-14-0), the time is displayed after the difference between UTC and the time of the shooting location is corrected.

## <span id="page-64-0"></span>**Setting Additional Features for the GPS** Operation

[GPS Time Sync] and [GPS Indicator Lamp] can be turned on/off in [Additional Settings] of [GPS] in the  $\Delta$ 2 menu.

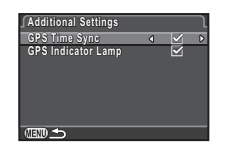

## <span id="page-64-1"></span>**Performing a Calibration A2**

Adjust the camera to obtain the direction information accurately.

## **5elect [GPS] in △2 menu and press ▶.**

The [GPS] screen appears.

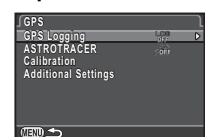

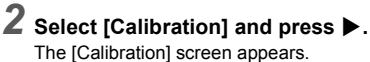

*3* **Rotate the camera according to instructions displayed on the monitor.** The result of calibration appears.

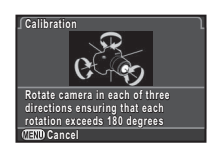

## *4* **Press** E**.**

The [GPS] screen reappears.

## $Q$  Caution

- When performing a calibration, be careful not to drop the camera. Wrap the strap around your wrist or take other measures.
- If [The operation could not be completed correctly] appears as the result of calibration in Step 3, change the camera direction and perform a calibration again.

### t **Memo**

- If the battery is removed, perform a calibration again after the battery is put back in.
- If IASTROTRACERI is set to IONI. IPrecise Calibration1 appears in the [GPS] screen instead of [Calibration]. As the magnetic field varies depending on the shooting location, precise calibration must be performed at each location when shooting images of celestial bodies with ASTROTRACER.

**3**

**Shooting**

# <span id="page-65-0"></span>**Recording the Camera Route (GPS Logging)** <sup>A</sup><sup>2</sup>

t **Memo**

**5elect [GPS] in △2 menu and press ▶.** The [GPS] screen appears.

## **2** Select [GPS Logging] and press ▶.

The [GPS Logging] screen appears.

*3* **Set the logging conditions.**

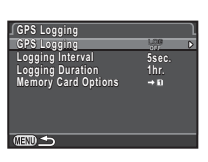

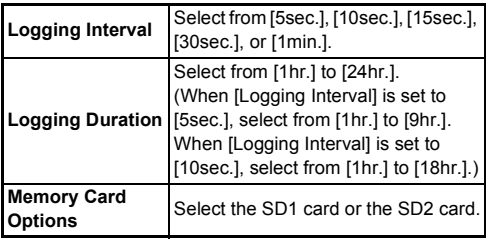

## **Select [GPS Logging] and press ▶.**

The confirmation screen appears.

## $5$  Select [Start] and press **@**.

The GPS turns on and GPS logging starts. The screen of Step 3 reappears.

## $Q$  Caution

• GPS log data cannot be recorded when the camera is connected by USB to a computer.

- During GPS logging, "LOG" is displayed under the GPS positioning status icon on the status screen and Live View screen. When the time set in [Logging Duration] elapses, "LOG END" is displayed and a GPS log file is saved.
- Select [Exit] in Step 5 to stop GPS logging. A GPS log file is saved.
- When the GPS is turned off by pressing **GPS**, GPS logging stops temporarily. (The countdown for [Logging Duration] continues.) GPS logging starts again when the GPS is turned on.
- If there is GPS log data to be saved as a log file, "LOG END" is displayed in [GPS Logging] on the screen of Step 3. Select [Save] in Step 5 to save the GPS log file.
- During GPS logging, you cannot change the settings of [Logging Interval] and [Logging Duration].
- A log file (KML format) is saved in the "GPSLOG" folder in the memory card with a file name of sequential number from 001 to 999 and month and day (example: 001\_0505). However, if there is no GPS log data to be saved, neither a log file nor a folder is created. In addition, if the log file "999  $***$ " has been already saved, a new log file cannot be saved.
- You can display the camera route on the Google Earth, etc. by transferring a log file to a computer and importing it.

### <span id="page-66-0"></span>**Shooting Celestial Bodies**  Shooting Celestial Boules<br>(ASTROTRACER)

- **8** Set the Exposure Mode to **B** and set the Focus **Method to MF.**
- *2* **Press** 4**.**
- $3$  Select [GPS] in  $\Omega$ 2 menu and press  $\blacktriangleright$ . The [GPS] screen appears.
- **Select [ASTROTRACER] and press ▶.**

*5* **Select** a **and press** E**.**

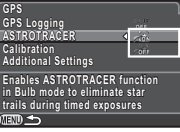

*6* **Select [Precise Calibration] and press** D**.**

Refer to ["Performing a Calibration" \(p.63\).](#page-64-1)

## *7* **Press** F **twice.**

The camera returns to standby mode.

*8* **Set the shooting conditions.**

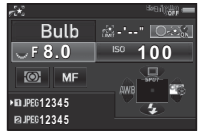

#### **Available operations**

M Enables/Disables the timed exposure. Changes the exposure time within the range from 0'10" to 5'00" when the timed exposure is enabled. **RES** Changes the aperture value.

### *9* **Adjust the focus and press the shutter release button fully.**

Shooting starts.

### *10* **Press the shutter release button fully again.** Shooting stops.

When the timed exposure is enabled, shooting stops automatically after the set time has elapsed.

## $Q$  Caution

• This function cannot be used in combination with some other functions. ([p.87](#page-88-0))

## <span id="page-67-0"></span>**Playback Mode Palette Items**

Playback functions can be set from the playback mode palette as well as the  $\boxed{=}$ 1 menu ([p.23](#page-24-1)).

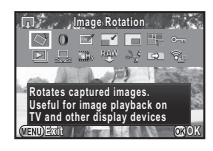

Press  $\Psi$  in single image display of the playback mode to display the playback mode palette.

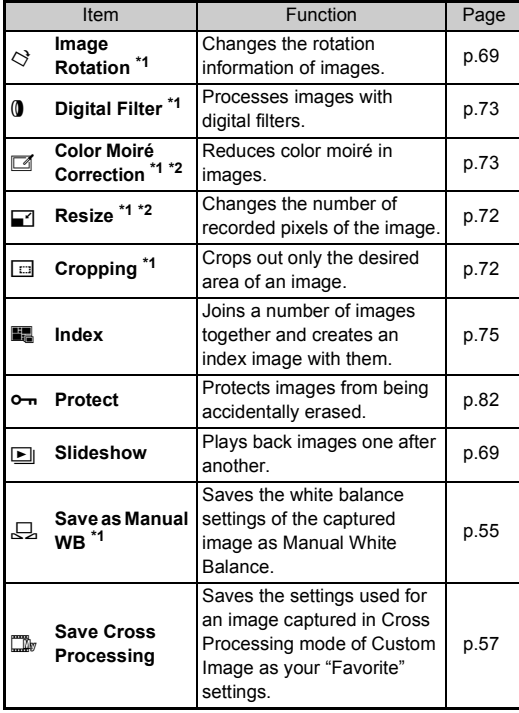

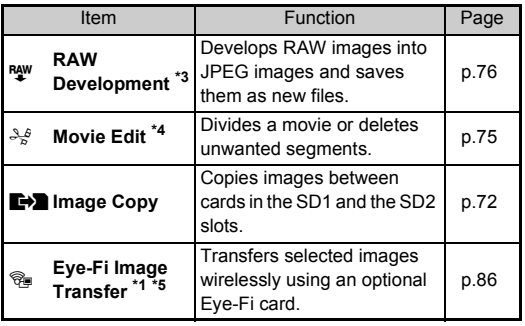

<span id="page-67-1"></span>\*1 Not available when a movie is displayed.

- <span id="page-67-2"></span>\*2 Not available when a RAW image is displayed.
- <span id="page-67-3"></span>\*3 Available only when a RAW image is saved.
- <span id="page-67-4"></span>\*4 Available only when a movie is displayed.
- <span id="page-67-5"></span>\*5 Available only when an Eye-Fi card is inserted in the SD2 slot.

#### t **Memo**

• The functions of the  $\boxed{\blacktriangleright}$ 1 menu and playback mode palette can be used only for the images saved on the memory card that is currently being played back. To use the functions for the images saved on the other memory card, switch to the other memory card slot with  $\Box$  during single image display, and then display the  $\Box$ 1 menu or playback mode palette.

## **Changing the Playback Method**

## <span id="page-68-1"></span><span id="page-68-0"></span>**Displaying Multiple Images**

You can display 6, 12, 20, 35, or 80 thumbnail images at the same time.

### **1** Turn  $R$ **<sub>R</sub>** to the left in **playback mode.**

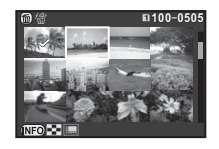

The multi-image display screen appears.

#### **Available operations**

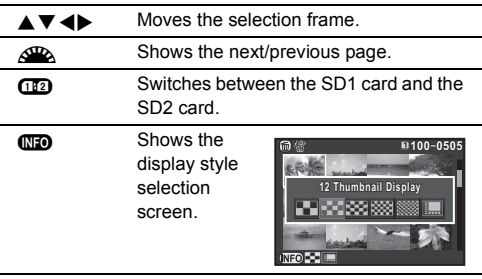

**and** Deletes the selected image.

## *2* **Press** E**.**

The selected image appears in single image display.

### **Deleting Selected Images**

- *1* **Press** L **in Step 1 of ["Displaying Multiple](#page-68-1) [Images" \(p.67\)](#page-68-1).**
- *2* **Select the images to delete.**

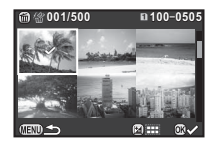

#### **Available operations**

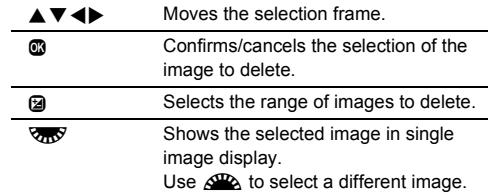

In the upper left area of the monitor, the number of selected images is displayed.

## *3* **Press** L**.**

The delete confirmation screen appears.

*4* **Select [Delete] and press** E**.**

### t **Memo**

- You can select up to 500 images at a time.
- Protected images cannot be selected.
- You can delete the images selected individually along with the images selected by specifying the range to delete.
- Use the same steps to select multiple images for the following functions.
	- Image Copy ([p.72](#page-73-2))
	- $\cdot$  Index ([p.75](#page-76-1))
	- RAW Development [\(p.76\)](#page-77-1)
	- Protect ([p.82\)](#page-83-1)
	- Eye-Fi Image Transfer [\(p.86\)](#page-87-0)

### <span id="page-69-0"></span>**Displaying Images by Folder**

 $1$  Turn  $\overline{\mathbb{Q}}$  to the left in Step **1 of ["Displaying Multiple](#page-68-1)  [Images" \(p.67\).](#page-68-1)** The folder display screen

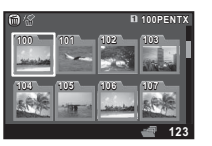

#### **Available operations**

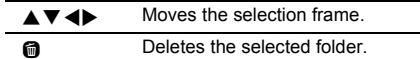

## *2* **Press** E**.**

appears

The images in the selected folder are displayed.

#### **Deleting a Folder**

*1* **Select the folder to delete in Step 1 of ["Displaying Images by Folder" \(p.68\)](#page-69-0), and press**  L**.**

The delete confirmation screen appears.

## $2$  Select [Delete] and press  $\mathbf{\mathfrak{B}}$ .

The selected folder and all the images in it are deleted. When there are protected images in the folder, select [Delete all] or [Leave all].

## **Displaying Images by Shooting Date**

Images are grouped and displayed by shooting date.

### **Press**  $\overline{Q}$  **in Step 1 of "Displaying Multiple [Images" \(p.67\)](#page-68-1).**

The display style selection screen appears.

### *2* **Select [Calendar Filmstrip Display].**

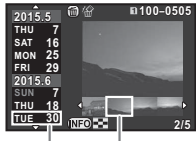

Shooting Thumbnaildate

#### **Available operations**

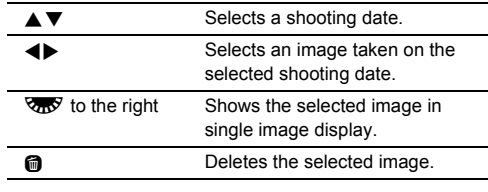

## *3* **Press** E**.**

The selected image appears in single image display.

### <span id="page-70-1"></span>**Playing Back Images Continuously (Slideshow)**

**Select**  $\boxed{≥}$  in the playback mode palette. Slideshow starts.

#### **Available operations**

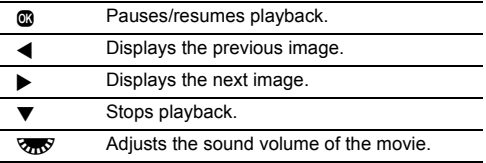

After all images are played back, the camera returns to single image display mode.

### t **Memo**

• You can change the [Display Duration], [Screen Effect], [Repeat Playback], and [Auto Movie Playback] settings for slideshow in [Slideshow] of the **F1** menu. Slideshow can also be started from the Slideshow setting screen.

## <span id="page-70-0"></span>**Displaying Rotated Images**

When you take pictures with the camera held vertically, image rotation information is saved when shooting. When [Auto Image Rotation] in the  $\boxdot$ 1 menu is set to  $\vec{M}$  (On), the image is automatically rotated based on the rotation information during playback (default setting).

The rotation information of an image can be changed by following the procedure below.

## *1* **Display the image to edit in single image display.**

## $2$  Select  $\diamondsuit$  in the playback mode palette.

The selected image is rotated in 90° increments and the four thumbnail images are displayed.

### $3$  Use  $\triangle \blacktriangledown \blacktriangle \blacktriangleright$  to select the **desired rotation direction and press** E**.**

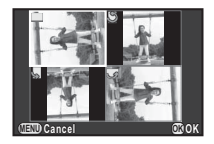

The image rotation information is saved.

## $Q$  Caution

- When [22. Save Rotation Info] is set to [Off] in the  $C$ 4 menu, image rotation information is not saved when shooting.
- You cannot change image rotation information in the following cases.
	- Protected images
	- Images without a rotation information tag
	- When [Auto Image Rotation] in the  $\Box$ 1 menu is set to  $\Box$ (Off)
- Movie files cannot be rotated.

### **Connecting the Camera to an AV Device**

Connect to an AV device, such as a TV, equipped with an HDML terminal to display Live View images while shooting or to play back images in playback mode.

Make sure to have a commercially available HDMI cable equipped with an HDMI terminal (type D).

## *1* **Turn the AV device and camera off.**

*2* **Open the terminal cover of the camera, and connect the cable to the HDMI terminal.**

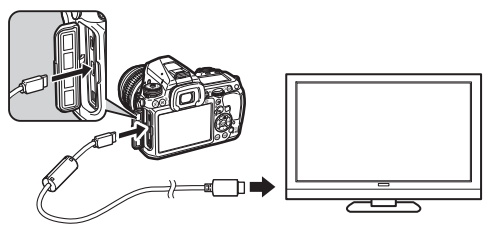

*3* **Connect the other end of the cable to the input terminal on the AV device.**

### *4* **Turn the AV device and camera on.**

The camera turns on in HDMI mode, and the camera information is displayed on the screen of the connected AV device.

### $Q$  Caution

• While the camera is connected to an AV device, nothing is displayed on the camera monitor. Also, you cannot adjust the sound volume on the camera. Adjust the volume on the AV device.

### t **Memo**

- Check the operating manual of the AV device and select a suitable input terminal for connecting the camera.
- By default, the maximum resolution supported by both the AV device and camera is automatically selected. If it fails to play back images properly, change the setting in [HDMI Out] of the  $2$  menu.
- If you intend to use the camera continuously for a long period, the use of the optional AC adapter kit is recommended.
# <span id="page-72-0"></span>**Connecting the Camera to a Computer**

Connect the camera to a computer using a USB cable. Make sure to have a commercially available USB cable equipped with a micro B terminal.

# *1* **Turn the computer on.**

- *2* **Turn the camera off.**
- *3* **Open the terminal cover of the camera, and connect the USB cable to the USB terminal.**

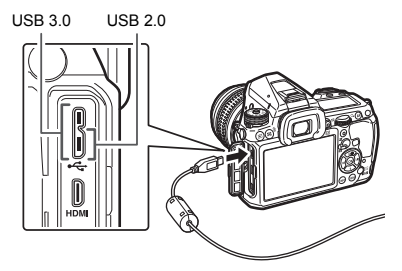

- *4* **Connect the USB cable to the USB port of the computer.**
- *5* **Turn the camera on.**

The camera is recognized as a removable disk.

- *6* **Save the captured images to the computer.**
- *7* **Disconnect the camera from the computer.**

## *<u>A* Caution</u>

- The camera cannot be operated while it is connected to a computer. To operate the camera, terminate the USB connection on the computer, then turn off the camera and remove the USB cable.
- If the "K-3 II" dialog appears on the computer screen in Step 5, select [Open folder to view files] and click the OK button.

#### t **Memo**

- Refer to ["Operating Environment for USB Connection and](#page-102-0)  [Provided Software" \(p.101\)](#page-102-0) for system requirements to connect the camera to a computer and to use the software.
- <span id="page-72-2"></span><span id="page-72-1"></span>• The USB connection mode when connecting the camera to a computer can be set in [USB Connection] of the  $\triangle$ 2 menu. Normally, you do not need to change the default setting ([MSC]).
- If you intend to use the camera continuously for a long period, the use of the optional AC adapter kit is recommended.

#### **USB Terminal**

The micro B terminal supports both USB 3.0 cables and USB 2.0 cables. Both types can be used with this camera. If the host controller of the device to be connected to the camera supports USB 3.0, the data transfer speed is faster when a USB 3.0 cable is used.

# <span id="page-73-4"></span><span id="page-73-2"></span>**Editing and Processing Images**

## <span id="page-73-3"></span>**Copying an Image**

Copies images between memory cards in the SD1 and the SD2 slots.

- *1* **Select an image saved on the memory card which the images are to be copied from, and display it in single image display.**
- *2* Select **■i** in the playback mode palette.
- *3* **Select [Select image(s)] or [Select a folder] and press** E**.**
- *4* **Select image(s) or a folder.** Refer to Step 2 of ["Deleting Selected Images" \(p.67\)](#page-68-0) for how to select image(s).
- *5* **Press** G**.**

The save confirmation screen appears.

*6* **Select the location to save the image(s) or folder and press** E**.**

#### <span id="page-73-0"></span>**Changing the Image Size**

#### **Q** Caution

- Only JPEG images captured with this camera can be resized or cropped.
- Images already resized or cropped to the minimum file size cannot be processed.

#### **Changing the Number of Recorded Pixels (Resize)**

Changes the number of recorded pixels of the selected image, and saves it as a new file.

*1* **Display the image to edit in single image display.**

#### $\angle$  Select  $\Box$  in the playback mode palette. The screen to select the number of recorded pixels

appears.

#### **2 4 3** *b* to select the **number of recorded pixels and press** E**.**

You can select an image size smaller than that of the original image.

<span id="page-73-5"></span><span id="page-73-1"></span>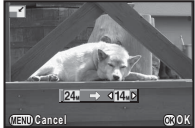

The save confirmation screen appears.

#### *4* **Select [Save to SD1] or [Save to SD2] and press**  E**.**

#### **Cropping Out Part of the Image (Cropping)**

Crops out only the desired area of the selected image and saves it as a new file.

*1* **Display the image to edit in single image display.**

## $2$  Select  $\Box$  in the playback mode palette.

The cropping frame to specify the size and position of the area to crop appears on the screen.

*3* **Specify the size and position of the area to crop by using the cropping frame.**

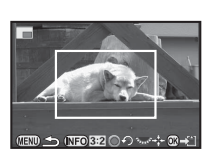

#### **Available operations**

<span id="page-74-0"></span>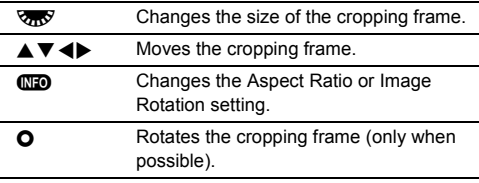

# *4* **Press** E**.**

The save confirmation screen appears.

## *5* **Select [Save to SD1] or [Save to SD2] and press**  E**.**

## <span id="page-74-3"></span>**Correcting Color Moiré**

Reduces color moiré in images.

- *1* **Display the image to edit in single image display.**
- $2$  Select  $\Box$  in the playback mode palette. If the image cannot be edited, [This image cannot be processed] appears.
- **3** Use ◀▶ to select the **correction level and press**  E**.**

The save confirmation screen appears.

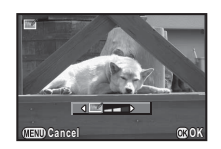

## *4* **Select [Save to SD1] or [Save to SD2] and press**  E**.**

#### **A** Caution

• The Color Moiré Correction function can be used only for the JPEG images captured with this camera.

#### **Processing Images with Digital Filters**

*1* **Display the image to edit in single image display.**

#### **2** Select **0** in the playback mode palette. The screen to select a filter appears.

## *3* **Select a filter.**

Use  $\triangle$  to select a different image.

<span id="page-74-22"></span><span id="page-74-15"></span><span id="page-74-12"></span><span id="page-74-11"></span><span id="page-74-10"></span><span id="page-74-6"></span><span id="page-74-4"></span>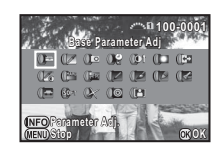

<span id="page-74-20"></span><span id="page-74-18"></span><span id="page-74-17"></span><span id="page-74-14"></span><span id="page-74-13"></span><span id="page-74-9"></span><span id="page-74-8"></span><span id="page-74-5"></span><span id="page-74-1"></span>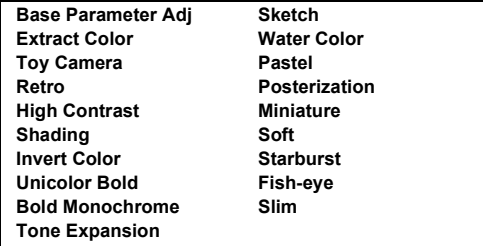

<span id="page-74-21"></span><span id="page-74-19"></span><span id="page-74-16"></span><span id="page-74-7"></span><span id="page-74-2"></span>Proceed to Step 7 if you do not need to change the parameters.

# *4* **Press** G**.**

The parameter setting screen appears.

# *5* **Set the parameters.**

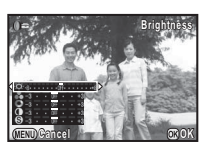

#### **Available operations**

- $\blacktriangle \blacktriangledown$  Selects a parameter.
- $\blacktriangleleft$  Adjusts the value.

#### *6* **Press** E**.**

The screen of Step 3 reappears.

#### *7* **Press** E**.**

The save confirmation screen appears.

## *8* **Select [Apply additional filter(s)], [Save to SD1], or [Save to SD2], and press** E**.**

Select [Apply additional filter(s)] when you want to apply additional filters to the same image. The screen of Step 3 reappears.

## $Q$  Caution

- Only JPEG and RAW images captured with this camera can be edited with the digital filters.
- RAW images captured using HDR Capture or Pixel Shift Resolution cannot be processed with Digital Filter.

#### t **Memo**

• Up to 20 filters, including the digital filter used during shooting ([p.58](#page-59-0)), can be applied to the same image.

#### **Recreating Filter Effects**

Retrieves the filter effects of the selected image and applies the same filter effects to other images.

- *1* **Display a filter-processed image in single image display.**
- **2** Select (**)** in the playback mode palette.
- *3* **Select [Recreating filter effects] and press** E**.** The filter effects used for the

selected image appear.

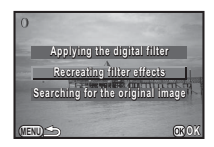

*4* **To check the parameter details, press** G**.**

Press  $\Box$  again to return to the previous screen.

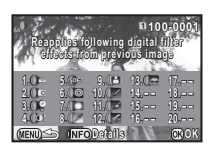

# *5* **Press** E**.**

The image selection screen appears.

*6* **Use** Q **to select an image for applying the same filter effects, and press** E**.**

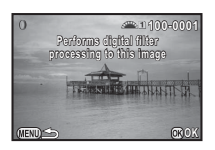

You can only select an image saved in the same memory card

that has not been processed with a filter. The save confirmation screen appears.

#### *7* **Select [Save to SD1] or [Save to SD2] and press**  E**.**

## t **Memo**

• If [Searching for the original image] is selected in Step 3, the original image prior to digital filter application can be retrieved.

#### **74**

## **Creating a Composite Image (Index)**

Joins a number of images together and creates a new image with them.

## **Select ■ in the playback mode palette.**

The Index setting screen appears.

# *2* **Select [Layout].**

Select from **III** (Thumbnail), **H**  $(Square)$ ,  $\frac{1}{24}$  (Random 1),  $\frac{1}{24}$  $(Random 2)$ ,  $53$   $(Random 3)$ , or  $\sqrt{|\mathbf{S}_i|}$  (Bubble).

<span id="page-76-0"></span>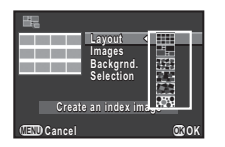

#### *3* **Select the number of images from 12, 24, or 36 in [Images].**

When the number of saved images is smaller than the number selected, empty spaces will appear when [Layout] is set to  $\blacksquare$ and some images are duplicated for other layouts.

#### *4* **Select the background color from white or black in [Backgrnd.].**

*5* **Select a type of image selection in [Selection].**

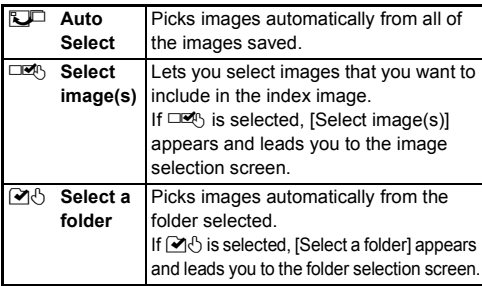

*6* **Select [Create an index image] and press** E**.**

The index image appears.

#### *7* **Select [Save to SD1], [Save to SD2], or [Reshuffle], and press** E**.**

When [Reshuffle] is selected, you can reselect the images to be included and display a new index image.

#### t **Memo**

• The file name format for an index image is "INDX\*\*\*\*.JPG".

## <span id="page-76-1"></span>**Editing Movies**

- *1* **Display the movie to edit in single image display.**
- Select  $\frac{2}{\epsilon}$  in the playback mode palette. The movie editing screen appears.

#### *3* **Select the point where you want to divide the movie.**

The frame at the dividing point is displayed at the top of the screen.

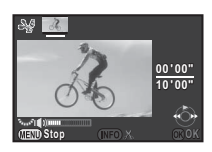

Up to four points can be selected to divide the original movie into five segments.

#### **Available operations**

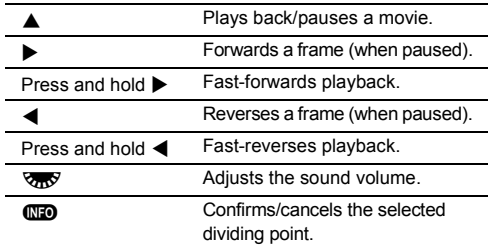

Proceed to Step 7 if you do not want to delete any segment.

# **Press 俞**.

The screen to select the segments to delete is displayed.

## **5** Use ◀▶ to move the **selection frame and press**  E**.**

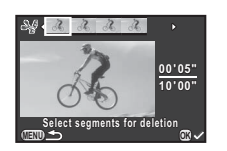

The segments to delete are specified. (Multiple segments) can be deleted at once.)

Press  $\overline{m}$  again to cancel the selection.

# $6$  **Press**  $\mathbb{F}$

The screen of Step 3 reappears.

# *7* **Press** E**.**

The save confirmation screen appears.

## *8* **Select [Save to SD1] or [Save to SD2] and press**  E**.**

#### t **Memo**

• Select dividing points in chronological order from the beginning of the movie. When canceling the selected dividing points, cancel each of them in reverse order (from the end of the movie to the beginning). In an order other than specified, you can neither select dividing points nor cancel the selections of the dividing points.

## <span id="page-77-0"></span>**Developing RAW Images**

You can develop RAW images into JPEG images, and save them as new files.

## *1* **Select** b **in the playback mode palette.**

The screen for selecting a processing option appears.

# **2** Select the desired option and press  $\mathbf{\mathfrak{B}}$ .

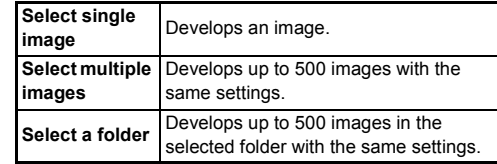

When [Select single image] is selected, proceed to Step 6. The image/folder selection screen appears.

# *3* **Select image(s) or a folder.**

Refer to Step 2 of ["Deleting Selected Images" \(p.67\)](#page-68-0) for how to select image(s).

# *4* **Press** G**.**

The screen for selecting the parameter setting method appears.

## *5* **Select the parameter setting method and press**   $\overline{\text{OR}}$

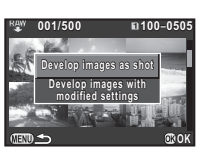

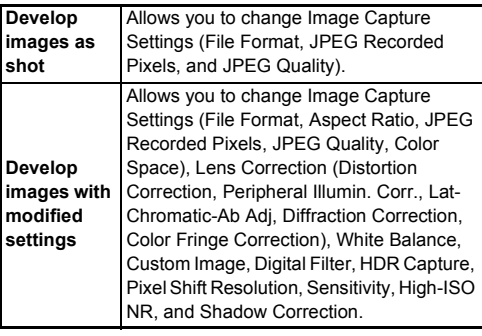

# *6* **Set the parameters.**

<span id="page-78-1"></span>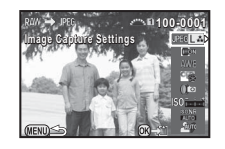

#### **Available operations**

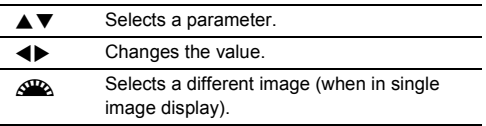

For Image Capture Settings and Lens Correction, press  $\blacktriangleright$ and use  $\blacktriangle \blacktriangledown$  to select an item.

- For White Balance, Custom Image, and Digital Filter, press
- $\blacktriangleright$  to display the setting screen.

# *7* **Press** E**.**

The save confirmation screen appears.

#### *8* **Select [Save to SD1] or [Save to SD2] and press**  E**.**

When [Select single image] is selected, select [Continue] or [Exit], and press  $\mathbf{\Omega}$ .

## *<u>A* Caution</u>

<span id="page-78-0"></span>• Only RAW images captured with this camera can be developed.

#### t **Memo**

- When [Select multiple images] or [Select a folder] is selected in Step 2, a folder with a new number is created, and the JPEG images are stored in it.
- For [Digital Filter], [HDR Capture], and [Pixel Shift Resolution], the setting of which parameters can be changed varies depending on the setting used during shooting. For the RAW images captured using [HDR Capture] or [Pixel Shift Resolution] of the  $\bigcirc$ 1 menu, the parameters of each setting can be changed. For other RAW images, the parameters of the [Digital Filter] setting can be changed.
- With the provided software "Digital Camera Utility 5", you can develop RAW files on a computer.

# **Camera Settings**

#### <span id="page-79-2"></span>**Customizing the Button/E-dial Functions** 64

#### **Setting the E-dial Operation**

For each exposure mode, you can set the functions for when  $\triangle$  and  $\triangle$  are turned and  $\triangle$  is pressed.

<span id="page-79-3"></span>**Select [E-Dial Programming] in**  $\Box$ **4 menu and press** D**.**

The [E-Dial Programming] screen appears.

#### *2* **Select an exposure mode and press** D**.**

The screen for the selected exposure mode appears.

 $3$  Press  $\blacktriangleright$  and use  $\blacktriangle \blacktriangledown$  to **select the combination of functions for when** Q **and**  $\nabla R$  are turned and **O is pressed.**

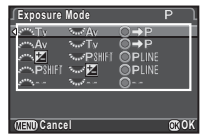

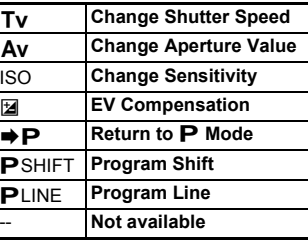

## *4* **Press** E**.**

## *5* **Press** F**.**

The [E-Dial Programming] screen reappears. Repeat Steps 2 to 5.

# *6* **Press** F **twice.**

#### <span id="page-79-6"></span>t **Memo**

• If you select [Rotation Direction] in Step 2, you can reverse the effect obtained by turning  $\triangle$  or  $\triangle$ .

#### <span id="page-79-0"></span>**Setting the Button Operation**

You can set the functions for when **PP** or **D** is pressed, or when the main switch is turned to  $\Omega$ .

#### <span id="page-79-1"></span>**Select [Button Customization] in**  $\Box$  **4 menu and press** D**.**

The [Button Customization] screen appears.

*2* **Select the desired item and press** D**.**

The screen to set the function for the selected item is displayed.

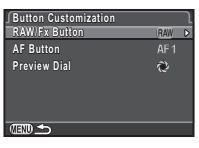

#### **3** Press ▶ and use ▲▼ to select the functions to **assign.**

The following functions can be assigned to each button.

<span id="page-79-5"></span><span id="page-79-4"></span>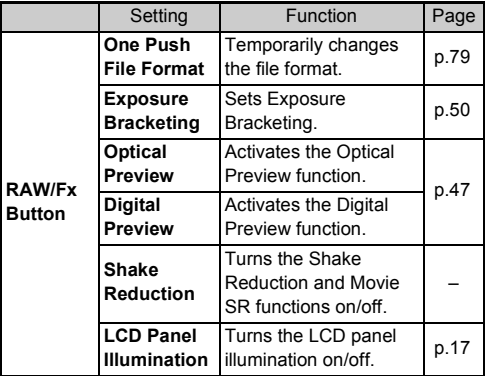

<span id="page-80-1"></span>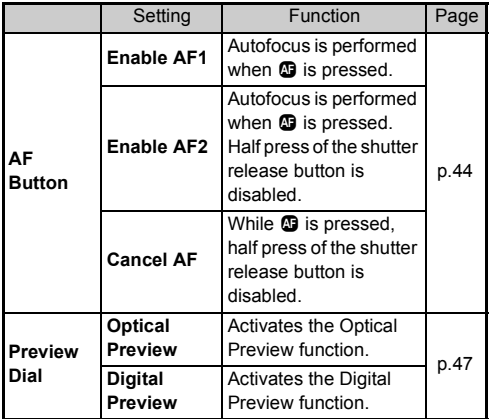

# *4* **Press** E**.**

# **5** Press  $\text{F}$ .

The screen of Step 2 reappears. Repeat Steps 2 to 5.

# *6* **Press** F **twice.**

## $Q$  Caution

• [LCD Panel Illumination] in [RAW/Fx Button] cannot be selected when [21. LCD Panel Illumination] is set to [Off] in the C<sub>3</sub> menu.

#### <span id="page-80-2"></span><span id="page-80-0"></span>**Setting the One Push File Format**

Select the file format to change to when  $\Box$  is pressed for each [File Format] setting.

#### *1* **Set [RAW/Fx Button] to [One Push File Format] in Step 3 of ["Setting the Button Operation"](#page-79-0)  [\(p.78\)](#page-79-0).**

# **2** Select  $\boxtimes$  or  $\Box$  for [Cancel after 1 shot].

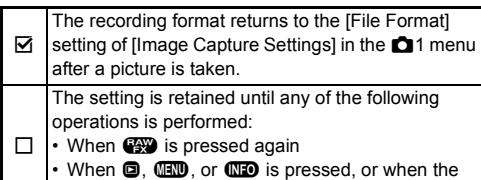

mode dial or main switch is turned

## *3* **Select the file format when P** is pressed.

The left side is the [File Format] setting and the right side is the changed file format when  $\bullet$  is

#### pressed. *<u>A* Caution</u>

• The One Push File Format function cannot be used when [Memory Card Options] in the  $\Box$ 1 menu is set to [Separate] RAW/JPEG]. [\(p.37\)](#page-38-0)

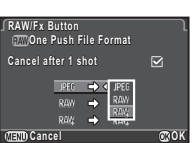

**5**

## **Saving Frequently Used Settings 844 1944**

Camera settings can be saved to  $U1$ ,  $U2$ , and  $U3$  of the mode dial and used repeatedly.

The following settings can be saved.

**Exposure Mode (except for** T**) Sensitivity EV Compensation AE Metering AF point Flash Mode Drive Mode White Balance Custom Image** A**1-4 menu settings (with exceptions)** E**1-4 menu settings**

**5Settings**

#### <span id="page-81-0"></span>**Saving the Settings**

*1* **Set the exposure mode and all of the settings to save.**

#### **2** Select [Save USER Mode] in  $\bigcirc$  4 menu and **press** D**.**

<span id="page-81-3"></span>The ISave USER Model screen appears.

*3* **Select [Save Settings] and press** D**.**

**Save USER Mode Save Settings Rename USER Mode Check Saved Settings Reset USER Mode**

The [Save Settings] screen appears.

## *4* **Select [USER1], [USER2], or [USER3], and press**  D**.**

# $5$  Select [Save] and press **@**.

The screen of Step 3 reappears.

## $Q$  Caution

• [Save USER Mode] cannot be selected when the mode dial is set to  $\blacksquare$ .

#### t **Memo**

- The settings saved as the USER mode can be displayed on the monitor when you select [Check Saved Settings] in Step 3.
- To reset the settings to the default values, select [Reset USER Mode] in Step 3.

#### <span id="page-81-1"></span>**Editing a Setting Name**

You can change the name of the USER mode in which you saved settings.

*1* **Select [Rename USER Mode] in Step 3 of ["Saving the Settings" \(p.80\)](#page-81-0) and press** D**.**

The [Rename USER Mode] screen appears.

*2* **Select [USER1], [USER2], or [USER3], and press**  D**.**

The text-entry screen appears.

*3* **Change the text.**

Text selection cursor

Up to 18 single-byte alphanumeric characters and symbols can be entered.

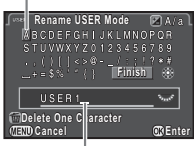

<span id="page-81-2"></span>Text input cursor

#### **Available operations**

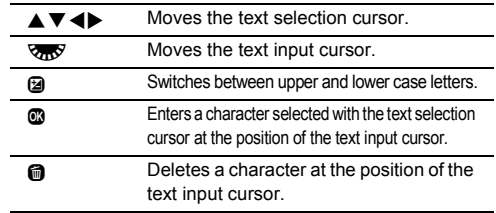

*4* **After entering the text, move the text selection cursor to [Finish], and press** E**.**

The [Rename USER Mode] screen reappears.

#### **Using the Saved USER Mode**

# **8** Set the mode dial to U1, U2, or U3.

The USER mode guide is displayed for about 30 seconds. Use  $\blacktriangle \blacktriangledown$  to check the saved settings.

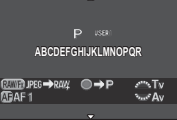

# *2* **Change the settings as necessary.**

<span id="page-82-2"></span>The exposure mode can be changed in [Exposure Mode] of the  $\Box$ 1 menu.

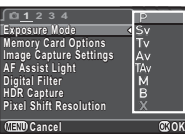

#### t **Memo**

• The settings changed in Step 2 are not saved as the USER mode settings. When the camera is turned off, the camera returns to the originally saved settings. To change the original settings, save the USER mode settings again.

#### **Displaying the Local Date and Time of the Specified City** Date and Time of N<sub>1</sub>

The date and time set at the time of initial setting (["Initial](#page-32-0)  [Settings" \(p.31\)](#page-32-0)) serve as the date and time of your present location and are reflected in the shooting date and time for images.

Setting the destination to a location other than your present location enables you to display the local date and time on the monitor when traveling abroad and also save images timestamped with the local date and time.

# *1* **Select [World Time] in** D**1 menu.**

<span id="page-82-5"></span><span id="page-82-4"></span>The [World Time] screen appears.

<span id="page-82-3"></span><span id="page-82-0"></span>*2* **Select the time you wish to display in [Time Setting].**  $\triangle$  (Hometown) or  $\rightarrow$ (Destination) can be selected.

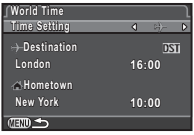

- $3$  Select [ $\rightarrow$  Destination] and press  $\triangleright$ . The  $F +$  Destination] screen appears.
- **4** Use **E** to select a city. Use  $\sqrt{3}$  to change the region.

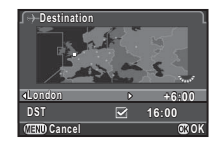

<span id="page-82-1"></span> ${\bf 5}$  Select [DST] (daylight saving time), and use  $\blacktriangleleft{\blacktriangleright}$ **to select**  $\Box$  or  $\overline{\triangledown}$ .

 $6$  Press  $\omega$ 

The screen of Step 2 reappears.

*7* **Press** F **twice.**

#### t **Memo**

- Refer to ["List of World Time Cities" \(p.100\)](#page-101-0) for cities that can be selected as a hometown or destination.
- Select  $\left[\bigtriangleup\right]$  Hometown] in Step 3 to change the city and DST settings for the hometown.
- $\cdot$   $\rightarrow$  appears in the control panel when [Time Setting] is set to  $+$ .

# **Selecting Settings to Save in the Camera** <sup>A</sup><sup>4</sup>

Most of the functions set on this camera are saved even if the camera is turned off. For the following function settings, you can select whether to save the settings ( $\boxtimes$ ) or to return the settings to their default values  $(\square)$  when the camera is turned off. Set in [Memory] of the  $\Box$ 4 menu.

<span id="page-83-1"></span>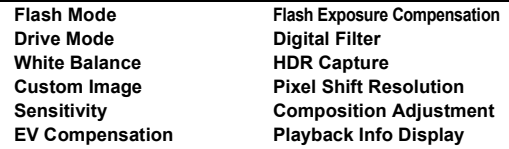

#### t **Memo**

• When [Reset] of the  $\triangle$ 3 menu is performed, all Memory settings return to the default values.

# **File Management Settings**

## <span id="page-83-0"></span>**Protecting Images from Deletion (Protect)**

You can protect images from being accidentally deleted.

#### $Q$  Caution

• Even protected images are deleted if the inserted memory card is formatted.

## *1* **Select** Y **in the playback mode palette.**

The screen for selecting the unit for processing appears.

*2* **Select [Select image(s)] or [Select a folder] and press**  E**.**

<span id="page-83-2"></span>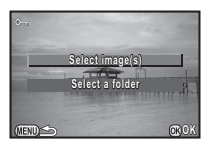

# *3* **Select the image(s) or folder to protect.**

Refer to Step 2 of ["Deleting Selected Images" \(p.67\)](#page-68-1) for how to select the image(s).

Proceed to Step 5 if [Select a folder] is selected.

# *4* **Press** G**.**

The confirmation screen appears.

# *5* **Select [Protect] and press** E**.**

## t **Memo**

<span id="page-83-3"></span>• To protect all images stored in the memory card, select  $[Protech$  All Images] of the  $\blacksquare$ 1 menu.

#### **Selecting the Folder/File Settings N2**

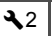

#### <span id="page-84-1"></span><span id="page-84-0"></span>**Folder Name**

When images are captured with this camera, a folder is automatically created and the captured images are stored in it. Each folder name consists of a sequential number from 100 to 999 and a string of 5 characters.

The folder name can be changed.

#### **5elect [Folder Name] in ₹2 menu and press ▶.** The [Folder Name] screen appears.

## *2* **Select a folder name and press** E**.**

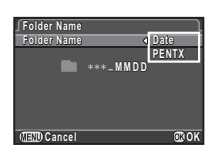

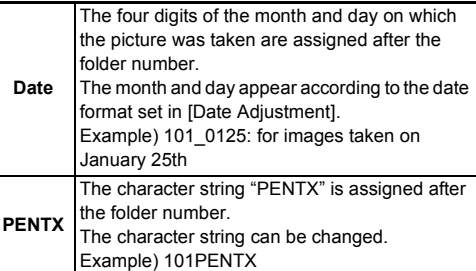

Proceed to Step 6 if you selected [Date] or do not need to change the character string from "PENTX".

# **Press ▼, and then press ▶.**

The text-entry screen appears.

## *4* **Change the text.**

#### Text selection cursor

Enter 5 single-byte alphanumeric characters.

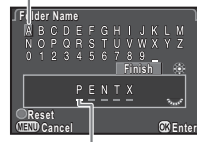

Text input cursor

#### **Available operations**

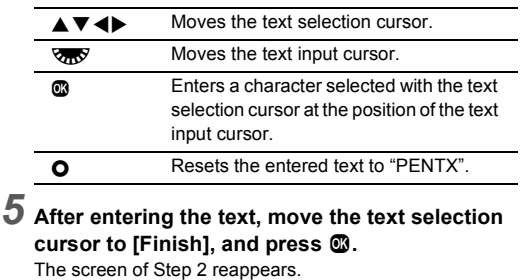

## *6* **Press** F **twice.**

#### t **Memo**

- A folder with a new number is created when the folder name is changed.
- A maximum of 500 images (100 images for Eye-Fi card) can be stored in a single folder. When the number of captured images exceeds 500, a new folder is created with the number following the number of the folder currently being used. In Exposure Bracketing shooting, images are stored in the same folder until shooting is completed.

#### **A** Caution

• The maximum folder number is 999. After the folder number reaches 999, you cannot capture new images if you attempt to change the folder name or create a new folder, or when the file name number reaches 9999.

#### <span id="page-85-1"></span>**Create New Folder File Name**

When [Create New Folder] is selected in the  $\triangle$  2 menu, a folder is created with a new number when the next image is saved.

#### $Q$  Caution

• You cannot successively create multiple folders.

#### t **Memo**

- When a memory card is inserted in both the SD1 and the SD2 slots, a new folder is created on both memory cards.
- A new folder is automatically created in the following cases.
	- When the drive mode is set to [Interval Shooting] [\(p.52\)](#page-53-0)
	- When the drive mode is set to [Interval Composite] and [Save Process] is set to  $\boxtimes$  (On) ([p.53](#page-54-0))
- When [Select multiple images] or [Select a folder] is selected for **IRAW** Developmentl of the playback mode palette ([p.76](#page-77-0))

<span id="page-85-2"></span>One of the following string of characters is used as the file name prefix depending on the [20. Color Space] setting of the C<sub>3</sub> menu.

<span id="page-85-0"></span>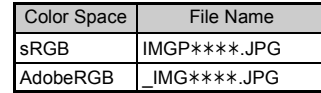

The first four characters can be changed to a character string of your choice.

#### **Select [File Name] in ₹2 menu and press ▶.** The [File Name] screen appears.

#### **2** Select **○** or *≌*, and press D**.**

The text-entry screen appears.

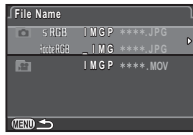

# *3* **Change the text.**

Up to 4 single-byte alphanumeric characters can be entered as an alternative for the first part of the file name, while the asterisks stand for figures that increase automatically shot by shot.

Refer to Steps 4 and 5 of ["Folder Name" \(p.83\)](#page-84-0) for how to enter text.

# *4* **Press** F **twice.**

#### t **Memo**

- When I Color Space 1 is I Adobe RGB 1, the file name prefix is " and first three characters of the entered character string becomes the file name.
- For movies, regardless of the [Color Space] setting, the file name is "IMGP $***MOV$ " or the one with the entered string of characters.

#### <span id="page-86-3"></span>**File No.**

Each file name consists of a string of 4 characters and a sequential number from 0001 to 9999. You can set whether to continue the sequential numbering for the file name even if a new folder is created in [Sequential Numbering] of [File] No.] in the  $\triangle$  2 menu.

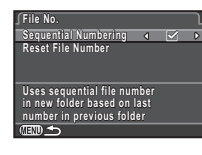

<span id="page-86-5"></span>Continues the sequential numbering for the file name even if a new folder is created.

Returns the file number of the first image saved to a folder to 0001 each time a new folder is created.

Select [Reset File Number] to reset the file number to its default value.

#### t **Memo**

• When the file number reaches 9999, a new folder is created and the file number is reset.

#### **Setting the Copyright Information** 22

<span id="page-86-2"></span>Sets the photographer and copyright information embedded in the Exif data.

### <span id="page-86-1"></span>*1* **Select [Copyright Information] in** D**2 menu and press** D**.**

The [Copyright Information] screen appears.

#### **2** Use ◀▶ to set [Embed **Copyright Data].**

<span id="page-86-0"></span>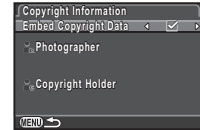

 $\Box$  Does not embed copyright information in the Exif data.

<span id="page-86-4"></span> $\triangledown$  Embeds copyright information in the Exif data.

#### *3* **Select [Photographer] or [Copyright Holder],**  and press  $\blacktriangleright$ .

The text-entry screen appears.

# *4* **Change the text.**

Up to 32 single-byte alphanumeric characters and symbols can be entered.

Refer to Steps 3 and 4 of ["Editing a Setting Name" \(p.80\)](#page-81-1) for how to enter text.

# *5* **Press** F **twice.**

## t **Memo**

• The Exif information can be checked using the provided software "Digital Camera Utility 5".

#### <span id="page-87-0"></span>**Using a Wireless Memory Card** 23

<span id="page-87-2"></span>

<span id="page-87-4"></span>A memory card with a built-in wireless LAN (Wi-Fi) "Eye-Fi card" or a "Flucard" compatible with this camera can be used. By using these cards, images can be transferred from the camera to a computer or other device via wireless LAN.

You can set the camera action for when an Eye-Fi card or a Flucard is used.

#### <span id="page-87-5"></span>*1* **Select [Wireless Memory Card] in** D**3 menu and press** D**.**

The [Wireless Memory Card] screen appears.

#### *2* **Select [Action Mode].**

Items that can be set are displayed according to the type of card inserted.

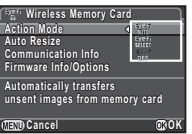

#### **Eye-Fi card**

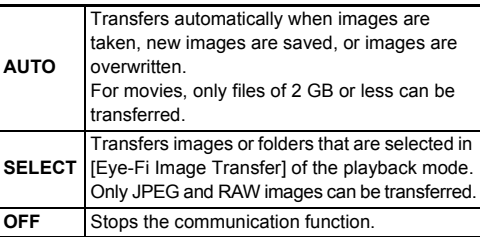

#### <span id="page-87-3"></span>**Flucard**

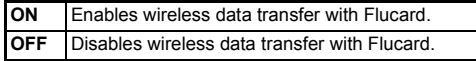

## *3* **Specify [Auto Resize].**

<span id="page-87-1"></span>When set to  $\overline{\mathbf{y}}$ , JPEG images are saved to the Eye-Fi card or Flucard with the size of  $\overline{XS}$ .

**Press** *<u><b>IIII*</del> twice.</u>

#### $Q$  Caution

- Insert an Eye-Fi card or a Flucard in the SD2 slot. If it is inserted in the SD1 slot, the wireless LAN function cannot be used. When an Eye-Fi card or a Flucard is not inserted in the SD2 slot, the IWireless Memory Card1 settings cannot be set.
- Set up a wireless LAN access point on a computer for the card connection.
- For RAW images and movie files, the success of transfer depends on the specifications and settings of the Eye-Fi card in use. GPS log files cannot be transferred.
- Images may not be transferred when the battery level is low.
- It may take time to transfer a large number of images. The camera may turn off if the internal temperature of the camera becomes high.
- For precautions on the Eye-Fi card, refer to ["About Eye-Fi](#page-109-0)  [Cards" \(p.108\)](#page-109-0).

#### t **Memo**

- A smartphone can be used to operate the camera when a Flucard compatible with this camera is used. Refer to the Flucard manual for details on how to use the card.
- When an Eye-Fi card is used, 100 images can be stored in a single folder. For RAW+ images, two files are counted as one image.
- In Step 2, select [Communication Info] to check the wireless LAN information, and [Firmware Info/Options] to check the firmware version of the card.
- When [Reset Transfer Settings] is selected in Step 2, the [Action Mode] setting is returned to the default value.

# **Restrictions on the Combinations of Special Functions**

#: Restricted  $\bullet$ : Not available

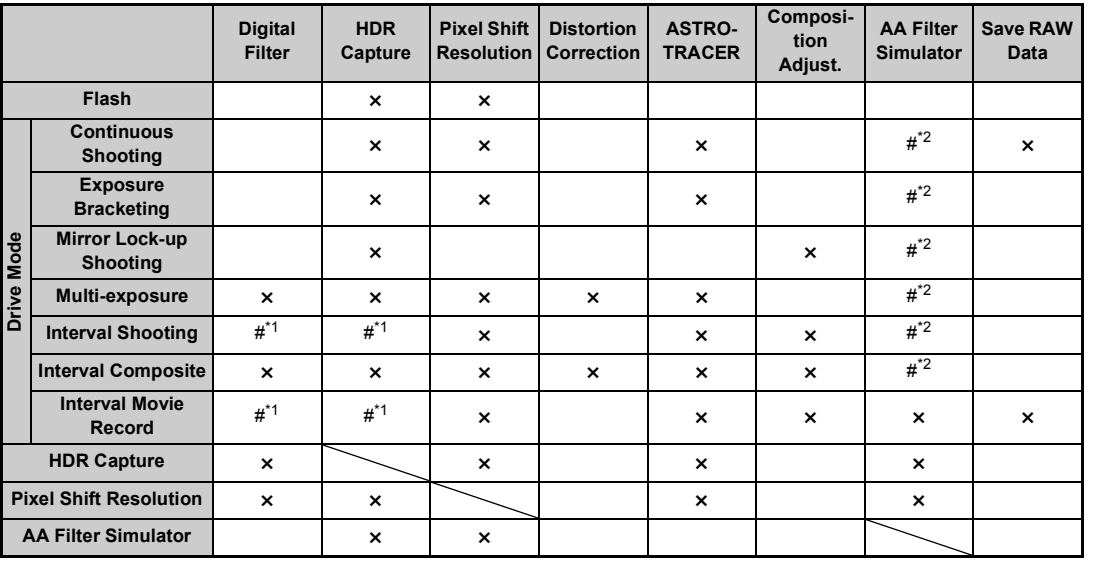

<span id="page-88-0"></span>\*1 There is a restriction on the minimum value for [Interval].

<span id="page-88-1"></span>\*2 [Bracketing] is not available.

## <span id="page-89-9"></span>**Functions Available with Various Lenses**

All capture modes are available when a DA, DA L, or FA J lens is used, or when a lens with an  $\triangle$  position is used with the aperture ring set to the  $\boldsymbol{\mathsf{A}}$  position.

 $\blacktriangleright$  Available  $\#$ : Restricted  $\blacktriangleright$  Not available

When other lenses than above are used, or a lens with  $\Delta$ position is used in a position other than  $\mathsf{A}$ , the following restrictions apply.

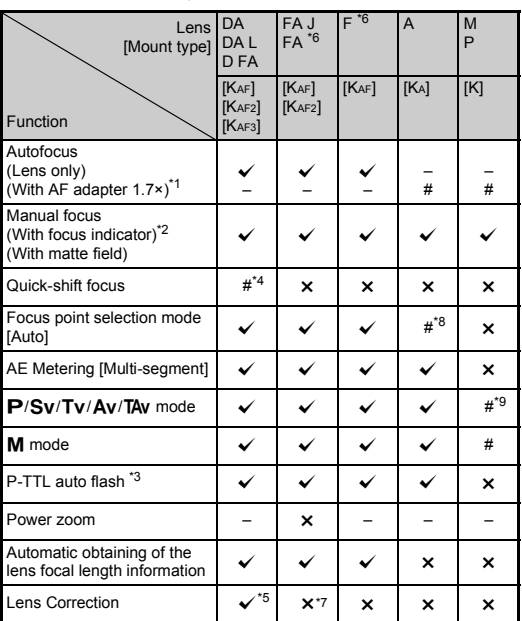

<span id="page-89-1"></span>\*1 Lenses with a maximum aperture of F2.8 or faster. Only available at the  $A$  position.

<span id="page-89-2"></span>\*2 Lenses with a maximum aperture of F5.6 or faster.

- <span id="page-89-6"></span>\*3 Available when using AF540FGZ, AF540FGZ II, AF360FGZ, AF360FGZ II, AF201FG, AF200FG, or AF160FC.
- <span id="page-89-3"></span>\*4 Only available with compatible lenses.
- <span id="page-89-7"></span>\*5 Distortion Correction and Peripheral Illumination Correction are disabled when a DA FISH-EYE 10-17mm lens is used.
- <span id="page-89-0"></span>\*6 To use an FA SOFT 28mm F2.8 lens, FA SOFT 85mm F2.8 lens, or F SOFT 85mm F2.8 lens, set [26. Using Aperture Ring] to [Enable] in the E4 menu. Pictures can be taken with the aperture you set, but only within a manual aperture range.
- <span id="page-89-8"></span>\*7 Only available with an FA 31mm F1.8 Limited, FA 43mm F1.9 Limited, or FA 77mm F1.8 Limited lens.
- <span id="page-89-4"></span>\*8 Fixed to [Spot].
- <span id="page-89-5"></span>\*9  $\Delta v$  with the aperture set to wide open. (The aperture ring has no effect on the actual aperture value.)

#### u **Caution**

- When the aperture ring is set to a position other than  $\boldsymbol{A}$  or a lens without an  $\triangle$  position or accessories such as an auto extension tube or auto bellows are used, the camera does not operate unless [26. Using Aperture Ring] is set to [Enable] in the C<sub>4</sub> menu. Refer to ["Using the Aperture Ring" \(p.89\)](#page-90-0) for details.
- When a retractable lens is attached and is not extended, you cannot take pictures or use some functions. If the lens is retracted during shooting, the camera stops working.

#### **Lens Names and Mount Names**

DA lenses with a motor and FA zoom lenses with a power zoom use the KAF2 mount. (Of these lenses, the lenses without an AF coupler use the KAF3 mount.) FA single focal length lenses (non-zoom lenses), DA and DA L lenses without a motor, and D FA, FA J, and F lenses use the KAF mount.

Refer to respective lens manuals for details.

#### <span id="page-90-1"></span><span id="page-90-0"></span>**Using the Aperture Ring Line Community Community**

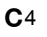

The shutter can be released even if the aperture ring of the D FA, FA, F, or A lens is not set to the  $\triangle$  position or a lens without an  $\Delta$  position is attached.

Select [Enable] in [26. Using Aperture Ring] of the E4 menu.

<span id="page-90-2"></span>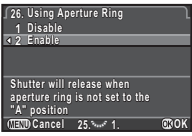

The following restrictions apply depending on the lens being used.

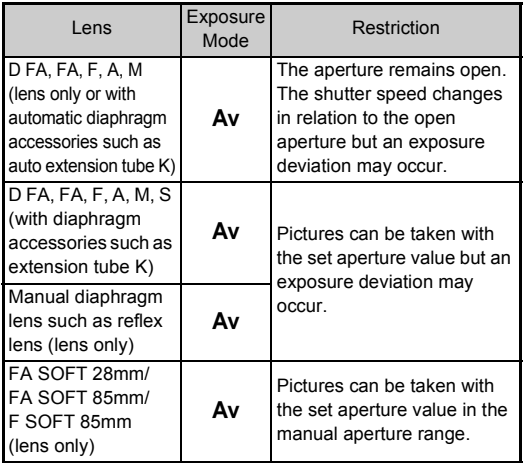

#### t **Memo**

- If the aperture ring is set to a position other than  $\mathsf{A}$ , the camera operates in  $Ay$  mode regardless of the mode dial setting except when set to  $M$ ,  $B$ , or  $X$  mode.
- [F--] appears for the aperture indicator in the status screen, Live View screen and viewfinder and on the LCD panel.

#### **How to Achieve the Correct Exposure with the Aperture Ring Not Set to A**

The correct exposure can be achieved by the following procedures when the aperture ring is not set to  $\mathbf{A}$ .

- 1 Set the mode dial to  $M$ .
- 2 Set the aperture ring to the desired aperture.
- 3 Press  $\Omega$ .

The correct shutter speed will be set.

4 If the correct exposure cannot be achieved, adjust the ISO sensitivity.

## <span id="page-91-1"></span>**Setting the Focal Length** A3

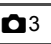

The Shake Reduction function operates by obtaining the lens information such as focal length. Set the focal length when using a lens that the focal length information cannot be automatically obtained.

## *1* **Set [26. Using Aperture Ring] to [Enable] in the**  E**4 menu.**

*2* **Turn the camera off.**

*3* **Attach a lens to the camera and turn the camera on.**

<span id="page-91-0"></span>The [Input Focal Length] screen appears.

# **6**

 $4$  Use  $\triangle$  **V** to set the focal **length.**

Press  $\blacktriangleleft$  to select a value from the list.

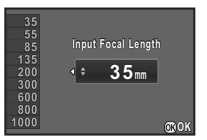

When using a zoom lens, select the actual focal length which the zoom is set to.

# *5* **Press** E**.**

The camera returns to standby mode.

## t **Memo**

• The focal length setting can be changed in [Input Focal Length] of the  $\Box$ 3 menu.

## <span id="page-92-6"></span>**Functions when Using an External Flash**

Use of the following external flashes (optional) enables a variety of flash modes, such as P-TTL auto flash mode.

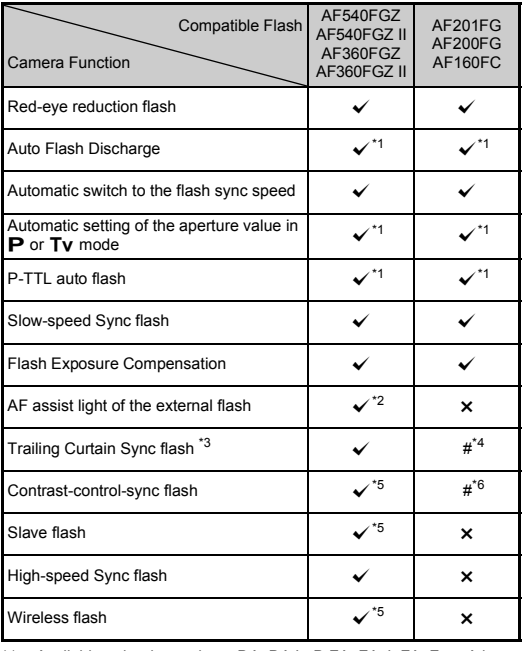

<span id="page-92-7"></span> $\checkmark$ : Available #: Restricted  $\checkmark$ : Not available

- <span id="page-92-0"></span>\*1 Available only when using a DA, DA L, D FA, FA J, FA, F, or A lens.
- <span id="page-92-1"></span>\*2 AF assist light is not available with the AF540FGZ or AF360FGZ.
- <span id="page-92-2"></span>\*3 Shutter speed of 1/90 seconds or slower.
- <span id="page-92-3"></span>\*4 Not available with the AF200FG or AF160FC.
- <span id="page-92-5"></span>\*5 Multiple AF540FGZ, AF540FGZ II, AF360FGZ, or AF360FGZ II units are required.

<span id="page-92-4"></span>\*6 Available only when combined with the AF540FGZ, AF540FGZ II, AF360FGZ, or AF360FGZ II.

#### *<u>A* Caution</u>

- Flashes with the reversed polarity (the center contact on the hot shoe is minus) cannot be used due to the risk of damaging the camera and/or flash.
- Do not combine with accessories that have a different number of contacts, such as Hot Shoe Grip, as a malfunction may occur.
- Combining with flashes from other manufacturers may cause equipment breakdown.

#### t **Memo**

- With the AF540FGZ, AF540FGZ II, AF360FGZ, or AF360FGZ II, you can use the high-speed sync flash to discharge the flash and take a picture at a shutter speed faster than  $1/180$  seconds. Set the exposure mode to  $Tv$ . TAv. or M.
- By using two or more external flashes (AF540FGZ, AF540FGZ II, AF360FGZ, or AF360FGZ II), you can use the wireless mode to shoot in P-TTL flash mode without connecting the flash units with a cord. In this case, set the camera channel on the external flashes.
- <span id="page-92-8"></span>• You can connect an external flash to the camera with a sync cord by using the X-sync socket. Remove the Sync socket 2P cap to connect a sync cord to the X-sync socket.

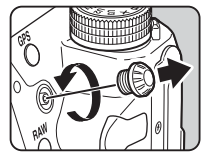

# **Troubleshooting**

#### t **Memo**

• In rare cases, the camera may not operate correctly due to causes such as static electricity, etc. This can be remedied by taking the battery out and putting it back in again. If the camera operates correctly, it does not require any repairs.

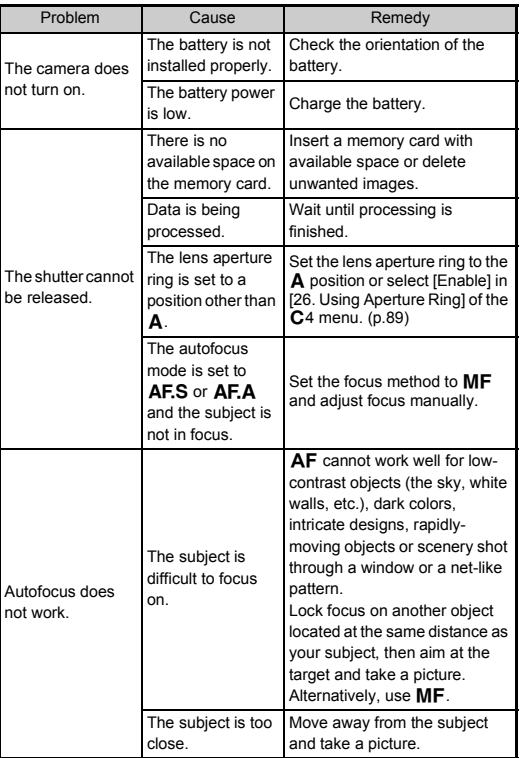

<span id="page-93-3"></span><span id="page-93-2"></span><span id="page-93-1"></span><span id="page-93-0"></span>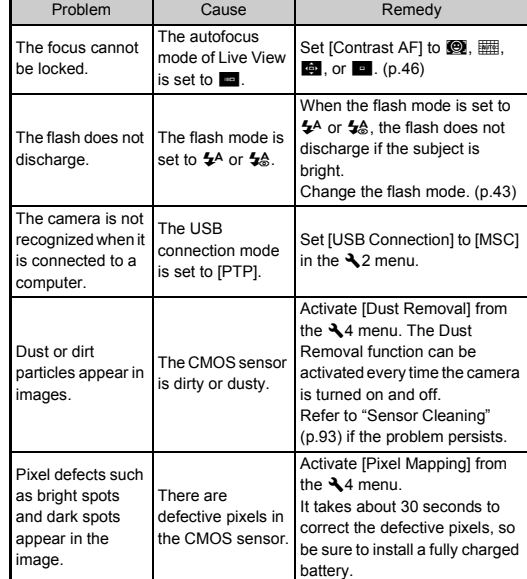

#### <span id="page-94-1"></span><span id="page-94-0"></span>**Sensor Cleaning**

#### **Detecting Dust on the CMOS Sensor (Dust Alert)**

Dust Alert is the function that detects dust adhering to the CMOS sensor and visually displays the location of the dust. Before cleaning the sensor, ensure that the following conditions are met.

- Attach a DA, DA L, FA J lens or a D FA, FA or F lens that has an  $\Delta$  position, and set the aperture ring to the  $\Delta$  position.
- Turn the capture mode selector switch to  $\bullet$ .
- Set the focus mode switch to  $\mathbf{AF}$ .

#### **Select [Dust Alert] in ₹4 menu and press ▶.** The [Dust Alert] screen appears.

*2* **Fully display a white wall or other bright subject with no detail in the viewfinder and press the shutter release button fully.**

After image processing is performed, the Dust Alert image appears.

If IThe operation could not be completed correctly] appears, press  $\blacksquare$  and take another picture.

## *3* **Check the sensor for dust.**

Use  $\nabla_{\mathbf{u}}\mathcal{S}$  to display the Dust Alert image at full screen display.

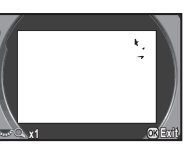

# *4* **Press** E**.**

The Dust Alert image is saved and the  $\triangle 4$  menu reappears.

#### t **Memo**

<span id="page-94-2"></span>• Only the latest Dust Alert image is saved to the SD1 slot memory card for approximately 30 minutes. If Sensor Cleaning is performed during this 30 minutes, the Dust Alert image can be checked while cleaning the sensor. (If the SD1 slot is disabled, the image is not saved. You cannot check the image in playback mode.)

#### **Removing Dust with a Blower**

Raise the mirror up and open the shutter when cleaning the CMOS sensor with a blower.

- *1* **Turn the camera off and remove the lens.**
- <span id="page-94-3"></span>*2* **Turn the camera on.**
- $\boldsymbol{3}$  Select [Sensor Cleaning] in  $\boldsymbol{\mathsf{A}}$ 4 menu and press D**.**

The [Sensor Cleaning] screen appears.

*4* **Select [Mirror Up] and press** E**.**

The mirror rises up. If a Dust Alert image is saved, it appears.

## *5* **Clean the CMOS sensor with a blower.**

# *6* **Turn the camera off.**

The mirror automatically returns to its original position.

## **A** Caution

- Never use a spray blower or a blower with a brush. The CMOS sensor may be damaged. Do not wipe the CMOS sensor with a cloth.
- Do not put the tip of the blower inside the lens mount area. If the power is turned off during cleaning, this may cause damage to the shutter, CMOS sensor and the mirror. Hold the camera with the lens mount down while cleaning the sensor so dust will fall away from the sensor when the blower is used.
- When the battery level is low, the message INot enough battery power remaining to clean sensor] is displayed on the monitor. Install a fully charged battery. If the battery capacity becomes low during cleaning, a warning beep will sound. In this case, stop cleaning immediately.

#### t **Memo**

- Please contact your nearest service center for professional cleaning as the CMOS sensor is a precision part.
- You can use the optional Image Sensor Cleaning Kit O-ICK1 when cleaning the CMOS sensor.

## <span id="page-95-0"></span>**Error Messages**

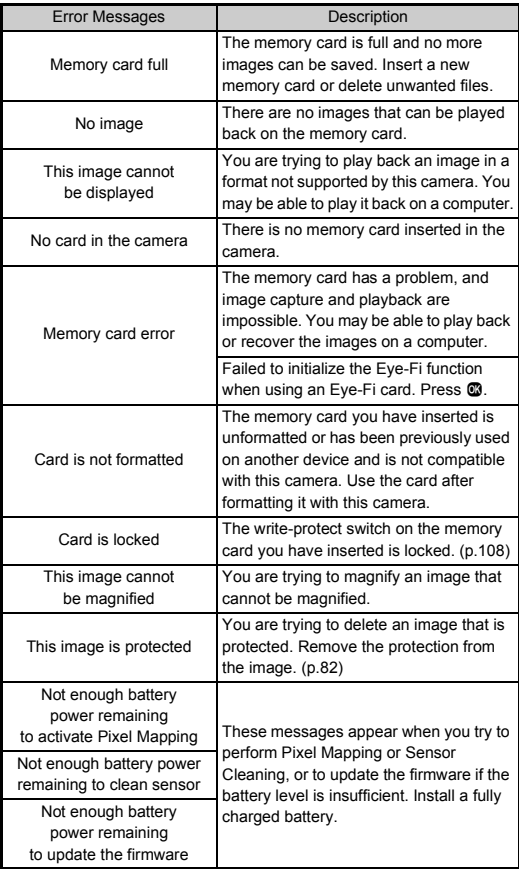

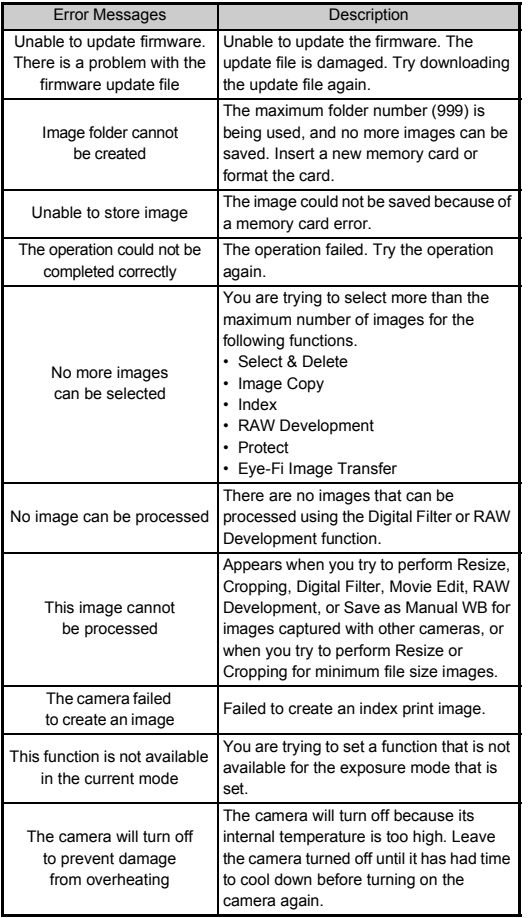

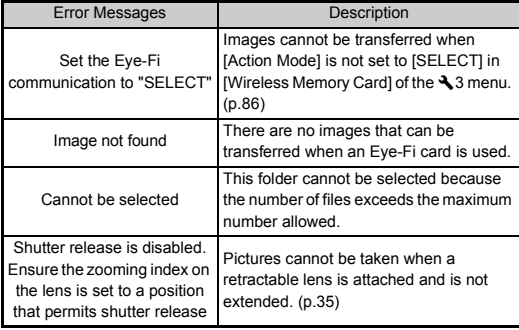

# <span id="page-97-0"></span>**Main Specifications**

#### **Model Description**

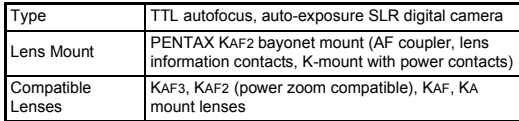

#### **Image Capture Unit**

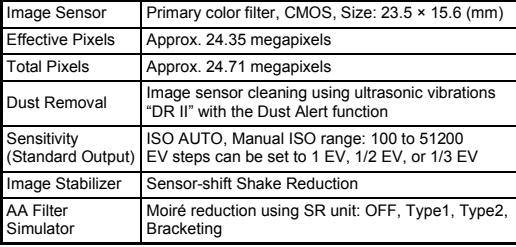

#### **File Formats**

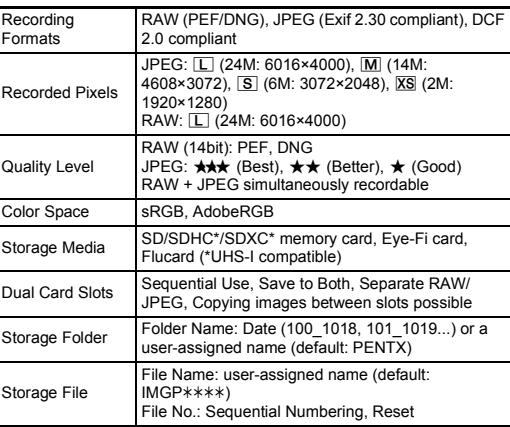

#### **Viewfinder**

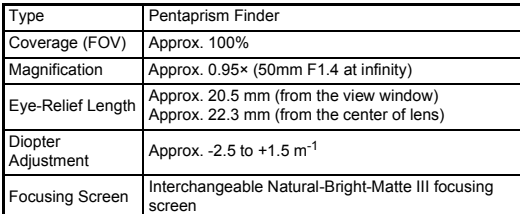

#### **Live View**

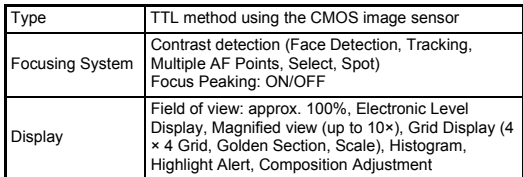

#### **LCD Monitor**

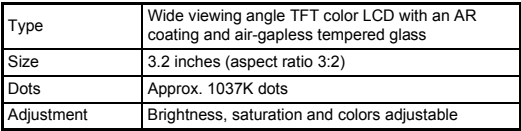

#### **White Balance**

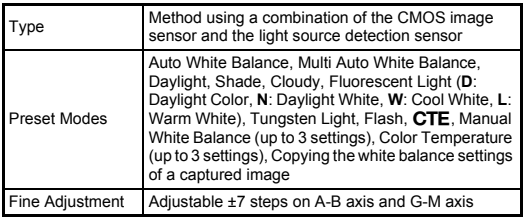

#### **Autofocus System**

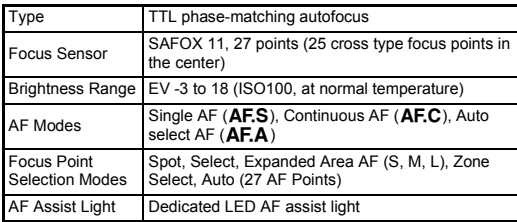

#### **Exposure Control**

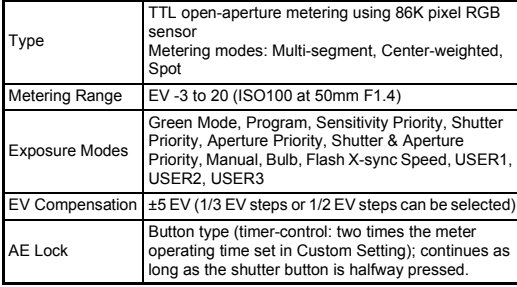

#### **Shutter**

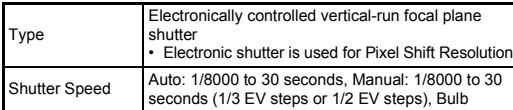

#### **Drive Modes**

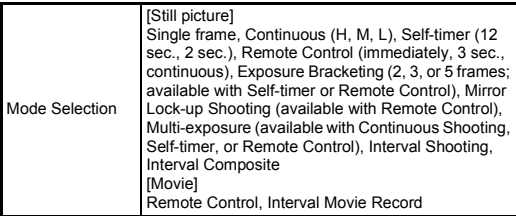

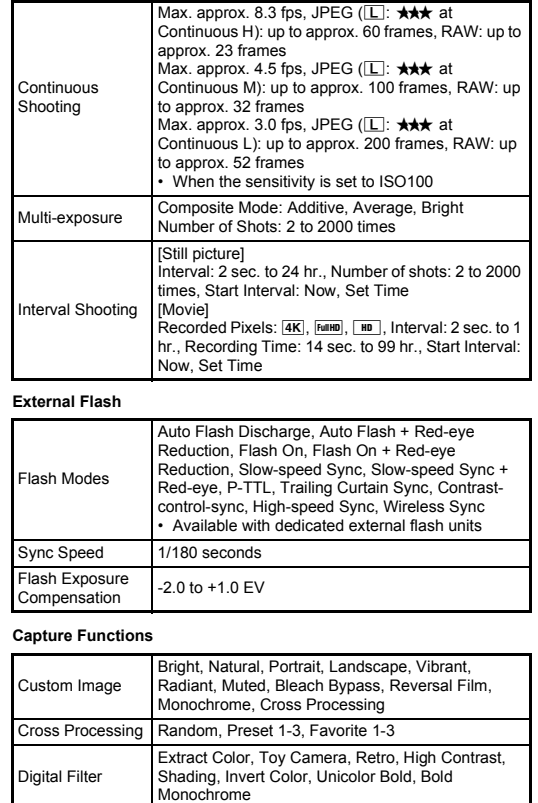

Auto, Type1, Type2, Type3 Bracket Value adjustable Auto Align: On, Off

Diffraction Correction

Distortion Correction, Peripheral Illumination Correction, Lateral Chromatic Aberration Correction,

HDR Capture

Lens Correction

Pixel Shift | On, Off

Pixel Shift

#### 97

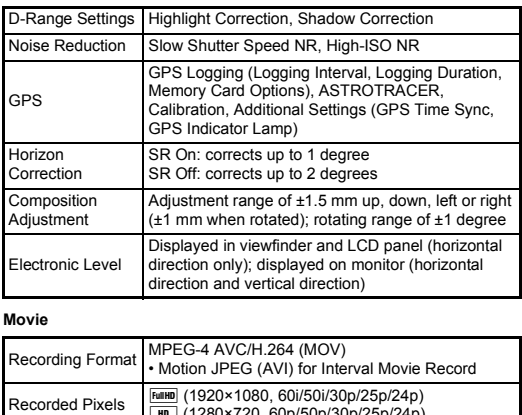

#### t (1280×720, 60p/50p/30p/25p/24p) Sound Built-in monaural microphone, external microphone (stereo recording compatible) Recording Sound Level adjustable Recording Time Up to 4 GB or 25 minutes; automatically stops recording if the internal temperature of the camera becomes high. Custom Image Bright, Natural, Portrait, Landscape, Vibrant, Radiant, Muted, Bleach Bypass, Reversal Film, Monochrome, Cross Processing Cross Processing Random, Preset 1-3, Favorite 1-3 Digital Filter Extract Color, Toy Camera, Retro, High Contrast, Shading, Invert Color, Unicolor Bold, Bold Monochrome HDR Capture • Available only for Interval Movie Record Auto, Type1, Type2, Type3 Bracket Value adjustable

#### **Playback Functions**

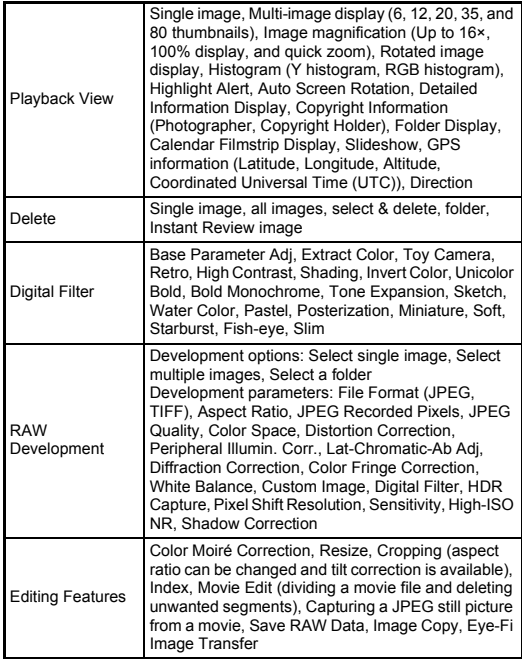

#### **Customization**

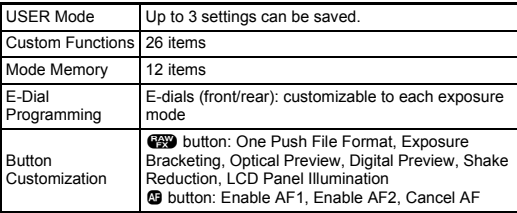

# **6Appendix**

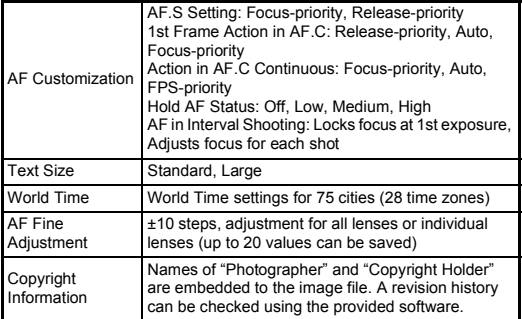

#### **GPS/Electronic Compass**

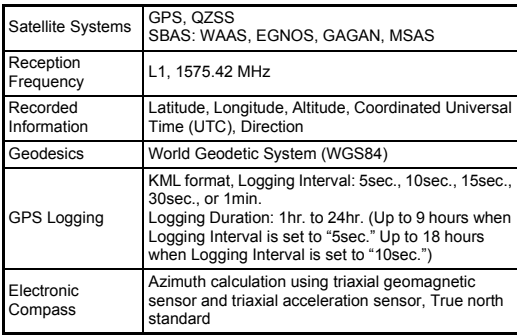

#### **Power Supply**

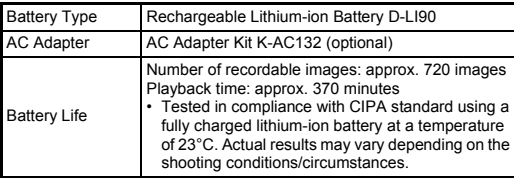

#### **Interfaces**

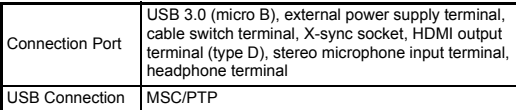

#### **Dimensions and Weight**

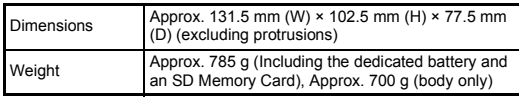

#### **Included Accessories**

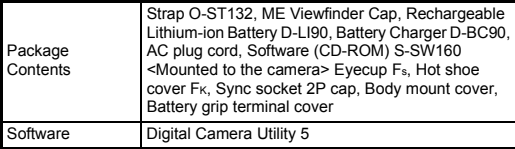

#### **Optional Accessories**

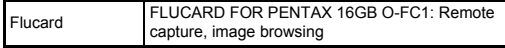

#### <span id="page-101-1"></span>**Approximate Image Storage Capacity and Playback Time**

(When using the fully charged battery)

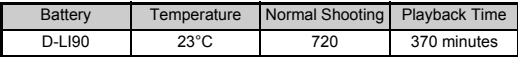

• The image storage capacity (normal recording) is based on measuring conditions in accordance with CIPA standards, while other data is based on our measuring conditions. Some deviation from the above figures may occur in actual use depending on the selected capture mode and shooting conditions.

#### **Approximate Image Storage Capacity by Size**

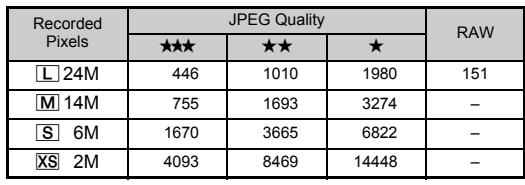

(When using an 8 GB memory card)

• The number of storable images may vary depending on the subject, shooting conditions, selected capture mode and memory card, etc.

#### <span id="page-101-0"></span>**List of World Time Cities**

The following cities can be set as Hometown and Destination.

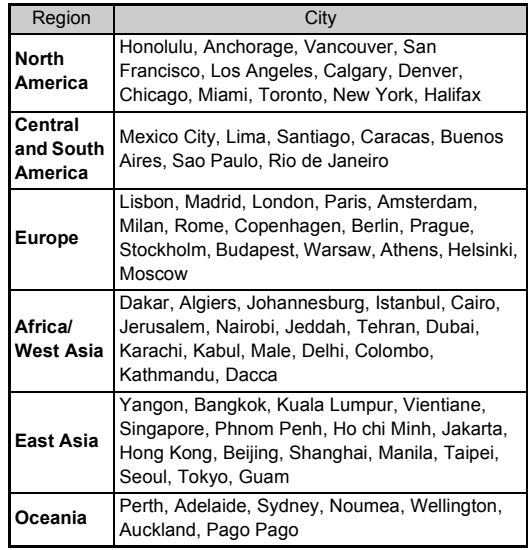

#### <span id="page-102-3"></span><span id="page-102-1"></span><span id="page-102-0"></span>**Operating Environment for USB Connection and Provided Software**

With the provided software "Digital Camera Utility 5", you can develop RAW files, make color adjustments, or check shooting information on a computer. Install the software from the provided CD-ROM (S-SW160).

We recommend the following system requirements to connect the camera to a computer and to use the software.

#### <span id="page-102-6"></span>**Windows**

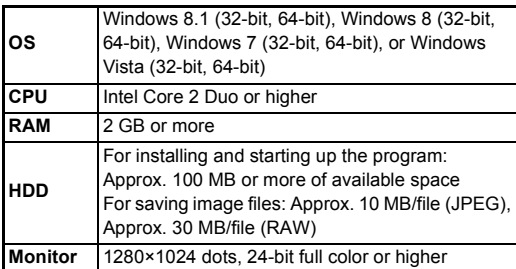

#### <span id="page-102-2"></span>**Macintosh**

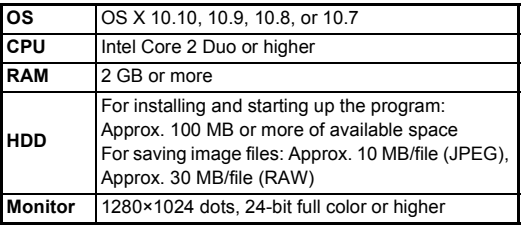

#### <span id="page-102-5"></span>t **Memo**

<span id="page-102-4"></span>• QuickTime is required to play back movies transferred to a computer with an OS other than Windows 8 and Windows 8.1. (A computer with Windows 8 or Windows 8.1 can play back movies with a pre-installed player software.) You can download it from the following site: http://www.apple.com/quicktime/download/

# **Index**

## **Symbols**

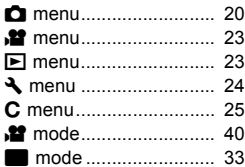

#### **Numerics**

[1× image display ............. 36](#page-37-0) 1st Frame Action in AF.C [........................................ 45](#page-46-0)

**6**

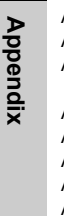

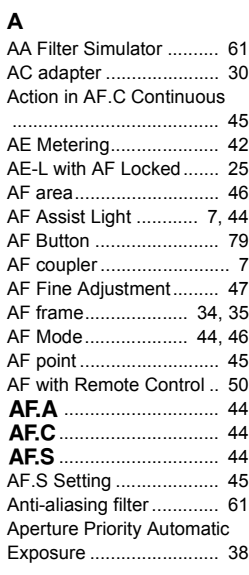

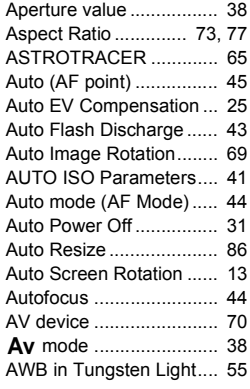

#### **B**

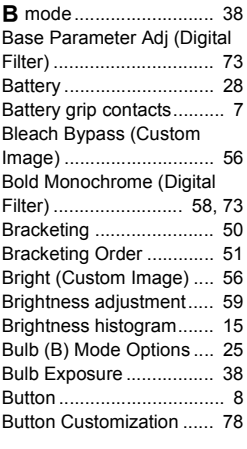

# **C**

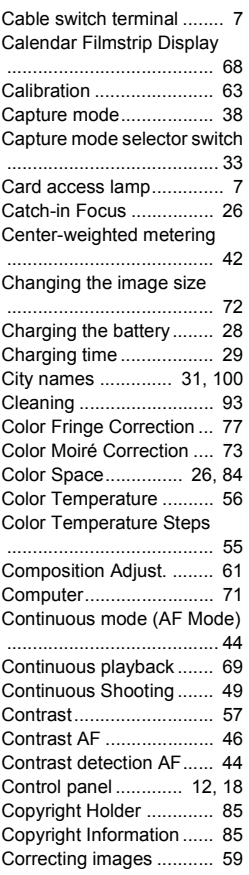

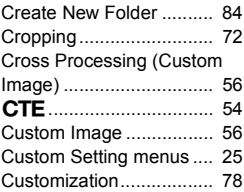

## **D**

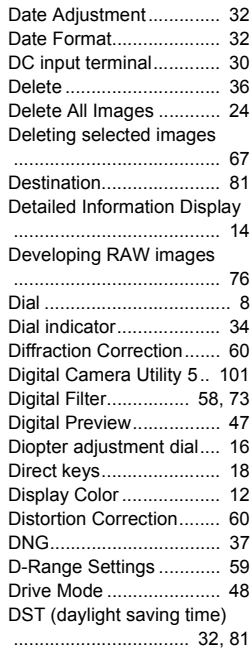

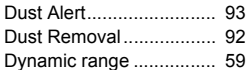

#### **E**

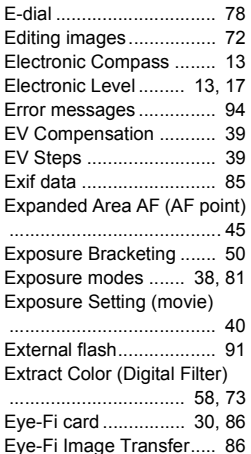

## **F**

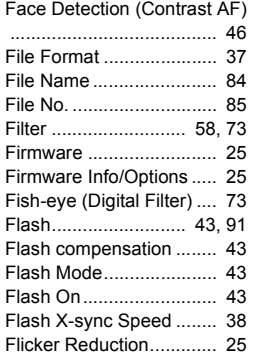

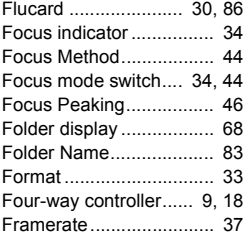

#### **G**

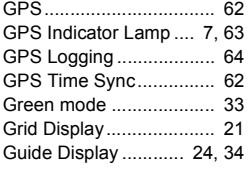

#### **H**

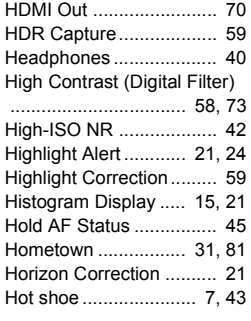

#### **I**

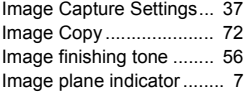

Image storage capacity

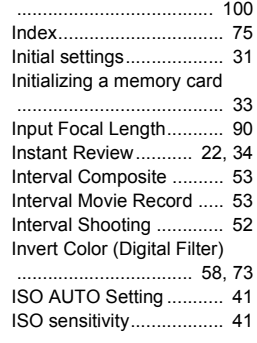

#### **J**

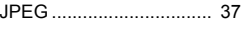

#### **K**

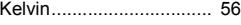

#### **L**

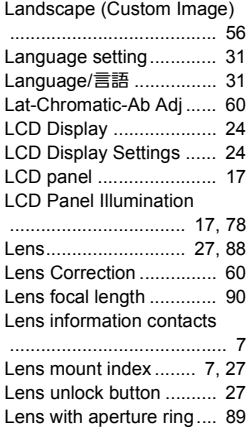

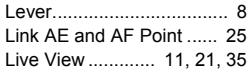

#### **M**

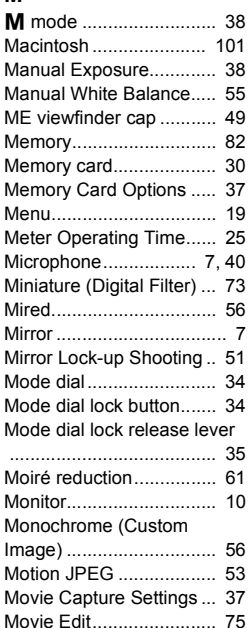

[Movie menu..................... 23](#page-24-0) [Movie mode..................... 40](#page-41-4) [Movie SR......................... 23](#page-24-2) [MSC................................. 92](#page-93-1) [Multi-exposure................. 52](#page-53-1) [Multi-image display.......... 67](#page-68-2) Multiple AF Points (Contrast [AF\)................................... 46](#page-47-6) [Multi-segment metering... 42](#page-43-3) [Muted \(Custom Image\).... 56](#page-57-10)

# **6Appendix**

#### **N**

[Natural \(Custom Image\) .. 56](#page-57-11) [Noise Reduction ........ 39,](#page-40-2) [42](#page-43-4)

#### **O**

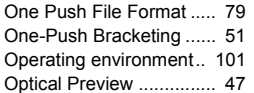

#### **P**

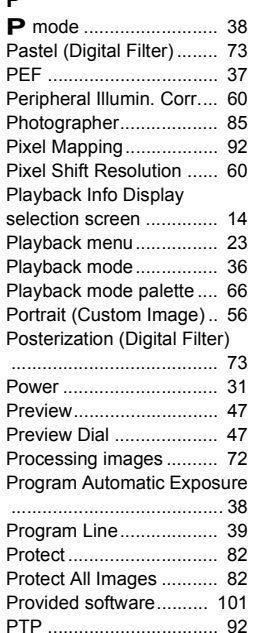

#### **Q**

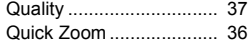

[QuickTime ..................... 101](#page-102-5)

## **R**

Radiant (Custom Image)

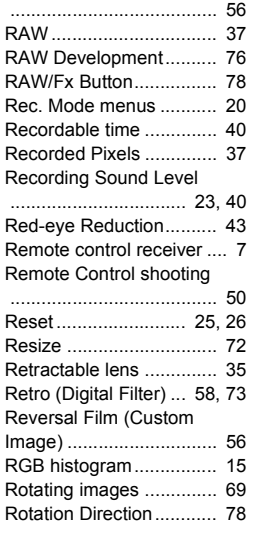

#### **S**

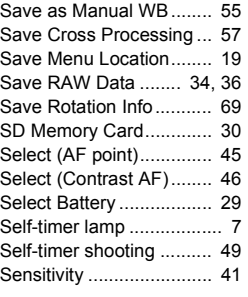

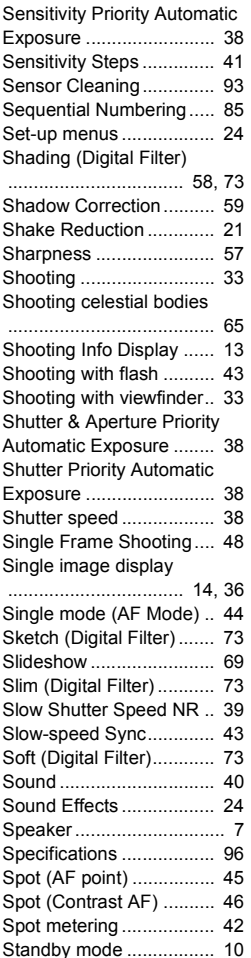

[Starburst \(Digital Filter\).... 73](#page-74-18)

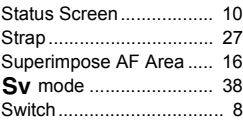

#### **T**

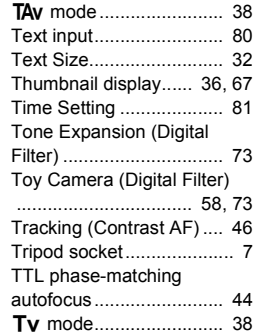

#### **U**

[Unicolor Bold \(Digital Filter\)](#page-59-9) [.................................. 58,](#page-59-9) [73](#page-74-21) [Updating firmware ........... 25](#page-26-10) [USB Connection...... 71,](#page-72-1) [101](#page-102-0) [USB terminal ................... 71](#page-72-2) [USER mode..................... 80](#page-81-3) [User registration ................ 6](#page-7-0) [Using aperture ring.......... 89](#page-90-2)

#### **V**

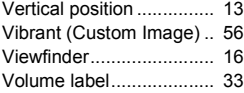

#### **W**

[WARRANTY POLICY.... 111](#page-112-0)

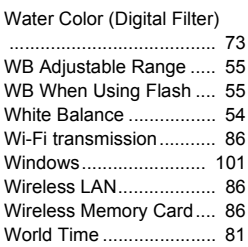

## **X**

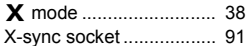

### **Z**

[Zone Select \(AF point\) .... 45](#page-46-9) [Zoom Review ...... 34,](#page-35-9) [35,](#page-36-5) [36](#page-37-7)

# **For Using Your Camera Safely**

We have paid close attention to the safety of this camera. When using this camera, we request your special attention regarding items marked with the following symbols.

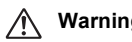

**Warning** This symbol indicates that ignoring this item could cause serious personal injuries.

**Caution** This symbol indicates that ignoring this item could cause minor or medium personal injuries, or loss of property.

#### **About the Camera**

# **Warning**

- Do not disassemble or modify the camera. High voltage areas are present inside the camera, with the risk of electric shock.
- If the camera interior is exposed due to dropping or otherwise damaging the camera, never touch the exposed portion. There is a risk of electric shock.
- Do not aim the camera at the sun or other strong light sources when taking pictures or leave the camera sitting in direct sunlight with a lens cap off. Doing so may cause the camera to malfunction or cause a fire.
- Do not look at the sun or other strong light sources through a lens. Doing so may lead to a loss of eyesight or cause vision to be impaired.
- If any irregularities occur during use, such as smoke or a strange odor, stop use immediately, remove the battery or the AC adapter, and contact your nearest service center. Continued use can cause a fire or electric shock.

# **Caution**

- Do not place your finger over the flash when discharging the flash. You may burn yourself.
- Do not cover the flash with clothing when discharging the flash. Discoloration may occur.
- Some portions of the camera heat up during use. There is a risk of low temperature burns when holding such portions for long periods.
- Should the monitor be damaged, be careful of glass fragments. Also, be careful not to allow the liquid crystal to get on your skin or in your eyes or mouth.
- Depending on your individual factors or physical condition, the use of the camera may cause itching, rashes or blisters. In case of any abnormality, stop using the camera and get medical attention immediately.

## **About the Battery Charger and AC Adapter**

# **Warning**

- Always use the battery charger and AC adapter exclusively developed for this camera, with the specified power and voltage. Using a battery charger or AC adapter not exclusive to this camera, or using the exclusive battery charger or AC adapter with an unspecified power or voltage can cause a fire, electric shock, or camera breakdown. The specified voltage is 100 - 240V AC.
- Do not disassemble or modify the product. This can cause a fire or electric shock.
- If the generation of smoke or strange odor from the product or other abnormality occurs, immediately discontinue using and consult your nearest service center. Continued use can cause a fire or electric shock.
- If water should happen to get inside the product, consult your nearest service center. Continued use can cause a fire or electric shock.
- If you see a lightning flash or hear thunder during use of the battery charger or AC adapter, unplug the power plug and discontinue using. Continued use can cause damage to the product, fire or electric shock.
- Wipe off the power plug if it should become covered with dust. Accumulated dust may cause a fire.
- To reduce the risk of hazards, use only CSA/UL certified power supply cord set, cord is Type SPT-2 or heavier, minimum NO.18 AWG copper, one end with a molded-on male attachment plug cap (with a specified NEMA configuration), and the other is provided with a molded-on female connector body (with a specified IEC nonindustrial type configuration) or the equivalent.

# **Caution**

- Do not place or drop heavy objects on or forcefully bend the AC plug cord. Doing so may damage the cord. Should the AC plug cord be damaged, consult your nearest service center.
- Do not touch or short-circuit the terminal area of the AC plug cord while the cord is plugged in.
- Do not handle the power plug with wet hands. This can cause an electric shock.
- Do not drop the product, or subject it to violent impact. This can cause the product to breakdown.
- Do not use the battery charger D-BC90 to charge batteries other than the rechargeable lithium-ion battery D-LI90. Attempting to charge other types of batteries may cause an explosion or heating, or may damage the battery charger.
## **About the Rechargeable Lithium-ion Battery**

# **Warning**

• If any leakage from the battery should come in contact with your eyes, do not rub them. Flush your eyes with clean water and get medical attention immediately.

# **Caution**

- Only use the specified battery with this camera. Use of other batteries may cause an explosion or fire.
- Do not disassemble the battery. Disassembling the battery may cause an explosion or leakage.
- Remove the battery from the camera immediately if it becomes hot or begins to smoke. Be careful not to burn yourself during removal.
- Keep wires, hairpins, and other metal objects away from the + and contacts of the battery.
- Do not short the battery or dispose of the battery in fire. This can cause an explosion or fire.
- If any leakage from the battery should come in contact with skin or clothing, it may cause irritation to the skin. Wash the affected areas thoroughly with water.
- Precautions for D-LI90 Battery Usage:
- USE SPECIFIED CHARGER ONLY. RISK OF FIRE AND BURNS.
- DO NOT INCINERATE.
- DO NOT DISASSEMBLE.
- DO NOT SHORT CIRCUIT.
- DO NOT EXPOSE TO HIGH TEMP. (140°F / 60°C)
- SEE MANUAL.

#### **Keep the Camera and its Accessories out of the Reach of Small Children**

# **Warning**

- Do not place the camera and its accessories within the reach of small children.
	- 1. If the product falls or is operated accidentally, it may cause serious personal injuries.
	- 2. Wrapping the strap around a neck may cause suffocation.
- 3. To avoid the risk of a small accessory such as the battery or memory cards from being swallowed by mistake, keep them out of the reach of small children. Seek medical attention immediately if an accessory is accidentally swallowed.

## **Care to be Taken During Handling**

#### **Before Using Your Camera**

• When the camera has not been used for a long time, confirm that it is still working properly, particularly prior to taking important pictures (such as at a wedding or when traveling). Contents of the recording cannot be guaranteed if recording, playback or transferring your data to a computer, etc. is not possible due to a malfunction of your camera or recording media (memory cards), etc.

### **About the Battery and Charger**

- To keep the battery in optimum condition, avoid storing it in a fully charged state or in high temperatures.
- If the battery is left inserted and the camera is not used for a long time, the battery will over-discharge and shorten the battery's life.
- Charging the battery a day before use or on the day of use is recommended.
- The AC plug cord provided with this camera is developed exclusively for the battery charger D-BC90. Do not use it with other devices.

### **Precautions on Carrying and Using Your Camera**

- Do not subject the camera to high temperatures or high humidity. Do not leave the camera in a vehicle, as the temperature can get very high.
- Do not subject the camera to strong vibrations, shocks, or pressure. Use a cushion to protect the camera from vibrations of motorcycles, automobiles, or ships.
- The temperature range for camera use is -10°C to 40°C (14°F to 104°F).
- The monitor may appear black at high temperatures, but will return to normal at normal temperatures.
- The monitor may respond more slowly at low temperatures. This is due to liquid crystal properties, and is not a malfunction.
- Sudden temperature changes will cause condensation on the inside and outside of the camera. Place the camera in your bag or a plastic bag, and remove it after temperatures of the camera and surroundings are equalized.
- Avoid contact with garbage, mud, sand, dust, water, toxic gases, or salt. These could cause the camera to breakdown. Wipe the camera to dry off any rain or water drops.
- Do not press on the monitor with excessive force. This could cause it to break or malfunction.
- Be careful not to overtighten the screw in the tripod socket when using a tripod.

## **Cleaning Your Camera**

- Do not clean the camera with organic solvents such as thinner, alcohol, and benzine.
- Use a lens brush to remove dust accumulated on a lens. Never use a spray blower for cleaning as it may damage the lens.
- Please contact your nearest service center for professional cleaning of the CMOS sensor. (This will involve a fee.)
- Periodic inspections are recommended every one to two years to maintain high performance.

### **Storing Your Camera**

- Do not store the camera with preservatives or chemicals. Storage in high temperatures and high humidity can cause mold to grow on the camera. Remove the camera from its case and store it in a dry and well-ventilated place.
- Avoid using or storing the camera where it may be exposed to static electricity or electrical interference.
- Avoid using or storing the camera in direct sunlight or in locations where it may be exposed to rapid changes in temperature or to condensation.

## **About SD Memory Cards**

• The SD Memory Card is equipped with a write-protect switch. Setting the switch to LOCK prevents new data from being recorded on the card, the stored data from being deleted, and the card from being formatted by the camera or computer.

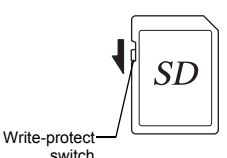

- The SD Memory Card may be
- hot when removing the card immediately after using the camera.
- Do not remove the SD Memory Card or turn off the power while the card is being accessed. This may cause the data to be lost or the card to be damaged.
- Do not bend the SD Memory Card or subject it to violent impact. Keep it away from water and store away from high temperatures.
- Do not remove the SD Memory Card while formatting. The card may be damaged and become unusable.
- Data on the SD Memory Card may be deleted in the following circumstances. We do not accept any liability for data that is deleted if
	- 1. the SD Memory Card is mishandled by the user.
	- 2. the SD Memory Card is exposed to static electricity or electrical interference.
	- 3. the SD Memory Card has not been used for a long time.
- 4. the SD Memory Card or the battery is removed while the card is being accessed.
- If the SD Memory Card is not used for a long time, the data on the card may become unreadable. Be sure to regularly make a backup of important data on a computer.
- Format new SD Memory Cards. Also format SD Memory Cards previously used with other cameras.
- Please note that deleting data stored on an SD Memory Card, or formatting an SD Memory Card does not completely erase the original data. Deleted data can sometimes be recovered using commercially available software. If you are going to discard, give away or sell your SD Memory Card, you should ensure that the data on the card is completely deleted or the card itself is destroyed if it contains any personal or sensitive information.
- The data on your SD Memory Card should be managed at your own risk.

## **About Eye-Fi Cards**

- An SD Memory Card with a built-in wireless LAN ("Eye-Fi card") can be used with this camera.
- Use of an access point and an Internet connection are required for transferring images via wireless LAN. For details, refer to the Eye-Fi website. (http://www.eye.fi)
- Update your Eye-Fi card to the latest firmware before using it.
- Set [Action Mode] to [OFF], or do not use an Eye-Fi card in a location where the use of wireless LAN devices is restricted or prohibited, such as airplanes.
- An Eye-Fi card can be used only in the country in which the card was purchased. Please observe all local laws governing the Eye-Fi card usage.
- This camera features a function to enable/disable the communication function of the Eye-Fi card, however, we do not guarantee the operability of all Eye-Fi card functions.
- Refer to the Eye-Fi card manual for details on how to use the card.
- Please contact the Eve-Fi card manufacturer regarding any malfunctions or problems concerning Eye-Fi cards.

## **About the GPS**

- Local geographic and atmospheric conditions may prevent or delay the reception of GPS data. This camera may be unable to receive GPS data indoors, underground, or near large structures, trees, or other objects that block or reflect satellite signals.
- The positions of GPS satellites are continuously changing and this may prevent or delay the reception of GPS data at certain hours of the day.
- The presence of mobile phones or other devices that transmit frequencies close to those of GPS satellites, or magnetized high-voltage lines may interfere with the reception of GPS data.

**6**

**Appendix**

- Note that this camera may take a while to reacquire a signal if it has not been used for an extended period or has been moved a great distance from where the GPS data was last received.
- Turn off the GPS function in any place where, or on any occasion when the use of electronic device is prohibited, such as while visiting a hospital, or taking off and landing of airplane.
- In some countries or regions, using GPS or collecting positioning data may be regulated. When you travel overseas, consult the embassy or your travel agency about using a camera with a GPS function or collecting the positioning log data.
- The GPS function of this camera has been developed for personal-use digital cameras. It cannot be used for surveying or for a navigation system for airplanes, vehicles, or people, etc. We assume no responsibility nor liability for any damages resulting from the use of the function for improper purposes.

#### **Trademarks**

- Microsoft, Windows, and Windows Vista are registered trademarks of Microsoft Corporation in the United States of America and other countries.
- Macintosh, OS X, and QuickTime are trademarks of Apple Inc., registered in the U.S. and other countries.
- Intel and Intel Core are trademarks of Intel Corporation in the U.S. and/or other countries.
- SDXC Logo is a trademark of SD-3C, LLC.
- Eye-Fi, the Eye-Fi logo, and Eye-Fi *connected* are trademarks of Eye-Fi, Inc.
- Google and Google Earth are trademarks or registered trademarks of Google Inc.
- This product includes DNG technology under license by Adobe Systems Incorporated.
- The DNG logo is either a registered trademark or trademark of Adobe Systems Incorporated in the United States and/or other countries.
- HDMI, the HDMI logo and High-Definition Multimedia Interface are trademarks or registered trademarks of HDMI Licensing, LLC in the United States and/or other countries.

All other trademarks are the property of their respective owners.

• This product supports PRINT Image Matching III. PRINT Image Matching enabled digital still cameras, printers and software help photographers to produce images more faithful to their intentions. Some functions are not available on printers that are not PRINT Image Matching III compliant.

Copyright 2001 Seiko Epson Corporation. All Rights Reserved. PRINT Image Matching is a trademark of Seiko Epson Corporation. The PRINT Image Matching logo is a trademark of Seiko Epson Corporation.

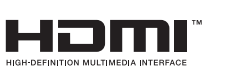

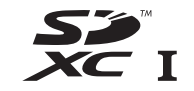

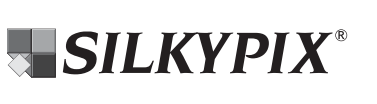

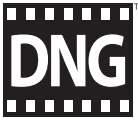

#### **AVC Patent Portfolio License**

This product is licensed under the AVC Patent Portfolio License for the personal use of a consumer or other uses in which it does not receive remuneration to (i) encode video in compliance with the AVC standard ("AVC video") and/or (ii) decode AVC video that was encoded by a consumer engaged in a personal activity and/or was obtained from a video provider licensed to provide AVC video. No license is granted or shall be implied for any other use.

Additional information may be obtained from MPEG LA, L.L.C. See http://www.mpegla.com.

#### **Announcement on the Use of BSD-Licensed Software**

This product includes software licensed under the BSD License. BSD license is a form of license which permits the redistribution of the software provided that it is clearly stated that use is unwarranted, and a copyright notice and a list of licensing conditions are provided. The following contents are displayed based on the abovementioned licensing conditions and are not for the purpose of restricting your use of the product, etc.

Tera Term Copyright (c) T.Teranishi. Copyright (c) TeraTerm Project. All rights reserved.

Redistribution and use in source and binary forms, with or without modification, are permitted provided that the following conditions are met:

- 1. Redistributions of source code must retain the above copyright notice, this list of conditions and the following disclaimer.
- 2. Redistributions in binary form must reproduce the above copyright notice, this list of conditions and the following disclaimer in the documentation and/or other materials provided with the distribution.
- 3. The name of the author may not be used to endorse or promote products derived from this software without specific prior written permission.

THIS SOFTWARE IS PROVIDED BY THE AUTHOR "AS IS" AND ANY EXPRESS OR IMPLIED WARRANTIES, INCLUDING, BUT NOT LIMITED TO, THE IMPLIED WARRANTIES OF MERCHANTABILITY AND FITNESS FOR A PARTICULAR PURPOSE ARE DISCLAIMED. IN NO EVENT SHALL THE AUTHOR BE LIABLE FOR ANY DIRECT, INDIRECT, INCIDENTAL, SPECIAL, EXEMPLARY, OR CONSEQUENTIAL DAMAGES (INCLUDING, BUT NOT LIMITED TO, PROCUREMENT OF SUBSTITUTE GOODS OR SERVICES; LOSS OF USE, DATA, OR PROFITS; OR BUSINESS INTERRUPTION) HOWEVER CAUSED AND ON ANY THEORY OF LIABILITY, WHETHER IN CONTRACT, STRICT LIABILITY, OR TORT (INCLUDING NEGLIGENCE OR OTHERWISE) ARISING IN ANY WAY OUT OF THE USE OF THIS SOFTWARE, EVEN IF ADVISED OF THE POSSIBILITY OF SUCH DAMAGE.

## **WARRANTY POLICY**

All our cameras purchased through authorized bona fide photographic distribution channels are guaranteed against defects of material or workmanship for a period of twelve months from the date of your purchase. Service will be rendered, and defective parts will be replaced without cost to you within that period, provided the camera does not show evidence of impact, sand or liquid damage, mishandling, tampering, battery or chemical corrosion, operation contrary to operating instructions, or modification by an unauthorized repair shop. The manufacturer or its authorized representatives shall not be liable for any repair or alterations except those made with its written consent and shall not be liable for damages from delay or loss of use or from other indirect or consequential damages of any kind, whether caused by defective material or workmanship or otherwise; and it is expressly agreed that the liability of the manufacturer or its representatives under all guarantees or warranties, whether expressed or implied, is strictly limited to the replacement of parts as hereinbefore provided. No refunds will be made on repairs by non-authorized service facilities.

Procedure During 12-month Warranty Period Any camera which proves defective during the 12-month warranty period should be returned to the dealer from whom you purchased the camera or to the manufacturer. If there are no representatives of the manufacturer in your country, send the camera to the manufacturer, with postage prepaid. In this case, it will take a considerable length of time before the camera can be returned to you owing to the complicated customs procedures required. If the camera is covered by warranty, repairs will be made and parts replaced free of charge, and the camera will be returned to you upon completion of servicing. If the camera is not covered by warranty, regular charges of the manufacturer or of its representatives will apply. Shipping charges are to be borne by the owner. If your camera was purchased outside of the country where you wish to have it serviced during the warranty period, regular handling and

servicing fees may be charged by the manufacturer's representatives in that country. Notwithstanding this, your camera returned to the manufacturer will be serviced free of charge according to this procedure and warranty policy. In any case, however, shipping charges and customs clearance fees to be borne by the sender. To prove the date of your purchase when required, please keep the receipt or bills covering the purchase of your camera for at least a year. Before sending your camera for servicing, please make sure that you are sending it to the manufacturer's authorized representatives or their approved repair shops, unless you are sending it directly to the manufacturer. Always obtain a quotation for the service charge, and only after you accept the quoted service charge, instruct the service station to proceed with the servicing.

- **This warranty policy does not affect the customer's statutory rights.**
- **The local warranty policies available from our distributors in some countries can supersede this warranty policy. Therefore, we recommend that you review the warranty card supplied with your product at the time of purchase, or contact our distributor in your country for more information and to receive a copy of the warranty policy.**

#### **For customers in USA STATEMENT OF FCC COMPLIANCE**

This device complies with Part 15 of the FCC Rules. Operation is subject to the following two conditions: (1) This device may not cause harmful interference, and (2) this device must accept any interference received, including interference that may cause undesired operation.

Changes or modifications not approved by the party responsible for compliance could void the user's authority to operate the equipment.

This equipment has been tested and found to comply with the limits for a Class B digital device, pursuant to part 15 of the FCC Rules.

These limits are designed to provide reasonable protection against harmful interference in a residential installation. This equipment generates, uses and can radiate radio frequency energy and, if not installed and used in accordance with the instructions, may cause harmful interference to radio communications. However, there is no guarantee that interference will not occur in a particular installation. If this equipment does cause harmful interference to radio or television reception, which can be determined by turning the equipment off and on, the user is encouraged to try to correct the interference by one or more of the following measures:

- Reorient or relocate the receiving antenna.
- Increase the separation between the equipment and receiver.
- Connect the equipment into an outlet on a circuit different from that to which the receiver is connected.
- \* Consult the dealer or an experienced radio/TV technician for help.

#### **FOR CALIFORNIA, U.S.A. ONLY**

Perchlorate Material-special handling may apply. The lithium battery used in this camera contains perchlorate material, which may require special handling. See www.dtsc.ca.gov/hazardouswaste/perchlorate

#### **For customers in Canada**

This Class B digital apparatus complies with Canadian ICES-003.

#### **Pour les utilisateurs au Canada**

Cet appareil numérique de la classe B est conforme à la norme NMB-003 du Canada.

## Declaration of Conformity According to 47CFR, Parts 2 and 15 for Class B Personal Computers and Peripherals

#### We: RICOH IMAGING AMERICAS **CORPORATION**

## Located at: 633 17<sup>th</sup> Street, Suite 2600 Denver, Colorado 80202 U.S.A. Phone: 800-877-0155 FAX: 303-790-1131

Declare under sole responsibility that the product identified herein complies with 47CFR Parts 2 and 15 of the FCC rules as a Class B digital device. Each product marketed is identical to the representative unit tested and found to be compliant with the standards. Records maintained continue to reflect the equipment being produced can be expected to be within the variation accepted, due to quantity production and testing on the statistical basis as required by 47CFR §2.909. Operation is subject to the following two conditions: (1) This device may not cause harmful interference, and (2) This device must accept any interference received, including interference that may cause undesired operation. The above named party is responsible for ensuring that the equipment complies with the standards of 47CFR §15.101 to §15.109.

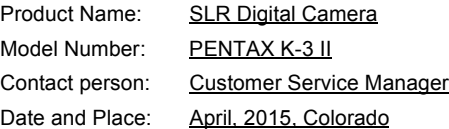

#### **Information for Users on Collection and Disposal of Old Equipment and Used Batteries**

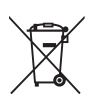

1. In the European Union

These symbols on the products, packaging and/ or accompanying documents mean that used electrical and electronic equipment and batteries should not be mixed with general household waste.

Used electrical/electronic equipment and batteries must be treated separately and in accordance with legislation that requires proper treatment, recovery and recycling of these products.

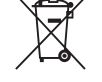

By disposing of these products correctly you will help ensure that the waste undergoes the necessary treatment, recovery and recycling and thus prevent potential negative effects on the environment and human health which could otherwise arise due to inappropriate waste handling.

If a chemical symbol is added beneath the symbol shown above, in accordance with the Battery Directive, this indicates that a heavy metal (Hg = Mercury,  $Cd = Cadmium$ ,  $Pb = Lead$ ) is present in the battery at a concentration above an applicable threshold specified in the Battery Directive.

For more information about collection and recycling of used products, please contact your local authorities, your waste disposal service or the point of sale where you purchased the products.

2. In other countries outside the EU

These symbols are only valid in the European Union. If you wish to discard used products, please contact your local authorities or dealer and ask for the correct method of disposal.

For Switzerland: Used electrical/electronic equipment can be returned free of charge to the dealer, even when you don't purchase a new product. Further collection facilities are listed on the home page of www.swico.ch or www.sens.ch.

 $C \in$ The CE Mark is a Directive conformity mark of the European Union.

**Memo**

**Memo**

**Memo**

#### **RICOH IMAGING COMPANY, LTD.**

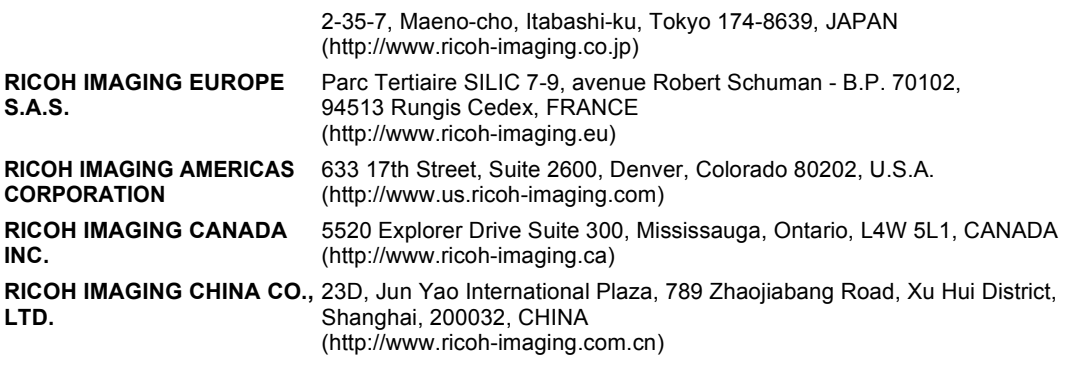

#### **http://www.ricoh-imaging.co.jp/english**

This contact information may change without notice. Please check the latest information on our websites.

• Specifications and external dimensions are subject to change without notice.